<span id="page-0-0"></span>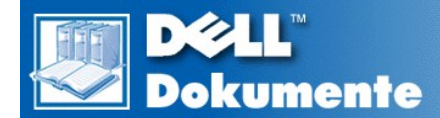

# **Dell™ PowerEdge™ 6400 Systeme Benutzerhandbuch**

**[Sicherheitshinweise](file:///C:/data/systems/pe6400/ge/ug/safety.htm) [Vorwort](file:///C:/data/systems/pe6400/ge/ug/pref.htm) [Einführung](file:///C:/data/systems/pe6400/ge/ug/intro.htm)** Die CD *[Dell OpenManage Server Assistant](file:///C:/data/systems/pe6400/ge/ug/assist.htm)* anwenden [SCSI-Treiber installieren und konfigurieren](file:///C:/data/systems/pe6400/ge/ug/scsi.htm) [Das System-Setup-Programm](file:///C:/data/systems/pe6400/ge/ug/setup.htm) [Das Ressourcen-Konfigurationsprogramm](file:///C:/data/systems/pe6400/ge/ug/conf.htm) [Technische Daten](file:///C:/data/systems/pe6400/ge/ug/spec.htm) E/A-[Schnittstellen und Anschlüsse](file:///C:/data/systems/pe6400/ge/ug/io.htm) **[Systemwartung](file:///C:/data/systems/pe6400/ge/ug/maint.htm)** [Richtlinien-Hinweise](file:///C:/data/systems/pe6400/ge/ug/reg.htm) Jahr-2000-[Konformitätserklärung](file:///C:/data/systems/pe6400/ge/ug/warranty.htm) **[Glossar](file:///C:/data/systems/pe6400/ge/ug/glossary.htm)** 

Modell SML

### **Irrtümer und technische Änderungen vorbehalten. © 1999 Dell Computer Corporation. Alle Rechte vorbehalten.**

Nachrucke jeglicher Art ohne die vorherige schriftliche Genehmigung der Dell Computer Corporation sind strengstens untersagt.

Warenzeichen in diesem Handbuch: *Dell*, das *DELLWare* und *PowerEdge* sind Warenzeichen der Dell Computer Corporation; *Intel* und *Pentium* sind eingetragene Warenzeichen und*MMX*, *Xeon* und *Intel386* sind Warenzeichen der Intel Corporation; *Microsoft*, *Windows*, *MS-DOS* und *WindowsNT* sind eingetragene Warenzeichen der Microsoft Corporation; *Novell* und *NetWare* sind eingetragene Warenzeichen der Novell, Inc.; *ASPI* ist ein eingetragenes Warenzeichen der Adaptec, Inc.; *VESA* ist ein eingetragenes Warenzeichen und *VL-Bus* ist ein Warenzeichen der Video Electronics Standards Association.

Alle anderen in dieser Dokumentation genannten Warenzeichen und Handelsbezeichnungen sind Eigentum der entsprechenden Hersteller und Firmen. Die Dell Computer Corporation verzichtet auf alle Besitzrechte an Warenzeichen und Handelsbezeichnungen, die nicht ihr Eigentum sind.

*Erstes Freigabedatum: 14. Sept. 1999*

*Letzte Überarbeitung: 2. Dezember 1999*

# <span id="page-1-0"></span>[Zurük zum Inhaltsverzeichnis](file:///C:/data/systems/pe6400/ge/ug/index.htm)

# **Die CD** *Dell OpenManage Server Assistant* **anwenden: Dell™ PowerEdge™ 6400 Systembenutzerhandbuch**

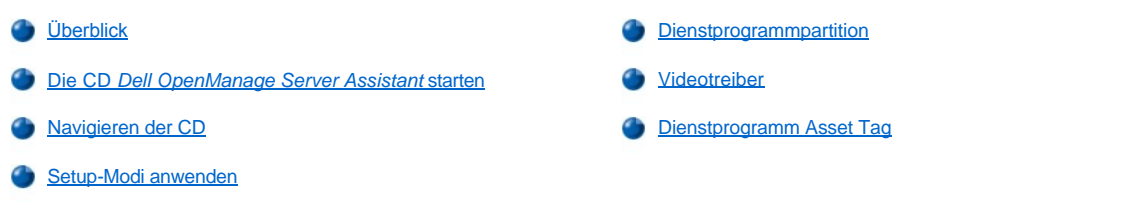

# <span id="page-1-1"></span>**Überblick**

Die CD *Dell OpenManage Server Assistant* enthält Dienstprogramme, die Diagnose, die Dokumentation, Treiber und weitere Elemente, die bei der Konfiguration des PowerEdge 6400 Systems für den bestmöglichen Einsatz behilflich sind. Die meisten auf der CD *Dell OpenManage Server Assistant* enthaltenen Funktionen sind auch auf der Festplatte in einer startfähigen Dienstprogramm-Partition verfügbar. Dieser Abschnitt beschreibt den Gebrauch der CD *Dell OpenManage Server Assistant*. Ferner werden die Dienstprogramm-Partition und ihre Optionen beschrieben und Anleitungen dazu gegeben, wie die Partition (bei Bedarf) neu installiert wird.

# <span id="page-1-2"></span>**Die CD** *Dell OpenManage Server Assistant* **starten**

Das Dell OpenManage™ Server Assistant Anwendungsprogramm besitzt zwei Betriebsmodi: einen *Setup-Modus* zum Konfigurieren des PowerEdge 6400-Servers, Erstellen von Disketten und Einsehen von Informationen und Dokumenten und einen *Service-Modus* zum Erstellen von Disketten und Einsehen von Informationen und Dokumenten.

Im Setup- und auch im Service-Modus bietet die Hauptseite des **Dell OpenManage Server Assistant** die Option eine der unterstützenden Sprachen als Sprache für Bildschirmtext und Online-Dokumentation zu wählen. Sie können jederzeit eine Sprache im Hauptbildschirm auswählen.

# **Setup-Modus**

Um auf die Dienstprogramme, Treiber und anderen Komponenten auf der CD *Dell OpenManage Server Assistant* zuzugreifen, die CD *Dell OpenManage Server Assistant* einlegen und das System einschalten oder neu starten. Die Hauptseite des **Dell OpenManage Server Assistant** erscheint.

Wenn von der CD nicht gestartet werden kann, prüfen, ob im [System-Setup-Programm](file:///C:/data/systems/pe6400/ge/ug/setup.htm) die Option **Boot Device Priority (Startgerätpriorität)** auf **CD-ROM Drive (CD-ROM-Laufwerk)** gesetzt ist.

### **Service-Modus**

Auf Online-Dokumente des Systems, Setup-Informationen, häufig gestellte Fragen und Serverproduktinformationen kann von allen Desktop- und Server-Systemen zugegriffen werden, die über Microsoft® Internet Explorer 4.0 (oder neuere Version), verfügen. Wenn die CD in ein System mit dem Betriebssystem Microsoft Windows NT® eingelegt wird, startet das System die Browser-Software automatisch und zeigt die Startseite des **Dell OpenManage Server Assistant** an.

# <span id="page-1-3"></span>**Navigieren der CD**

Die CD *Dell OpenManage Server Assistant* verwendet eine standardmäßige Browser-Schnittstelle. Das Navigieren der CD erfolgt durch Klicken mit der Maus auf die verschiedenen Symbole und Textverknüpfungen.

Auf das Symbol **Back (Zurück)** klicken, um zur vorherigen Seite zurückzukehren. Auf **Exit (Beenden)** klicken, um das Programm zu verlassen. Durch Verlassen des Programms wird das System zur standardmäßigen Betriebssystem-Startpartition neu gestartet.

## <span id="page-1-4"></span>**Setup-Modi anwenden**

Wenn ein System ohne ein von Dell vorinstalliertes Betriebssystem erworben wurde oder wenn ein Betriebssystem zu einem späteren Zeitpunkt neu installiert wird, sollte entweder die Option **Express-Setup** oder **Custom Setup (Anwenderspezifisches Setup)** zum Konfigurieren des Systems verwendet werden.

# **Express-Setup**

Dell empfiehlt das **Express-Setup** für die meisten Situationen. Die CD *Dell OpenManage Server Assistant* führt den Benutzer durch das Betriebssystemeinrichtungs- und Konfigurationsverfahren. Wenn ein Dell PowerEdge erweiterbarer RAID-Controller-Hostadapter installiert ist, werden die Laufwerke vom Dell RAID-Dienstprogramm (Redundant Array of Independent Disks [redundante Anordnung unabhängiger

Festplatten]) konfiguriert. Wenn das Laufwerk keine Dienstprogrammpartition besitzt, wird eine erstellt. Das Programm fordert den Benutzer auf, das auf dem Laufwerk verwendete Betriebssystem auszuwählen, und führt den Benutzer dann schrittweise durch das Installationsverfahren des Betriebssystems.

Um das **Express-Setup** zu starten, wie folgt vorgehen:

- 1. Auf das Symbol **SETUP** oben auf dem Bildschirm klicken.
- 2. Auf **Express-Setup** klicken.

Nach dem Start des **Express-Setups** den eingeblendeten Anleitungen folgen, um das Installations- und Konfigurationsverfahren abzuschließen. Der Modus **Express-Setup** führt den Benutzer durch die folgenden Schritte:

- 1 Erstellen einer Express-Setup-Diskette
- 1 Eingeben der Betriebssystem- und Festplattenlaufwerkinformationen
- <sup>l</sup> Eingeben der Betriebssystemkonfiguration
- <sup>l</sup> Ausführen des Setups

### **Anwenderspezifisches Setup**

Das **Anwenderspezifische Setup** verwenden, wenn das System besondere Konfigurationsanforderungen stellt.

Um das **Anwenderspezifische Setup** zu starten, wie folgt vorgehen:

- 1. Auf das Symbol **SETUP** oben auf dem Bildschirm klicken.
- 2. Auf **Anwenderspezifisches Setup** klicken. Den eingeblendeten Anmerkungen folgen, bis das Installations- und Konfigurationsverfahren abgeschlossen ist.

# <span id="page-2-0"></span>**Dienstprogramm-Partition**

Die Dienstprogrammpartition ist eine neustartfähige Partition auf dem Festplattenlaufwerk, die einige der Funktionen, die auf der CD *Dell OpenManage Server Assistant* verfügbar sind, enthält. Die meisten der auf der CD befindlichen Anwendungsprogramme befinden sich auf der Dienstprogrammpartition. Wenn die Partition aufgerufen wird, startet sie und bietet eine ausführbare Umgebung für die Dienstprogramme der Partition. Wenn die Dienstprogrammpartition nicht gestartet wird, wird sie als Nicht–MS-DOS®-Partition ausgewiesen.

*ANMERKUNG: Die Dienstprogrammpartition bietet nur eine begrenzte MS-DOS-Funktionalität und kann nicht als MS-DOS-Partition zur allgemeinen Verwendung eingesetzt werden.* 

Um die Dienstprogrammpartition zu starten, wird das System eingeschaltet oder neu gestartet. Während des Einschalt-Selbsttests (Power-On Self-Test, POST) erscheint die folgende Meldung:

Mit <F10> den Dienstprogrammodus aufrufen

Die Dienstprogrammpartition bietet eine textbasierte Benutzeroberfläche, über die die Dienstprogramme der Partition ausgeführt werden können. Die Menüoptionen und die damit verbundene Hilfe werden in der aktuell ausgewählten Sprache (die über eine Menüoption festgelegt wird) angezeigt. Um eine Menüoption zu wählen, entweder die Option mit den Pfeiltasten markieren und <Eingabe> drücken oder die Nummer der Menüoption eingeben. Um zum vorherigen Menü zurückzukehren, <Esc> drücken oder die Menüoption **Back (Zurück)** wählen. Zum Verlassen der Dienstprogrammpartition <Esc> im **Main Menu (Hauptmenü)** drücken. Durch Beenden des Programms wird das System dazu veranlaßt, einen Neustart zur standardmäßigen Startpartition des Betriebssystems durchzuführen.

[Tabelle 1](#page-2-1) enthält eine Beispielliste und Erläuterung der Optionen im Menü der Dienstprogramm-Partition, und zwar auch dann, wenn sich die CD *Dell OpenManage Server Assistant* nicht im CD-ROM-Laufwerk befindet. Die auf Ihrem System angezeigten Optionen können je nach Konfiguration variieren.

*ANMERKUNG: Obwohl die meisten Optionen sowohl von der CD Dell OpenManage Server Assistant als auch über die Dienstprogramm-Partition verfügbar sind, sind einige Optionen oder Funktionen, z.B. der Zugriff auf die Online-Dokumentation, nur über die CD aufrufbar.* 

### <span id="page-2-1"></span>**Tabelle 1. Optionen im Hauptmenü der Dienstprogrammpartition**

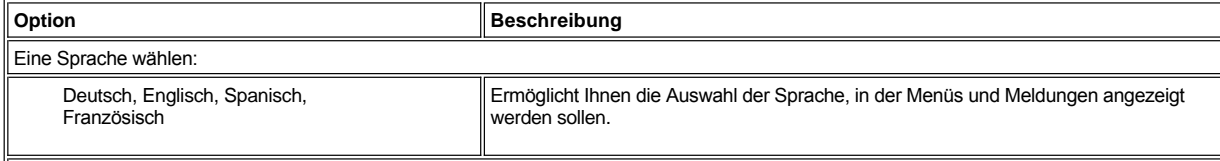

System- und Konfigurationsdienstprogramme ausführen:

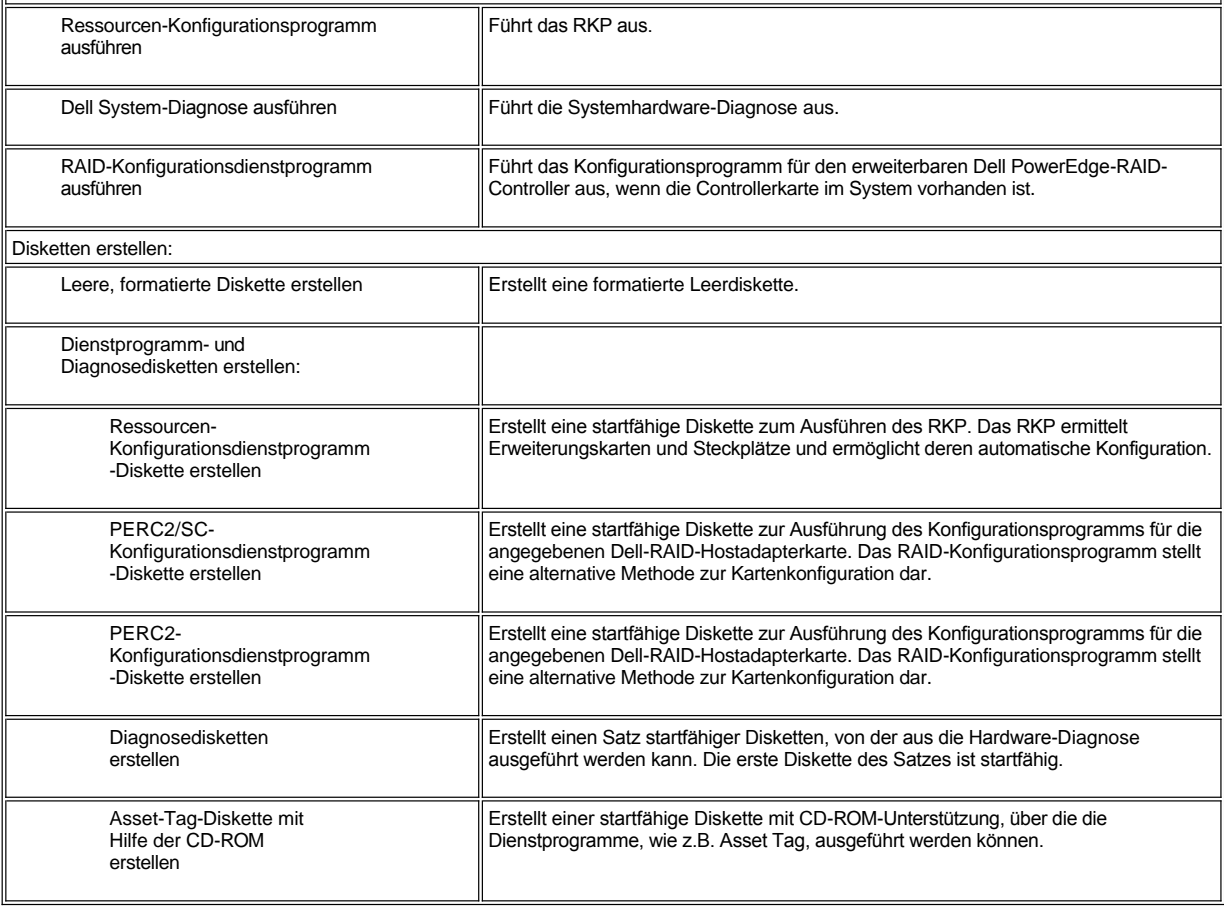

*ANMERKUNGEN: Die auf dem System angezeigten Optionen hängen von der Systemkonfiguration ab und umfassen möglicherweise nicht alle hier aufgelisteten Optionen.*

*Die vollständigen Namen der in dieser Tabelle benutzten Abkürzungen bzw. Akronyme finden Sie im [Glossar.](file:///C:/data/systems/pe6400/ge/ug/glossary.htm)*

# **System-Diagnose ausführen**

Die Systemdiagnose kann von der Dienstprogramm-Partition oder von einer Diskette aus ausgeführt werden, nicht aber von der CD *Dell OpenManage Server Assistant*. Vom Hauptmenü der **Utility Partition (Dienstprogrammpartition)** aus die Option **Run System Diagnostics (System-Diagnose ausführen)** in der Kategorie **Run System Utilities (Systemdienstprogramme ausführen)** starten. Um die Diagnose von einem Diskettensatz auszuführen, wählen Sie im **Dienstprogramm**-**Partitionsmenü** die Option **Create Diagnostics Diskettes (Diagnosediskette erstellen)** aus.

Die Systemhardware-Diagnose ist unter "Dell-Diagnose anwenden" im *Installations- und Fehlerbeseitigungshandbuch* beschrieben.

# <span id="page-3-0"></span>**Videotreiber**

*ANMERKUNG: Der Bildschirm für das Betriebssystem Microsoft Windows NT Server 4.0 muß zur Installation mit einer Auflösung von 640 x 480 eingerichtet werden. Windows NT Server 4.0 Service Pack 4 muß installiert sein, bevor die aktualisierten Videotreiber (Grafiktreiber) für das ATI Rage-Video verwendet werden können.*

Sie müssen die Videotreiber für das von Ihnen im PowerEdge 4300-System installierte Betriebssystem installieren, außer wenn diese bereits von Dell installiert wurden.

# **Videotreiber für Windows NT Server 4.0 installieren**

*ANMERKUNG: Die Videotreiber müssen nach jeder Installation von Windows NT Server 4.0 Service Pack 3 (oder später) neu installiert werden. Dieses Verfahren nur dann anwenden, wenn zur Installation des Betriebssystems nicht die Option Express-Setup verwendet wird.*

Eine Treiberdiskette wie folgt erstellen:

- 1. Die Option **Create Diskettes (Disketten erstellen)** aus dem Menü **Dell OpenManage Server Assistant** wählen.
- 2. Das System auswählen, für das die Treiberdiskette zu erstellen ist.
- 3. Erstellen Sie eine Diskette der Videokntroller-Treiber für Windows NT 4.0.

Die Videotreiber werden wie folgt installiert:

- 1. Windows NT starten.
- 2. Als Verwalter oder als Benutzer mit Verwalterprivilegien anmelden.

Für Informationen zur Systemverwaltung siehe die Referenzdokumentation für Windows NT.

- 3. Auf die Startfläche **Start** klicken, auf **Settings (Einstellungen)** zeigen und auf **Control Panel (Systemsteuerung)** klicken.
- 4. Auf das Symbol **Display (Anzeige)** doppelklicken.

Das Fenster **Display Settings (Eigenschaften von Anzeige)** wird eingeblendet.

- 5. Das Register **Einstellungen** wählen.
- 6. Auf **Display Type (Anzeigeart)** und dann im Feld **Adapter** auf **Changer (Ändern)** klicken.

Es wird eine Liste mit den verfügbaren Videotreibern eingeblendet.

- 7. Auf **Have Disk (Diskette)** klicken.
- 8. Die Videotreiber-Installationsdiskette in das Diskettenlaufwerk einlegen.
- 9. Im Textfeld **Herstellerdateien kopieren** a:\ eingeben.
- 10. Auf **OK** klicken.
- 11. Sicherstellen, daß die Standardeinstellung **ATI Technologies Inc. 3D Rage IIc** in der Videotreiberliste ausgewählt ist, und auf **Installieren** klicken.

Es erscheint das Dialogfeld zur **Treiberinstallation**.

12. Zum Fortfahren auf **Ja** klicken.

Nachdem die Dateien von der Diskette kopiert wurden, werden Sie von Windows NT aufgefordert, Ihr System neu zu starten. Klicken Sie auf **OK**, und schließen Sie alle offenen Fenster.

- 13. Behmen Sie die Videotreiberdiskette aus dem Diskettenlaufwerk, und starten Sie Windows NT neu.
- 14. Auf die Startfläche **Start** klicken, auf **Settings (Einstellungen)** zeigen und auf **Control Panel (Systemsteuerung)** klicken.
- 15. Auf das Symbol **Anzeige** doppelklicken.

Das Fenster Eigenschaften von **Anzeige** wird eingeblendet.

16. Die gewünschte Auflösung, Farbenzahl und Bildwiederholfrequenz festlegen.

# <span id="page-4-0"></span>**Dienstprogramm Asset Tag**

Das Dienstprogramm "Asset Tag" ermöglicht Ihnen, dem Computersystem eine Gerätenummer zuzuordnen.

*ANMERKUNG: Das Dienstprogramm "Asset Tag" kann nur auf Systemen verwendet werden, auf denen MS-DOS installiert ist.*

# <span id="page-4-1"></span>**Benutzung des Dienstprogramms Asset Tag**

Um die Diskette mit dem Dienstprogramm "Asset Tag" zu erstellen und um einen Neustart auszuführen, folgende Schritte anwenden:

- 1. Wenn nicht bereits geschehen, eine startfähige *Asset Tag Dienstprogramme mit CD-ROM*-Diskette mit Hilfe der unter **Setup** befindlichen Option **Disketten erstellen** der CD *Dell OpenManage Server Assistant* erstellen.
- 2. Die Diskette in das Diskettenlaufwerk einlegen, und das System neu starten.
- *ANMERKUNG: Die "Asset Tag"-Dienstprogrammdiskette enthält CD-ROM-Treiber, die den Zugriff auf das CD-ROM-Laufwerk ermöglichen, wenn das System von einer Diskette aus gestartet wird.*

Nach dem Neustart des Systems mit der "Asset Tag"-Dienstprogrammdiskette kann das Dienstprogramm angewendet werden, um eine Systemkennummer einzugeben, die Sie oder Ihr Unternehmen dem System zuweisen. Sie können das Dienstprogramm "Asset Tag" außerdem benutzen, um die Service-Gerätenummer neu einzugeben, falls dies notwendig sein sollte.

# **Gerätenummern zuordnen und löschen**

Gerätenummern können bis zu zehn Zeichen enthalten; dabei ist jede beliebige Kombination von Zeichen, mit Ausnahme des Leerzeichens, möglich.

Zum Vergeben oder Ändern einer Systemkennummer sind folgende Schritte erforderlich:

- 1. Die Schritte unter [Benutzung des Dienstprogramms Asset Tag](#page-4-1) ausführen.
- 2. asset und eine Leerstelle gefolgt von der neuen Nummer eingeben.

Geben Sie z.B. den folgenden Befehl ein:

asset 1234567890

- 3. <Eingabe> drücken.
- 4. Wenn zur Bestätigung der "Asset Tag"-Nummer aufgefordert wird, y eingeben und <Eingabe> drücken.

Das System zeigt anschließend die neue oder geänderte "Asset Tag"-Nummer und die Service-Kennummer an.

Zum Löschen eines Systemcodes, ohne einen neuen Code zuzuweisen, geben Sie asset /d ein und drücken auf <Eingabe>.

In Tabelle 2 sind die Befehlszeilen-Optionen aufgeführt, die Ihnen bei der Benutzung des Dienstprogramms "Asset Tag" zur Verfügung stehen. Um eine dieser Optionen anzuwenden, asset eintippen, gefolgt von einer Leerstelle und einer dieser Optionen.

# **Tabelle 2. Asset-Tag-Befehlszeilenoptionen**

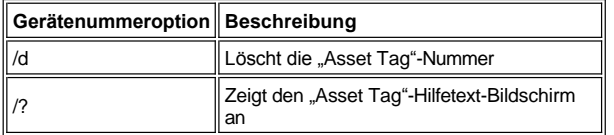

[Zurük zum Inhaltsverzeichnis](file:///C:/data/systems/pe6400/ge/ug/index.htm)

# <span id="page-6-0"></span>[Zurück zumInhaltsverzeichnis](file:///C:/data/systems/pe6400/ge/ug/index.htm)

# **Das Ressourcen-Konfigurationsprogramm: Dell™ PowerEdge™ 6400 Systeme Benutzerhandbuch**

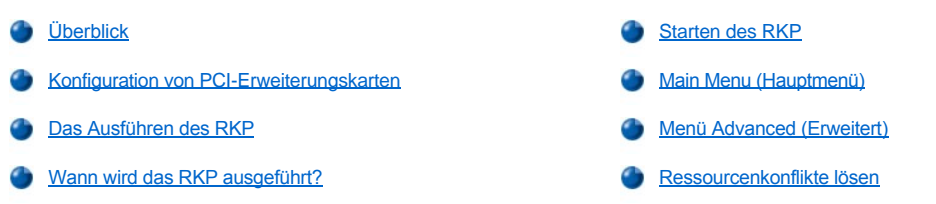

# <span id="page-6-1"></span>**Überblick**

Das Ressourcen-Konfigurationsprogramm (RKP) teilt dem System mit, welche Erweiterungskarten installiert sind und welche Steckplätze sie belegen. Mit Hilfe dieser Informationen konfiguriert das System automatisch Plug-and-Play- und PCI-Erweiterungskarten (Peripheral Component Interconnect [periphere Komponentenverbindung]). Bevor das System von Dell ausgeliefert

wurde, hat ein Techniker das RKP bereits eingesetzt, um die richtigen Informationen für die ursprünglich im System installierten Erweiterungskarten einzugeben.

Das Ressourcen-Konfigurationsprogramm überwacht darüber hinaus die von installierten PCI-Erweiterungskarten benötigten Systemressourcen. Nach der Installation bzw. dem Neuanordnen einer PCI-Karte sollte das RKP ausgeführt werden, um die systeminterne Datenbank der verfügbaren Ressourcen zu aktualisieren, die in einem NVRAM-Speicher (Nonvolatile Random-Access Memory) abgelegt ist.

**HINWEIS: Wenn Änderungen im System-Setup-Programm vorgenommen oder die Einstellungen für interne Geräte geändert werden, muß das RKP aufgerufen, dann alle notwendigen Änderungen durchgeführen und die Systemkonfigurationsdaten abgespeichern. Andernfalls könnte es zu Ressourcenkonflikten zwischen PCI-Geräten (z.B. PCI-Erweiterungskarten, der integrierte Video-Controller oder der interne SCSI-Hostadapter [Small Computer System Interface]) kommen. Für weitere Informationen zum Konfigurieren der PCI-Geräte abhängig von den Einstellungen im RKP siehe** "**[Konfiguration von PCI-Erweiterungskarten](#page-6-2)**".

### <span id="page-6-2"></span>**Konfiguration von PCI-Erweiterungskarten**

Das RKP erkennt PCI-Erweiterungen und kann zur Konfiguration von PCIErweiterungskarten eingesetzt werden. Die Konfigurationsdaten für PCI-Erweiterungskarten sind in der Karte selbst enthalten, so daß keine zusätzlichen Konfigurationsdateien (**.cfg** nötig sind. Um die Systemdatenbank der verfügbaren Ressourcen auf dem neuesten Stand zu halten, sollte das RKP nach jedem Installieren bzw. Neuanordnen von PCI-Erweiterungskarten ausgeführt werden.

## <span id="page-6-3"></span>**Das Ausführen des RKP**

Das RKP wird mit dem System auf der CD *Dell OpenManage Server Assistant* geliefert.

Das RKP kann direkt von der CD oder von einer Diskette aus ausgeführt werden, die sich mit Hilfe des Hauptmenüs der CD erstellen läßt. Dell empfiehlt, das RKP von einer Diskette auszuführen, da es nicht mit allen Betriebssystemen kompatibel ist. Ein Ausführen von Diskette erlaubt es darüber hinaus, etwaige Systemänderungen auf der Diskette abzuspeichern und so zu sichern. Anweisungen zum Erstellen einer Diskette für das RKP finden Sie in " Die CD *[Dell OpenManage Server Assistant](file:///C:/data/systems/pe6400/ge/ug/assist.htm)* anwenden".

PCI-Erweiterungkarten benötigen keine Konfigurationsdatei. Das im Nur-Lese-Speicher (ROM; Read-Only Memory) enthaltene PCI-Konfigurationsprogramm verwendet automatisch die vom RKP gepflegten Informationen, um PCIErweiterungskarten die passenden Ressourcen zuzuweisen.

### <span id="page-6-4"></span>**Wann wird das RKP ausgeführt?**

Nachdem alle Plug-and-Play- und PCI-Karten vom RKP konfiguriert wurden, kann das Programm zum [Sperren der Konfiguration](#page-9-1) der Plug-and-Play- und PCI-Karten eingesetzt werden, so daß ihnen immer dieselben Ressourcen zugewiesen werden.

*ANMERKUNG: Stößt das System im Betrieb auf ein Konfigurationsproblem mit einer Karte, wird eine Warnmeldung angezeigt und darauf hingewiesen, daß sich die Störung durch Ausführen des RKP beheben läßt.*

# **Optionen im RKP wählen**

Das RKP besitzt Menüs, die das Navigieren durch den Konfigurationsprozeß erleichtern. Menüs und deren Befehle sind über Tastenbefehle zugänglich.

Zur Menüauswahl die gewünschte Option mit der Auf- oder Abwärts-Pfeiltaste markieren und dann <Eingabe> drücken. In den Menüs **Help (Hilfe)** und **Advanced (Erweitert)** kann eine Option auch durch Eingabe der Taste, die dem hell unterlegten Buchstaben der Option entspricht, gewählt werden.

Mit den Tasten <Bild oben> oder <Bild unten> kann die Bildschirmanzeige seitenweise eingesehen werden.

### **Benutzen der Online-Anweisungen**

Das RKP besitzt Online-Anweisungen für alle Arbeitsvorgänge. Falls Sie Hilfe benötigen, können Sie jederzeit den Hilfe-Bildschirm durch drücken der Taste <F1> aufrufen, um weitere Informationen über diesen Arbeitschritt zu erhalten.

### <span id="page-7-0"></span>**Starten des RKP**

Wird das RKP von der Festplatte aus ausgeführt, müssen vor dem Programmstart alle speicherresidenten (TSR) Programme aus dem Arbeitsspeicher entfernt werden. Solche Programme nehmen selbst bei Inaktivität Systemspeicher in Anspruch, der dem RKP dann nicht zur Verfügung steht. Einzelheiten darüber, wie solche Programme aus dem Arbeitsspeicher entfernt werden können, finden Sie in der Dokumentation des jeweiligen Programms.

Wird das Programm gestartet, wenn nicht genügend Arbeitsspeicher verfügbar ist, erscheint auf dem Bildschirm eine entsprechende Meldung. In einem solchen Fall sollte das Programm von einer Diskette aus ausgeführt werden.

Beim ersten Einsatz des RKP sind diese Schritte zu befolgen.

Um das Programm von Diskette aus auszuführen, die von der CD *Dell OpenManage Server Assistant*erstellte Diskette für das RKP in Laufwerk A einlegen. Danach das System entweder einschalten oder durch Drücken der Tastenkombination <Strg><Alt><Entf> neu starten.

1. Um das Programm vom Festplattenlaufwerk aus auszuführen, zum Unterverzeichnis **c:\rcu** wechseln, an der Betriebssystemeingabeaufforderung sd eingeben und dann <Eingabe> drücken.

Um das Programm von der CD *Dell OpenManage Server Assistant* aus auszuführen, das System von der CD aus neu starten. Im Hauptmenü der CD auf **Configure System (System konfigurieren)** und dann auf **Run RCU (RKP starten)** klicken.

2. Wenn der Bildschirm **Welcome (Willkommen)** eingeblendet wird, die eingeblendeten Informationen lesen und dann <Eingabe> drücken.

Das **Main Menu (Hauptmenü)** wird wie folgt angezeigt:

Main Menu (Hauptmenü)

```
Learn about configuring your computer (Informationen über die Konfiguration des Computers)
Configure computer (Computer konfigurieren)
Set date (Datum festlegen)
Set time (Uhrzeit festlegen)
Maintain resource configuration diskette (Ressourcenkonfigurationsdiskette verwalten)
Exit from this utility (Dieses Dienstprogramm beenden)
```
Die erste Option in diesem Menü ist bereits markiert.

3. <Eingabe> drücken, um den Online-Überblick des RKP zu lesen.

Nach dem Lesen dieses Überblicks kann das Programm zur Konfigurierung des Rechners für bereits installierte PCI-Erweiterungskarten verwendet werden.

### <span id="page-7-1"></span>**Main Menu (Hauptmenü)**

Die folgenden vier Abschnitte beschreiben jede Menüoption im Main Menu und die Untermenüs dieser Optionen.

**Learn About Configuring Your Computer (Überblick über das Konfigurieren des Computers)**

Die Option **Überblick über das Konfigurieren des Computers** bietet einen Überblick über den Konfigurierungsprozeß. Nachdem ein Bildschirm eingesehen wurde, kann der nächste Bildschirm durch Drücken von <Eingabe> eingesehen werden. Mit <F10> kehren Sie zum **Hauptmenü** zurück.

### **Configure Computer (Computer konfigurieren)**

Die Option **Computer konfigurieren** führt den Anwender Schritt für Schritt durch den Konfigurationsprozeß. Die Option empfiehlt sich bei der ersten Hardware-Konfiguration und jedesmal dann, wenn die Konfigurierung mit Hilfe des RKP geändert wird.

Bei der Wahl von **Computer konfigurieren** wird der folgende Bildschirm eingeblendet:

Steps in configuring your computerStep

1: Important Resource Configuration InformationStep

2: Add or remove boardsStep

3: View or edit detailsStep

4: Examine switches or print reportStep

5: Save and exit (Schritte zum Konfigurieren des Computers Schritt 1: Wichtige Ressourcen-Konfigurationsinformationen Schritt 2: Erweiterungskarten hinzufügen oder entfernen Schritt 3: Einzelheiten anzeigen oder bearbeiten Schritt 4: Schalter überprüfen oder Bericht ausdrucken Schritt 5: Speichern und Beenden)

### **Step 1: Important Resource Configuration Information (Schritt 1: Wichtige Ressourcen-Konfigurationsinformationen)**

### **Step 1: Important Resource Configuration Information** umfaßt sieben Informationsbildschirme mit Erläuterungen des Konfigurationsprozesses. Nach dem Lesen des ersten Bildschirms <Eingabe> drücken, um den nächsten einzusehen. Nach dem Lesen aller sieben Bildschirme durch Drücken der Taste <Esc> zum Menü **Konfigurationsschritte** zurückkehren.

Solange man sich im RKP befindet, können die Informationsbildschirme jederzeit durch Drücken der Taste <F1> und Ausführen des Befehls **Resource Configuration (Ressourcenkonfiguration)** im **Hilfe** menü aufgerufen werden.

### **Step 2: Add or remove boards (Schritt 2: Erweiterungskarten hinzufügen oder entfernen)**

Dieser Schritt wird auf Nur-PCI-Systemen nicht verwendet.

# **Step 3: View or Edit Details (Schritt 3: Einzelheiten anzeigen oder bearbeiten)**

Im RKP lassen sich mit Hilfe der System-Konfigurationsdatei **.sci** eine ganze Reihe von Systemoptionen festlegen: Änderungen in Hardware und Speicherkonfiguration, Einrichten und Ändern der Paßwörter, Verwaltung der E/A-Schnittstellen und andere Betriebsparameter.

Einige der Kategorien bieten keine Optionen an, aber sie zeigen die installierte Hardware an, die vom System ermittelt wurde. Solche Informationen können mit dem Dienstprogramm nicht geändert werden.

Die Liste der Optionen auf der Systemplatine wird wie folgt eingeblendet:

### 1. [Das RKP ausführen](#page-7-0).

- 2. Im **Hauptmenü** die Option **Configure Computer (Computer konfigurieren)** wählen.
- 3. Im Menü **Schritte zum Konfigurieren des Computers Schritt 3: Einzelheiten anzeigen oder bearbeiten auswählen**.

Auf dem Bildschirm wird eine Liste der Optionen auf der Systemplatine eingeblendet. [Abbildung 1](#page-8-0) zeigt typische Einstellungen für Ihr System.

*ANMERKUNG: Wenn dem System eine Erweiterungskarte hinzufügt wird, wird die Anwesenheit dieser neuen Karte durch eine veränderte Darstellung des Bildschirms System Board Options (Systemplatinenoptionen) wiedergegeben.*

Zur Auswahl einer Kategorie aus der Liste der Systemplatinenoptionen wird die Kategorie mit den Aufwärts- oder Abwärts-Pfeiltasten hervorgehoben und <Eingabe> gedrückt. Ein Popup-Menü wird eingeblendet, das die Optionen der Kategorie anzeigt. Zur Auswahl eines Menüs wird die gewünschte Option mit Hilfe der Pfeiltasten hervorgehoben und dann mit der Taste <Eingabe> bestätigt.

*ANMERKUNGEN: Mehrere Systemplatinenkategorien ermöglichen das Bearbeiten von Systemressourcen wie Speicheradresse, E/A-Schnittstellen, Unterbrechungsaufforderungen (IRQs) und DMA-Kanäle (Direct Memory Access). Zur Behebung eines Ressourcenkonflikts kann es u.U. nötig sein, diese Werte zu verändern. Zum Einsehen der Ressourcenseite eines Gerätes wird die Option hervorgehoben und <F6> gedrückt.*

*Die Möglichkeit, Ressourcenwerte zu bearbeiten, ist in erster Linie für technisch versierte Anwender gedacht. Die Standardwerte für Ressourcen dürfen nur dann geändert werden, wenn die Auswirkungen einer solchen Änderung auf die Systemleistung bekannt sind.*

*Um die eingebetteten Controller zu aktivieren oder zu deaktivieren (Enable only (Nur aktivieren))benutzen Sie das [Systemsetupprogram](file:///C:/data/systems/pe6400/ge/ug/setup.htm)*.

*Im Menü Step 3: View or Edit Details (Schritt 3: Einzelheiten anzeigen oder bearbeiten) kann durch Drücken von <F7> das Menü [Advanced \(Erweitert\)](#page-9-0) aufgerufen werden.*

Wenn alle Änderungen vorgenommen wurden, sind die folgenden Schritte auszuführen und die Systemkonfigurationsdaten zu speichern.

- 1. <F10> drücken und **Step 5: Save and Exit (Schritt 5: Speichern und Beenden)** im Menü **Konfigurationsschritte** auswählen.
- 2. Im eingeblendeten Menü **Save the configuration and restart the computer (Konfiguration speichern und Computer neu starten)** wählen.

<span id="page-8-0"></span>**Abbildung 1. Bildschirm "View or Edit Details" (Einzelheiten anzeigen oder bearbeiten)**

```
- System - Dell System PowerEdge 6400 -
RS-232 COM Port 2................ IRQ 3 PORT 2F8h-2FFh
Parallel Port.................... IRQ 7 PORT 378h-37Fh
Floppy Controller................ IRQ 6 PORT 3F0h-3F7h DMA 2
Mouse Controller.................. Enabled
Embedded - Adaptec AIC-7899 Dual Channel Ultra 3 SCSI Ctrlr
  PCI Function 1................. Enable only
   PCI Function 2 ................. Enable only
Embedded - Adaptec AIC-7880 Fast 20 SCSI Ctrlr
  PCI Function 1 ................. Enable only
Embedded - PCI Universal (USB) Controller
  PCI Function 3................. Enable only
Embedded - Intel Fast Ethernet LAN Controller
  PCI Function 1 ................. Enable only
Embedded - PCI VGA Controller
  PCI Function 1 ................. Enable only
   Standard VGA Resources ......... Enabled
```
### **Step 4: Examine Switches or Print Report (Schritt 4: Schalter überprüfen oder Bericht ausdrucken)**

Mit der Option **Schalter überprüfen oder Bericht ausdrucken** lassen sich für jede der im Computer befindlichen Erweiterungskarten die notwendigen Schalter- und Steckbrückeneinstellungen auflisten. Um die Einstellungen anzuzeigen, die Karte markieren und dann <Eingabe> drücken. <F7> drücken, um die Einstellung zu kopieren oder auszudrucken. Falls ein Drucker am Rechner angeschlossen ist, kann die Information ausgedruckt oder in eine Datei kopiert werden.

### **Step 5: Save and Exit (Schritt 5: Speichern und beenden)**

Mit der Option **Schritt 5: Speichern und Beenden** können die vorgenommenen Konfigurationsänderungen entweder gespeichert oder wieder verworfen werden. Bei Ausführen dieser Option den Menüanweisungen auf dem Bildschirm folgen.

Beim Speichern der Änderungen werden die neuen Werte vom Dienstprogramm im NVRAM des Systems und in einer Datei auf der Diskette des RKP gespeichert. Anschließend führt das Dienstprogramm automatisch einen Neustart des Systems durch.

Beim Verwerfen der Änderungen hat der Anwender die Wahl, entweder im Dienstprogramm zu verbleiben und andere Änderungen vorzunehmen oder das Dienstprogramm ohne Speichern der Werte zu beenden.

### **Maintain system configuration diskette (Ressourcen-Konfigurationsdiskette erstellen)**

Mit der Option **Ressourcen-Konfigurationsdiskette erstellen** können Sie eine Sicherungskopie der Systemkonfigurationsdaten-Datei **(.sci)** erstellen, oder verwenden Sie eine bereits gespeicherte **.sci-**Datei zum Neukonfigurieren des Systems oder um viele andere Systeme identisch zu konfigurieren. **.sci**-Dateien können auch von der RKP-Diskette oder den Konfigurationsdisketten für alle Hardwareoptionen gelöscht werden.

#### **Exit From This Utility (Dienstprogramm verlassen)**

Mit der Option **Dienstprogramm verlassen** können Sie das RKP verlassen und das System neu starten.

# <span id="page-9-0"></span>**Menü Advanced (Erweitert)**

Mit dem Menü **Erweitert** können Erweiterungskarten mit bestimmten Konfigurationswerten gesperrt und entsperrt, Systeminformationen angezeigt und System-Konfigurationsdateien **.sci** verwaltet werden.

Zum Einsehen des Menüs **Erweitert** <F7> drücken, während das Menü **Schritt 3: Einzelheiten anzeigen oder bearbeiten** eingeblendet ist. Das folgende Menü wird eingeblendet:

Advanced Menu (Erweitertes Menü)

Lock/unlock boards (Karten sperren/entsperren) View additional system information menu (Menü Zusätzliche Systeminformation anzeigen) Set verification mode menu (Menü Prüfmodus festlegen) Maintain SCI files menu (Menü SCI-Dateien warten)

Die gewünschte Menükategorie hervorheben und <Eingabe> drücken. Danach den Online-Anleitungen folgen.

In den folgenden Abschnitten werden die einzelnen Kategorien erläutert.

<span id="page-9-1"></span>**Lock/Unlock Boards (Karten sperren/entsperren)**

Wenn eine Erweiterungskarte gesperrt ist, können die dieser Karte zugewiesenen Systemressourcen nicht mehr mit Hilfe des RKP geändert werden. Ist die Karte entsperrt, kann das Dienstprogramm beim Hinzufügen neuer Karten die Systemressourcen, wenn nötig, automatisch ändern. Die Voreinstellung der Kategorie **Karten sperren/entsperren** lautet **Unlocked (Entsperrt)**. Dell empfiehlt, Karten nicht zu sperren, damit das RKP optimal funktioniert.

*ANMERKUNG: Wenn an den Hardware- oder Systemkonfigurationen Änderungen vorgenommen wurden, werden die Sperrungen eventuell nicht erhalten.*

### **View Additional System Information (Zusätzliche Systeminformationen anzeigen)**

Das RKP kann detaillierte Einzelheiten über die Hauptplatine und über die belegten und verfügbaren Systemressourcen angeben. Die Optionen für das Menü **Zusätzliche Systeminformationen anzeigen** lauten:

- <sup>l</sup> **Board Specifications (Kartendaten)**
- <sup>l</sup> **System Specifications (Systemdaten)**
- <sup>l</sup> **Used Resources (Belegte Ressourcen)**
- <sup>l</sup> **Available Resources (Verfügbare Ressourcen)**

Die Optionen **Belegte Ressourcen** und **Verfügbare Ressourcen** geben genaue Auskunft über Ressourcen wie IRQs, DMA-Kanäle, E/A-Schnittstellen und Speicheradressen, was beim Lösen von Ressourcenkonflikten helfen kann.

### **Set Verification Mode Menu (Prüfmodusmenü festlegen)**

Die Einstellungen für die Kategorie **Prüfmodusmenü festlegen** lauten **Automatic (Automatisch)** (Voreinstellung) und **Manual (Manuell)**. Ist die Einstellung **Automatisch** ausgewählt, prüft das RKP automatisch, ob Ressourcenkonflikte vorliegen, und versucht, diese zu lösen. Diese Kategorie sollte auf **Automatisch** gesetzt bleiben und nur durch geschulte Techniker geändert werden.

## **Maintain SCI Files Menu (Menü SCI-Dateien warten)**

Wenn das System mit Hilfe des RKP konfiguriert wird, speichert das Programm die Konfigurationsinformation in einer System-Konfigurationsdatei **(.sci)** und im Systemspeicher. Es empfiehlt sich, von der Konfigurationsinformation eine Sicherungskopie anzulegen, mit der die Informationen bei Beschädigung oder Verlust der .sci-Datei wiederhergestellt werden kann. Die Optionen für die Kategorie **Menü SCI-Dateien warten** lauten **Open (Öffnen)** (Voreinstellung) und **Save As (Speichern als)**.

**Öffnen** sorgt dafür, daß eine Sicherungsdatei angelegt wird, welche die aktuelle Konfiguration überschreibt. **Speichern als** erlaubt dem Anwender die freie Wahl des Dateinamens, unter der die **.sci**-Datei abgespeichert werden soll.

# <span id="page-10-0"></span>**Ressourcenkonflikte lösen**

Das RKP löst Ressourcenkonflikte zwischen PCI-Erweiterungskarten automatisch. Ein Versagen des RKP bei der Behebung von Ressourcenkonflikten zwischen zwei PCI-Erweiterungskarten ist sehr ungewöhnlich. Wenn der Konflikt nicht vom RKP behoben werden kann, finden Sie Informationen zum Bezug von technischer Unterstützung unter "Wie Sie Hilfe bekommen" im *Installations- und Fehlerbeseitigungshandbuch*. Ist die Kategorie **Set verification mode menu (Prüfmodusmenu festlegen)** auf **Automatisch** gesetzt, versucht das RKP auftretende Konflikte zu lösen. Ist dies nicht möglich, werden manche im System installierten Geräte deaktiviert und die folgende Meldung ausgegeben:

VORSICHT:

The last board added caused an un-resolvable conflict in your computer's configuration. (Die zuletzt hinzugefügte Karte verursachte einen unlösbaren Konflikt in der Konfiguration des Computers.) This board has a 'De-activated' status. (Der Status dieser Karte ist "Deaktiviert".) You must remove this board or the one(s) it is in conflict with in order to save a correct configuration. (Sie müssen diese Karte oder die mit ihr in Konflikt stehende(n) Karte(n) entfernen, um eine korrekte Konfiguration speichern zu können.)

Erscheint diese Meldung, kann durch Drücken der Taste <Enter> eine Liste aller im Rechner installierten Karten angezeigt werden. Die deaktivierte Karte ist durch die Zeichen <> eingeschlossen.

Sie können die in Konflikt stehende(n) Karte(n) entfernen oder die Ressourceneinstellungen ändern.

Wenn die Karte(n) entfernt wird, mit der die neue Karte in Konflikt steht oder wenn die Ressourcen einer oder mehrerer Karten geändert werden sollen, ist das Verfahren im nachstehenden Unterabschnitt anzuwenden.

*ANMERKUNG: Gesperrte Karten können Ressourcenkonflikte hervorrufen.*

Zum Entsperren einer Karte die folgenden Schritte ausführen.

- 1. <F7> im Menü **Schritt 3: Einzelheiten anzeigen oder bearbeiten** drücken (über das Menü **Schritte zum Konfigurieren des Computers**).
- 2. **Karten sperren/entsperren** anklicken und <Eingabe> drücken.
- 3. Die zu entsperrende(n) Karte(n) auswählen und <Eingabe> drücken.
- 4. <F10> drücken, um das Menü **Erweitert** zu verlassen.

[Zurück zum Inhaltsverzeichnis](file:///C:/data/systems/pe6400/ge/ug/index.htm)

# <span id="page-12-0"></span>**Glossar: Dell™ PowerEdge™ 6400 Systeme Benutzerhandbuch**

[A](#page-12-1) • [B](#page-12-2) • [C](#page-14-0) • [D](#page-15-0) • [E](#page-16-0) • [F](#page-18-0) • [G](#page-18-1) • [H](#page-19-0) • [I](#page-19-1)• [J](#page-20-0) • [K](#page-20-1) • [L](#page-20-2) • [M](#page-21-0) • [N](#page-22-0) • [O](#page-23-0) • [P](#page-23-1) • [Q](#page-24-0) • [R](#page-24-1) • [S](#page-25-0) • [T](#page-28-0) • [U](#page-28-1) • [V](#page-28-2) • [W](#page-30-0) • [X](#page-31-0) • Y • [Z](#page-31-1) 

<span id="page-12-1"></span>**A**

*A*

Ampere

*Abschlußwiderstand (Terminator)*

Einige Geräte, vor allem Festplatten, besitzen einen Abschlußwiderstand, der übermäßigen Stromfluß absorbiert und umsetzt. Wenn mehr als ein Abschlußwiderstand in Serie geschaltet ist, muß u.U. einer der Widerstände ausgebaut werden (oder durch Umsetzen einer Steckbrücke deaktiviert werden), es sei denn, daß es sich hierbei um das letzte Gerät handelt. . Einige Geräte besitzen jedoch Abschlußwiderstände, die niemals entfernt werden dürfen.

*Adapterkarte*

Eine Erweiterungskarte, die in den Erweiterungskarten-Anschluß des Computers eingesteckt wird. Adapterkarten geben dem Computer Spezialfunktionen, indem sie eine Schnittstelle zwischen dem Erweiterungsbus und einem Peripheriegerät bilden. Zu den Erweiterungskarten gehören Netzwerkkarten, Soundkarten und SCSI-Adapter.

*ADC*

Analog-Digitalwandler

*ADI*

Autodesk Device Interface

*AI*

Künstliche Intelligenz

*ANSI*

Nationales Normeninstitut der USA

*Anwendungsprogramm*

Software, mit deren Hilfe eine spezielle Aufgabe oder eine Reihe von Aufgaben ausgeführt werden kann, z.B. Tabellenkalkulationen oder Textverarbeitungsprogramme. Anwendungsprogramme unterscheiden sich von Betriebssystem- und Dienstprogrammsoftware.

*ASCII*

US Standardcode für Informationsaustausch Eine Textdatei, die nur aus der ASCII-Zeichensatztabelle (normalerweise mit einem Testeditor hergestellt, wie z.B. MS-DOS®-Editor oder Notepad in Windows®) besteht, wird ASCII-Datei genannt.

*ASIC*

anwendungsspezifische integrierte Schaltung

*ASPI*®

Erweiterte SCSI-Programmierschnittstelle.

# *autoexec.bat- Datei*

Beim Neustarten des Computers führt MS-DOS alle Befehle aus, die Teil der Textdatei **autoexec.bat** sind (nachdem alle Befehle der Datei **config.sys** ausgeführt wurden). Eine **autoexec.bat** -Datei wird zum Hochfahren von MS-DOS nicht benötigt, sie ist jedoch erforderlich, um nach dem Einschalten des Computers alle Befehle aufzurufen, die für das Einrichten einer konsistenten Rechnerumgebung notwendig sind, wie z. B. der Maustreiber oder die Netzwerksoftware.

# <span id="page-12-2"></span>**B**

*Basisspeicher*

Synonym für [konventioneller Speicher](#page-20-3). Siehe auch konventioneller Speicher.

*BASIC*

Beginner's All-Purpose Symbolic Instruction Code, eine Programmiersprache. MS-DOS enthält eine Version von BASIC.

### *Baudrate*

Übertragungsgeschwindigkeit von Daten. Ein Modem überträgt Daten beispielsweise mit einer oder mehreren festgelegten Raten über den COM-Anschluß (serielle Schnittstelle) des Computers.

# *BBS*

Bulletin Board Service (elektronisches "Schwarzes Brett") Ein Rechnersystem, das als Zentralstelle für den Zugriff auf Daten oder die Weitergabe von Nachrichten dient. Zum Beispiel enthält das TechConnect BBS von Dell die neuesten Softwareversionen, wie Videotreiber und das Dell-Verzeichnis. Wenn ein Computer über ein Modem verfügt, kann auf das BBS zugegriffen werden und die neueste Version dieser Software heruntergeladen werden.

# *Bildpunkt*

Die Videoanzeige besteht aus Spalten und Zeilen, wobei ein Pixel einen einzigen Punkt darstellt. Videoauflösung (wie z.B. 640 × 480) wird durch die Anzahl der horizontalen und vertikalen Bildpunkte ausgedrückt.

#### *Bildschirmadapter*

Siehe [Videocontroller](#page-29-0).

# *Bildwiederholungsrate*

Die in Hz gemessene Bildwiederholfrequenz, mit der die horizontalen Zeilen neu gezeichnet werden. . Die Bildwiederholfrequenz wird auch als Vertikalfrequenz bezeichnet.

# *BIOS*

Akronym für das "Basic Input/Output System" (Basis-Eingabe-/Ausgabesystem). Das BIOS des Computers enthält Programme, die in einem ROM-Chip abgelegt sind. Das BIOS überwacht folgendes:

- <sup>l</sup> Kommunikation zwischen dem Mikroprozessor und den Peripheriegeräten, wie z.B. Tastatur und Videoadapter.
- 1 Verschiedene Funktionen, wie z.B. Systemmeldungen.

*Bit*

Die kleinste Informationseinheit, die vom Computer verarbeitet wird.

<span id="page-13-1"></span>*Block*

Eine typische Einheit des Festplattenspeichers, die aus einer kleinen Zahl von Sektoren besteht. Dieses Begriff bezieht sich gewöhnlich auf die grundlegende Speichereinheit, die von einem Betriebssystem gestellt wird. Siehe auch [Blockgröße](#page-13-0) und Datenmarkierung

# <span id="page-13-0"></span>*Blockgröße*

Die Größe eines Blocks. Siehe auch [Block](#page-13-1) und [Datenmarkierung](#page-15-1).

*bpi*

Bits pro Zoll

*bps*

Bits pro Sekunde

*BTU*

Britische Wärmemengeneinheit

*Bus*

Ein Bus bildet ein Leitungssystem zur Informationsübertragung zwischen mehreren Geräten oder zwischen den einzelnen Baugruppen eines Systems. Der Computer besitzt einen Erweiterungsbus, über den der Mikroprozessor mit den Controllern der verschiedenen Peripheriegeräte, die am Computer angeschlossen sind, Daten austauschen kann. Zusätzlich besitzt der Rechner einen Adreßbus und einen Datenbus für den Datenaustausch zwischen Mikroprozessor und Arbeitsspeicher (RAM).

### *Byte*

Ein Byte besteht aus 8 zusammenhängenden Bits, der kleinsten Einheit, mit der Rechner in der Regel arbeiten.

# *BZT*

Bundesamt für Zulassungen in der Telekommunikation

# <span id="page-14-0"></span>**C**

*C*

Celsius

*Cache*

Ein schneller Speicherbereich, der eine Kopie von Daten oder Befehlen enthält, um die Zugriffszeiten auf Daten zu verkürzen. So könnte z. B. das BIOS des Computers den ROM-Code in einem schnelleren RAM-Speicher ablegen. Oder ein Festplatten-Cache-Dienstprogramm könnte RAM-Speicher reservieren, in dem häufig benutzte Informationen der Festplatte des Systems abgelegt werden. Wenn ein Programm Daten von einem Laufwerk anfordert, die sich auch im Cachespeicher befinden, kann das Festplatten-Cache-Dienstprogramm die Daten aus dem RAM-Speicher schneller aufrufen als von der Festplatte.

*CCFT*

Kalt-Kathodenstrahlröhre

# *CD-ROM*

Compact Disc-Nur-Lese-Speicher CD-ROM-Laufwerke verwenden optische Technologie um Daten von Compact Discs (CDs) zu lesen. Compact Discs sind Nur-Lese-Speichermedien: man kann mit CD-ROM-Laufwerken keine neuen Daten auf einer Compact Disc abspeichern.

*CGA*

Farbgrafikadapter

*cm*

**Zentimeter** 

*CMOS*

komplementärer Metalloxid-Halbleiter In Computern werden CMOS-Chips häufig für NVRAM-Speicherung eingesetzt.

*COMn*

Der MS-DOS Gerätename für die ersten vier seriellen Schnittstellen des Computers lautet COM1, COM2, COM3 und COM4. MS-DOS unterstützt maximal vier serielle Schnittstellen. Die Interrupt-Voreinstellung für COM1 und COM3 ist IRQ4 und die für COM2 und COM4 ist IRQ3. Deshalb ist bei der Konfiguration der Software, die ein serielles Gerät betreibt, besonders darauf zu achten, daß bei der Interrupt-Zuweisung keine Konflikte auftreten.

*CON*

MS-DOS Gerätename für Konsole; hierzu gehört die Tastatur und der auf dem Bildschirm angezeigte Text.

# *config.sys Datei*

Beim Neustarten des Computers führt MS-DOS alle Befehle aus, die Teil der Textdatei **config .sys** sind (nachdem alle Befehle der Datei **autoexec.bat** ausgeführt wurden). Eine **config.sys** -Datei wird zum Hochfahren von MS-DOS nicht benötigt, sie ist jedoch erforderlich, um nach dem Einschalten des Computers alle Befehle aufzurufen, die für das Einrichten einer konsistenten Rechnerumgebung notwendig sind, wie z. B. das Laden von Gerätetreibern anhand der Aussage device=.

# *Controller*

Ein Chip oder eine Erweiterungskarte zur Steuerung der Datenübertragung zwischen Mikroprozessor und Peripheriegerät (wie etwa dem Laufwerk oder der Tastatur).

### <span id="page-14-1"></span>*Coprozessor*

Ein Koprozessor, der den Mikroprozessor des Rechners von seinen zahlenverarbeitenden Aufgaben befreit. So unterstützt ein mathematischer Coprozessor die Arithmetikprozesse. Ein grafischer Coprozessor unterstützt die Videoanzeige. Der Intel® Pentium®-Mikroprozessor beinhaltet einen integrierten mathematischen Coprozessor.

*cpi*

Zeichen pro Zoll

*CPU*

Zentrale Verarbeitungseinheit, Prozessor Siehe auch [Mikroprozessor.](#page-22-1)

*Cursor*

In zeichengestützten MS-DOS Programmen ist der Cursor (oder die Schreibmarke) in der Regel ein Block oder ein Unterstreichungszeichen (eventuell blinkend), das die aktuelle Position des nächsten eingetippten Zeichens darstellt. Windows-Programme können ihre eigenen Cursor erzeugen – dazu gehören im allgemeinen das Pfeilsymbol und die I-Marke zum Einfügen von Text.

# <span id="page-15-0"></span>**D**

*DAC*

Digital-Analogwandler

*DAT*

Digital-Audio-Cassette

# <span id="page-15-1"></span>*Datenmarkierung*

In Kombinationslaufwerken mit zwei oder mehreren physischen Laufwerken verwendet das Laufwerkanordnungssubsystem ein Datenspeicherungsverfahren, das *Datenmarkierung* genannt wird. Bei diesem Verfahren werden Daten in eine Reihe von Blöcken unterteilt, und jeder Datenblock wird auf einem anderen physischen Laufwerk abgespeichert. Wenn auf jedes Laufwerk ein Block geschrieben wurde, beginnt der Prozeß erneut beim ersten physischen Laufwerk. Durch sorgfältige Wahl der Blockgröße (siehe dort) wird die Wahrscheinlichkeit erhöht, daß die benötigte Information gleichzeitig auf mehrere physische Laufwerke geschrieben oder von ihnen eingelesen werden kann. Dadurch wird die Leistung des Kombinationslaufwerks wesentlich gesteigert. Siehe auch [Block](#page-13-1), Blockgröße und [RAID](#page-24-2).

<span id="page-15-3"></span>*Datenschutz*

Eine Art Datenredundanz, bei der ein Satz physischer Laufwerke eingesetzt wird, um Daten abzuspeichern, und ein einzelnes, zusätzliches Laufwerk zum Speichern der Paritätsdaten benutzt wird. Mit Hilfe von Datenschutz werden die Benutzerdaten vor einem Versagen eines einzelnen Laufwerks geschützt. Datenschutz wird in einigen Fällen gegenüber der Datenspiegelung bevorzugt, weil es für Systeme mit hohen Speicherkapazitäten wirtschaftlicher ist. Datengeschützte Anordnungen sind jedoch wesentlich langsamer bei Anwendungen, die sehr oft zur Anordnung schreiben, da jedes Schreiben zur Anordnung mehrere Lese- und Schreibbefehle umfaßt, um Paritätsinformationen beizubehalten. Sollte diese Option ein Problem bereiten, ist Datenspiegelung oder Duplexbetrieb eine bessere Lösung. Siehe auch [Datenspiegelung,](#page-15-2) [RAID 4](#page-25-1) und [RAID5.](#page-25-2)

### <span id="page-15-2"></span>*Datenspiegelung*

Eine Art Datenredundanz, bei der ein Satz physischer Laufwerke eingesetzt wird, um Daten abzuspeichern, und eine oder mehrere Gruppen zusätzlicher Laufwerke als Zweitkopien dieser Daten abzuspeichern. In Systemen, die eine niedrige Speicherkapazität haben und die viel Wert auf eine hohe Systemleistung legen, ist Datenspiegelung die bevorzugte Form der Datenredundanz. Siehe auch Datenschutz, RAID 1 und RAID 10.

*dB*

Dezibel

*dBA*

angepaßte Dezibel

*DC*

Gleichstrom

*Diagnose*

Siehe [Diskettengestützte Diagnose](#page-16-1).

# *Dienstprogramm*

Ein Programm zum Verwalten von Systemressourcen – z.B. Speicher, Festplatten oder Drucker. Der Befehl **diskcopy** zum Erstellen von Zweitkopien und der Gerätetreiber **himem.sys** zum Verwalten des erweiterten Speichers sind zwei Dienstprogramme unter MS-DOS.

*DIMM*

Dual In-line Memory Module

*DIN*

Deutsche Industrie-Norm

*DIP*

Chip mit zwei Kontaktanschlussreihen Auf einem Schaltkreis (z. B. einer Systemplatine oder Erweiterungskarte) können sich DIP-Schalter befinden, die zum Konfigurieren des Schaltkreises dienen. DIP-Schalter sind immer Kippschalter mit einer EIN- und AUS-Position.

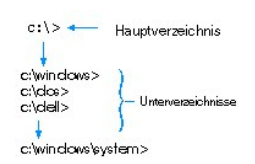

# <span id="page-16-1"></span>*Diskettengestützte Diagnose*

Ein umfassender Satz von Diagnosetests für den Dell-Rechner. Zum Aufruf der diskettengestützten Diagnose muß der Rechner über die *Dell Diagnosediskette* neu gestartet werden. Eine vollständige Erklärung über den Gebrauch der diskettengestützten Diagnose befindet sich im *Installations- und Fehlerbeseitigungshandbuch*.

*DMA*

Direktspeicherzugriff Ein DMA-Kanal erlaubt bestimmte Datenübertragungen zwischen RAM und einem Gerät, ohne den Mikroprozessor zu adressieren.

*DOC*

Kanadisches Fernmeldewesen

*dpi*

Punkte pro Zoll

*DPMS*

Display Power Management Signaling (Signale zur Energieverwaltung der Anzeige). Ein Standard, der von der Video Electronics Standards Association entwickelt wurde und die Hardware-Signale definiert, die von einem Videocontroller gesendet werden, um in einer Videoanzeige oder einem Monitor die verschiedenen Energiesparstatus zu aktivieren. Ein DPMS-kompatibler Bildschirm schaltet nach Empfang dieser Signale vom Video-Controller in die jeweilige Stromspar-Betriebsart.

*DRAC*

Dell Remote Assistant-Karte.

*DRAM*

Dynamischer Speicher mit wahlfreiem Zugriff Der RAM-Speicher eines Computers besteht normalerweise nur aus DRAM-Chips. Da DRAM- Chips eine elektrische Ladung nicht unbegrenzt halten können, wird jeder DRAM-Chip periodisch aufgefrischt.

### *drive-type number (Laufwerk-Typennummer)*

Der Computer kann eine Anzahl bestimmter Festplatten identifizieren. Ihnen wird eine Laufwerktypennummer zugewiesen, die im NVRAM gespeichert wird. Die im System-Setup-Programm angegebenen Festplattenlaufwerke müssen mit den im Computer installierten Festplatten übereinstimmen. Über das System-Setup-Programm können außerdem für die Festplatten, die nicht in der Tabelle angeführt sind, physikalische Parameter (Zylinder, Köpfe, Schreibvorkompensation, Landezone und Kapazität) angegeben werdenYour computer can recognize a number of specific hard-disk drives.

*DS/DD*

doppelseitig/doppelte Dichte

*DS/HD*

doppelseitig/hohe Dichte

*DTE*

Data terminal equipment (Datenendeinrichtung). Jedes Gerät (z.B. ein Computersystem), das Daten in digitaler Form über ein Kabel oder eine Kommunikationsleitung senden kann. Das DTE ist über ein Datenkommunikationsgerät (DCE), z.B. ein Modem, an das Kabel oder die Kommunikationsleitung angeschlossen.

# <span id="page-16-0"></span>**E**

*E/A*

Eingabe/Ausgabe Die Tastatur und der Drucker sind z.B. E/A-Geräte. Im allgemeinen lassen sich E/A- und Rechneraktivitäten differenzieren. Generell werden E/A-Aktivitäten und Berechungsaktivitäten unterschieden. Beispiel: Wenn ein Programm ein Dokument zu einem Drucker sendet, unternimmt es eine E/A-Aktivität; wenn das Programm eine Liste mit Begriffen sortiert, unternimmt es eine Berechnungsaktivität.

*ECC*

### Fehlerkorrekturkode

*ECP*

Extended Capabilities Port (Anschluß mit erweiterter Funktionalität).

### *EDO*

Extended-Data Out (verbesserte Datenausleseleistung) Eine Art RAM-Chip, der Daten auf den Ausgangsdatenleitungen des Chips für eine längere Zeit festhält als die Schnellseitenmodus-RAM-Chips. EDO-RAM-Chips sind außerdem schneller als Schnellseitenmodus-RAM-Chips.

### *EEPROM*

Electrically Erasable Programmable Read-only Memory (elektrisch lösch- und programmierbarer Festwertspeicher).

### *EGA*

erweiterter Grafikadapter

# *EISA*

Extended Industry-Standard Architecture (Erweiterte Industrie-Standard Architektur), einem 32-Bit Erweiterungsbus. Die Erweiterungskarten-Stecksockel in einem EISA-Computer sind auch mit 8- oder 16-Bit-ISA-Karten kompatibel.

Um beim Einbau einer EISA-Karte einen Konfigurationskonflikt zu vermeiden, muß das EISA-Konfigurationsdienst-programm aufgerufen werden. Das Dienstprogramm gibt an, welchen Steckplatz die Erweiterungskarte belegt, und erhält Informationen über die von der Karte benötigten Systemressourcen von einer entsprechenden EISA-Konfigurationsdatei.

# *EMC*

Electromagnetic Compatibility (elektromagnetische Kompatibilität)

#### *EMI*

elektromagnetische Interferenz

# <span id="page-17-1"></span>*EMM*

Expansionsspeicherverwalter Ein Softwaredienstprogramm, das erweiterten Speicher verwendet, um auf Computern mit einem Intel386™ oder schnelleren Mikroprozessor einen erweiterten Speicher zu emulieren. Siehe auch [konventioneller Speicher,](#page-20-3) [expandierter Speicher,](#page-17-0) erweiterter Speicher, [Speichermanager u](#page-27-0)nd [XMM](#page-31-2).

# <span id="page-17-2"></span>*EMS*

Expansionsspeicher-Spezifikation Siehe auch [expandierter Speicher](#page-17-0), [Speichermanager](#page-27-0) und XMS.

### *EPROM*

lösch- und programmierbarer Nur-Lese-Speicher

## *ESE*

Elektrostatische Entladung Eine vollständige Beschreibung befindet sich in "[Sicherheitshinweise](file:///C:/data/systems/pe6400/ge/ug/safety.htm)".

### *ESDI*

# erweiterte Kleingeräteschnittstelle

### <span id="page-17-0"></span>*Expansionsspeicher*

Ein Verfahren, um den RAM-Speicher oberhalb von 1 MB zu adressieren. Der expandierte Speicher kann nur mit Hilfe eines EMM genutzt werden. Das System sollte nur dann für einen Expansionsspeicher konfiguriert werden, wenn Anwendungsprogramme benutzt werden, die expandierten Speicher benutzen können (oder erfordern). Siehe auch [konventioneller Speicher,](#page-20-3) [EMM](#page-17-1), [erweiterter Speicher](#page-18-2) und [Speichermanager.](#page-27-0)

# *Erweiterungsbus*

Der Rechner besitzt einen Erweiterungsbus, über den der Mikroprozessor direkt mit den Controllern der Peripheriegeräte (wie z.B. der Netzwerkkarte oder einem internen Modem) Daten austauschen kann.

## *Erweiterungskartenanschluß*

Ein auf der Hauptplatine des Rechners befindlicher Stecksockel, der die Kontaktleisten von Erweiterungskarten aufnimmt.

# <span id="page-18-2"></span>*Erweiterungsspeicher*

RAM oberhalb der 1 MByte-Grenze. Die meisten Programme, die diesen Speicherbereich nutzen können (z.B. das Windows-Betriebssystem), erfordern dazu ein Speicherverwaltungsprogramm (XMM). Siehe auch <u>[konventioneller Speicher](#page-20-3) , [expandierter Speicher](#page-17-0), [Speichermanager](#page-27-0)</u> und [XMM](#page-31-2).

### *Externer Cachespeicher*

Ein RAM-Cachespeicher, der SRAM-Chips verwendet. Da SRAM-Chips wesentlich schneller als DRAM-Chips sind, kann der Mikroprozessor Daten schneller aus dem externen Cachespeicher als dem RAM einlesen.

<span id="page-18-0"></span>**F**

*F*

### Fahrenheit

*FAT*

Abkürzung für "File Allocation Table". Die Dateisystemstruktur die von MS-DOS benutzt wird, um die Dateispeicherung zu organisieren und zu überwachen. Das Betriebssystem Microsoft Windows NT® kann wahlweise eine FAT-Dateisystemstruktur verwenden.

*FCC*

US-Fernmeldewesen

*Flash-Speicher*

Eine Sonderform des EEPROM-Chips, die mittels eines auf Diskette befindlichen Dienstprogramms neu programmiert werden kann, während sie im Rechner installiert ist. Die meisten EEPROM-Chips können nur mit Hilfe spezieller Programmiergeräte neu beschrieben werden.

*Formatieren*

Der Vorgang, mit dem eine Festplatte oder Diskette auf die Datenspeicherung vorbereitet wird. Ein uneingeschränkter Formatierungsbefehl löscht alle Daten vom Datenträger. Der Befehl format unter MS-DOS 5.0 oder höher umfaßt eine Option, mit der ein Datenträger umformatiert wird, solange er noch nicht für Datenspeicherung benutzt wurde.

*ft*

Fuß

*FTP*

*Gerätetreiber*

File Transfer Protocol (Datenübertragungsprotokoll).

<span id="page-18-1"></span>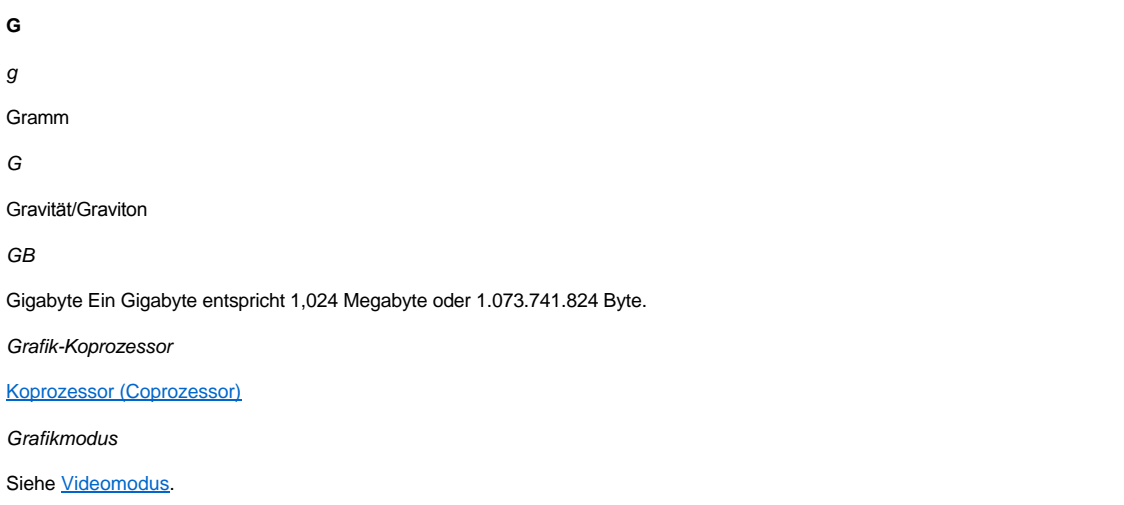

Mit Hilfe eines Gerätetreibers kann das Betriebssystem oder eine Anwendung mit einem Gerät (z.B. einem Drucker oder einer Netzwerkkarte) kommunizieren. Einige Gerätetreiber—z.B. Netzwerktreiber—müssen in der Startdatei **config.sys** mit dem Befehl device= oder als speicherresidente Programme (normalerweise über die Stapeldatei **autoexec.bat** ) geladen werden. Andere – wie z.B. Videotreiber – müssen jeweils bei Aufruf des Programms, für das sie zu verwenden sind, geladen werden.

*GUI*

grafische Benutzeroberfläche

<span id="page-19-0"></span>**H**

*h*

Hexadezimal Bezeichnung für eine Zahl aus dem 16er-System, mit dem beim Programmieren oft die Adressen im RAM-Speicher des Rechners und die E/A-Adressen der Peripheriegeräte identifiziert werden. Die Dezimalzahlen von 0 bis 16 werden hexadezimal z.B. folgendermaßen ausgedrückt: 0, 1, 2, 3, 4, 5, 6, 7, 8, 9, A, B, C, D, E, F, 10. Im Text folgt hexadezimalen Zahlen oft ein h oder es geht ihnen ein 0x voran. Der konventionelle MS-DOS-Speicher – die ersten 640 KB der Speicheradressen – geht von 00000h bis 9FFFFh; der obere Speicherbereich unter MS-DOS – Speicheradressen zwischen 640 KB und 1 MB – geht von A0000h bis FFFFFh.

<span id="page-19-2"></span>*HMA*

Hoher Speicherbereich Die ersten 64 KB des erweiterten Speichers oberhalb von 1 MB. Eine XMS-basierte Speicherverwaltung kann HMA als direkte Erweiterung des konventionellen Speichers ausweisen. Siehe auch [konventioneller Speicher](#page-20-3), Speichermanager, [oberer Speicherbereich](#page-23-2) und [XMM.](#page-31-2)

*Hostadapter*

Ein Hostadapter implementiert die Kommunikation zwischen dem Bus des Rechners und dem Controller eines Peripheriegeräts. (Festplatten- Controller-Subsysteme umfassen eine integrierte Host-Adapter-Schaltung.) Um einen SCSI-Erweiterungsbus im System zu installieren, muß der entsprechende Hostadapter installiert werden.

*HPFS*

High Performance File System (Hochleistungs-Dateisystem) des Betriebssystems Windows NT.

*Hz*

**Hertz** 

<span id="page-19-1"></span>**I**

*ID*

Identifikation

*Interner Nikroprozessor-Cachespeicher*

Ein Instruktions- und Daten-Cachespeicher, der im Mikroprozessor realisiert ist. Der Pentium-Mikroprozessor besitzt einen internen 16-KB Cachespeicher, der als 8-KB-Nur-Schreib-Instruktionsspeicher und als 8-KB-Lese-Schreib-Daten-Cachespeicher arbeitet.

*IP*

Internet Protocol (Internetprotokoll)

*IPX*

Protokoll, das den Datenaustausch zwischen lokalen Netzwerken ermöglicht (Internetwork Packet eXchange).

*IRQ*

Unterbrechungsaufforderung Dieses Signal, daß Daten an ein Peripheriegerät auszugeben oder von ihm zu empfangen sind, wird über eine IRQ-Leitung zum Mikroprozessor geleitet. Jeder Peripherieverbindung muß eine eigene IRQ-Nummer zugewiesen werden. Beispiel: Der ersten seriellen Schnittstelle des Computers (COM1) ist standardmäßig IRQ4 zugewiesen. Zwei Geräte können sich die gleiche IRQ-Leitung teilen, dann aber nicht gleichzeitig verwendet werden.

*ISA*

Industrie-Standard-Architektur Eine 16-Bit-Erweiterungsbus-Architektur. Die Erweiterungskarten-Stecksockel in einem ISA-Rechner sind auch mit 8-Bit-ISA-Karten kompatibel.

*ITE*

# <span id="page-20-0"></span>**J**

*JEIDA*

Japanischer Entwicklungsaus-schuß der Elektronikindustrie

# <span id="page-20-1"></span>**K**

*K*

Kilo (1000).

*KB*

Kilobyte, 1024 Byte.

*KB/s*

Kilobyte pro Sekunde

*Kb(s)*

Kilobit, 1024 Bit.

*Kbps*

Kilobit pro Sekunde

*kg*

Kilogramm, 1000 Gramm.

*kHz*

Kilohertz, 1000 Hertz.

<span id="page-20-3"></span>*konventioneller Speicher*

Die ersten 640 KByte des RAM-Speichers. Falls sie nicht speziell dafür entworfen wurden, sind die MS-DOS Programme auf den konventionellen Speicherbereich beschränkt. Siehe auch [EMM,](#page-17-1) [expandierter Speicher,](#page-17-0) [erweiterter Speicher,](#page-18-2) [HMA,](#page-19-2) [Speichermanager](#page-27-0), [oberer Speicherbereich](#page-23-2) und [XMM.](#page-31-2)

# *Kühlkörper*

Eine Metallplatte mit Stiften oder Rippen, die der Wärmeableitung dient. Einige Mikroprozessoren besitzen integrierte Kühlkörper.

# <span id="page-20-2"></span>**L**

*LAN*

Lokales Netzwerk Ein LAN-System ist normalerweise auf das gleiche oder einige benachbarte Gebäude beschränkt, wobei alle Geräte in einem Netzwerk durch dedizierte Verkabelung miteinander verbunden sind.

# *lb*

US-Pfund (454 g)

*LCD*

Flüssigkristallanzeige Sie verbraucht geringe Leistung und wird oft als Anzeige in Notebook-Computern eingesetzt. Eine LCD-Anzeige besteht aus einer Flüssigkristalllösung, die sich zwischen zwei polarisierten Materialschichten befindet. Durch einen elektrischen Strom kann jedes Kristall so geschaltet werden, daß es Licht durchläßt oder blockiert.

# *LED*

Leuchtdiode Ein elektronisches Teil, daß durch elektrischen Strom aufleuchtet.

# *LIF*

Einbau mit wenig Kraftanwendung Einige Computer besitzen LIF-Sockel und Anschlüsse, mit denen Bauteile wie der Mikroprozessor durch minimale Kraftaufwendung ein- und ausgebaut werden können.

*LIM*

Lotus/Intel/Microsoft LIM bezieht sich normalerweise auf die Version 4.0 von EMS.

*LN*

Lastzahl

*Local Bus*

Für einen Computer mit Local Bus können bestimmte Peripheriegeräte, wie z. B. der AGP-Videocontroller, so ausgelegt werden, daß sie wesentlich schneller arbeiten als mit einem herkömmlichen Datenbus. Einige Local-Bus-Geräte können etwa mit derselben Taktrate und Datenbusbreite wie der Mikroprozessor arbeiten.

*LPTn*

Die MS-DOS-Gerätebezeichnungen für die erste bis einschl. dritte parallele Druckerschnittstelle an Ihrem Rechner sind LPT1, LPT2 und LPT3.

*LUN*

Logical Unit Number (logische Einheitennummer).

*LVD*

Niedriges Spannungsdifferential

<span id="page-21-0"></span>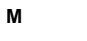

*m*

Meter

*mA*

Milliampere

*mAh*

Milliamperestunde

*Mathematischer Koprozessor*

[Koprozessor \(Coprozessor\)](#page-14-1)

*MB*

Megabyte(s). Der Begriff Megabyte steht für 1.048.576 Bytes. Im Zusammenhang mit der Speicherkapazität einer Festplatte wird der Begriff jedoch häufig abgerundet und steht dann generell für 1.000.000 Bytes.

*MBR*

Hauptneustartaufzeichnung

*MDA*

monochromer Anzeigeadapter

*Speicheradresse*

Eine bestimmte Adresse im RAM des Rechners, die als hexadezimale Zahl angegeben wird.

*MGA*

monochromer Grafikadapter

*MHz*

Megahertz

### <span id="page-22-1"></span>*Mikroprozessor*

Da es sich hierbei um den primären Rechnerchip handelt, wird der Mikroprozessor oft auch als "Rechnergehirn" bezeichnet. Der Mikroprozessor besitzt einen arithmetischen Verarbeitungsteil und eine Steuereinheit. Eine für einen bestimmten Mikroprozessor geschriebene Software muß normalerweise revidiert werden, damit sie sich auch für einen anderen Mikroprozessor eignet. ZVE und CPU sind Synonyme für Mikroprozessor.

*min*

Minuten

*mm*

Millimeter

*MMX*

Die Mikroprozessoren für dieses System verfügen über Medienverbesserungstechnologie, die für die Bearbeitung komplexer Multimedia- und Kommunikationssoftware entwickelt wurde.

*Maus*

Ein Zeige- und Eingabegerät, das die Cursorbewegungen auf dem Bildschirm steuert. Mit mausorientierter Software können Befehle aufgerufen werden, indem der Zeiger auf das dargestellte Objekt bewegt und eine Maustaste geklickt wird.

*ms*

Millisekunde

*MS-DOS*

Microsoft-Betriebssystem

*MTBF*

mittlere Lebensdauer

*Multifrequenz-Bildschirm*

Ein Bildschirm, der mehrere Videostandards unterstützt. Er kann sich auf den Frequenzbereich des Signals verschiedener Videoadapter einstellen.

*mV*

Millivolt

# <span id="page-22-0"></span>**N**

*Neustartroutine*

Der Rechner löscht beim Starten den gesamten Speicher, initialisiert die Geräte und lädt das Betriebssystem. Wenn das Betriebssystem nicht versagt, kann der Rechner mit der Tastenkombination <Strg><Alt><Entf> neu gestartet werden (auch *Warmstart* genannt); ansonsten muß durch Drücken der Reset-Taste (falls vorhanden) oder durch Aus- und erneutes Einschalten des Computers ein *Kaltstart* durchgeführt werden.

*NiCad*

Nickel-Cadmium

*NiMH*

Nickel-Metallhydrid

*NLM*

Abkürzung für NetWare® Loadable Module (NetWare-ladbares Modul)

*NMI*

nicht-maskierbare Unterbrechung Mit dem Aussenden einer NMI an den Mikroprozessor meldet ein Gerät Hardwarefehler, wie. z.B. Paritätsfehler.

*ns*

Nanosekunde, ein Milliardstel einer Sekunde.

# *NTFS*

NT File System des Betriebssystems Windows NT.

# *Nur-Lese-Datei*

Eine schreibgeschützte Datei oder Diskette kann weder bearbeitet noch gelöscht werden. Ein Schreibschutz kann folgende Ursachen haben:

- 1 Das Schreibschutzattribut ist gesetzt.
- 1 Sie befindet sich auf einer Nur-Lese-Diskette.
- <sup>l</sup> Die Datei befindet sich in einem Netzwerk-Verzeichnis, für das Ihnen der Systemverwalter keine Schreibrechte zugewiesen hat.

# *NVRAM*

nicht-flüchtiger RAM Dabei handelt es sich um einen Speicher, dessen Inhalt beim Abschalten des Rechners nicht verloren geht. NVRAM wird benutzt, um das Datum, die Uhrzeit und die System-Setupeinstellungen zu speichern.

# <span id="page-23-0"></span>**O**

# <span id="page-23-2"></span>*Oberer Speicherbereich*

Speicher (384 KB) im RAM-Bereich zwischen 640 KByte und 1 MByte. Wenn sich im Computer ein 386er oder höherer Mikroprozessor befindet, kann ein Speicherverwaltungs-Dienstprogramm Blöcke im oberen Speicherbereich bereitstellen, in denen Gerätetreiber und speicherresidente Programme geladen werden. Siehe auch [konventioneller Speicher,](#page-20-3) [HMA](#page-19-2) und [Speichermanager.](#page-27-0)

### *OTP*

einmalig programmierbar

# <span id="page-23-1"></span>**P**

# *parallele Schnittstelle*

Ein E/A-Anschluß, über den ein paralleler Drucker am Computer angeschlossen werden kann. Der Anschluß ist an seiner 25 poligen Steckbuchse zu erkennen.

#### <span id="page-23-5"></span>*Parameter*

Ein Wert oder eine Option, die von einem Programm gefordert wird. Ein Parameter wird manchmal auch als Schalter oder Argument bezeichnet.

#### *Partition*

Mit dem Befehl **fdisk** wird eine Festplatte in physische Abschnitte, sogenannte Partitionen, unterteilt. Jede Partition kann über mehrere logische Laufwerke verfügen. Beispiel: Eine 200-MB-Festplatte kann in zwei logische Partitionen mit drei logischen Laufwerkzuweisungen unterteilt werden (siehe nachstehende Tabelle).

### **Partitionieren des Festplattenlaufwerks**

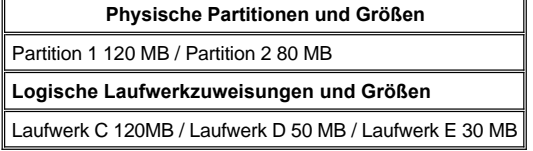

Nach dem Partitionieren muß jede Festplatte mit dem Befehl format logisch formatiert werden.

# <span id="page-23-4"></span>*PC-Karte*

Eine PC-Karte, die nur etwas größer als eine Kreditkarte ist, ist eine entfernbare E/A-Karte – z.B. eine Modem-, LAN-, SRAM- oder Flash-Speicherkarte – die den [PCMCIA](#page-23-3)-Standards entspricht. Siehe auch PCMCIA.

*PCI*

Peripheral Component Interconnect (Verbindung peripherer Komponenten) Ein Standard für die von der Intel Corporation entwickelten Local-Bus-Implementierung

<span id="page-23-3"></span>*PCMCIA*

Personal Computer Memory Card International Association (Internationaler Personalcomputer Speicherkartenverband) Siehe auch PC-Karte

*Peripheriegerät*

An den Computer angeschlossene interne oder externe Harware, wie z.B. ein Drucker, ein Laufwerk oder eine Tastatur.

*PGA*

Pin Grid Array (Stiftegruppierung), eine Art Mikroprozessorsockel, der den Ausbau des Chips ermöglicht.

*POST*

Selbsttest beim Einschalten Nach dem Einschalten des Rechners wird zuerst ein POST durchgeführt, der Systemkomponenten wie RAM, Diskettenlaufwerke und Tastatur testet, bevor das Betriebssystem geladen wird.

*ppm*

Seiten pro Minute

*PQFP*

Plastic Quad Flat Pack (Plastik-Quadrat-Flachpackung), eine Art Mikroprozessorsockel, auf dem der Mikroprozessor permanent installiert ist.

*PRN*

Ein Synonym für den MS-DOS-Gerätenamen LPT1.

*Programmdiskettensatz*

Der Diskettensatz, mit dem die vollständige Einrichtung eines Betriebssystems oder einer Anwendung durchgeführt wird. Bei der Neukonfigurierung eines Programms wird sehr oft der Programmdiskettensatz benötigt.

*PS/2*

Personal System/2

*PSPB*

power-supply paralleling board (Netzteil-Parallelschaltungsplatine)

*PVC*

Polyvinylchlorid

# <span id="page-24-0"></span>**Q**

*QIC*

Viertel-Zoll-Kartusche

# <span id="page-24-1"></span>**R**

*RAM*

Wahlfreier Zugriffsspeicher (Arbeitsspeicher) Akronym für den primären Arbeitsspeicher des Rechners. Jeder Bereich im RAM ist durch eine Zahl gekennzeichnet, die sogenannte Speicheradresse. Alle im RAM abgelegten Daten und Befehle gehen beim Ausschalten des Rechners verloren.

<span id="page-24-2"></span>*RAID*

Redundante Anordnungen unabhängiger Festplatten Der Ausdruck wurde 1987 von David Patterson, Garth Gibson und Randy Katz (Universität von Kalifornien in Berkeley) eingeführt. Das Ziel von RAID ist es, mehrere kleine und kostengünstige Festplatten zu verwenden, um eine hohe Speicherkapazität und Leistung zur Verfügung zu stellen und dabei gleichzeitig die Zuverlässigkeit des Festplatten-Subsystems beizubehalten oder gar zu verbessern.

Patterson, Gibson und Katz beschreiben fünf unterschiedliche Verfahren, die allgemein als RAID-Stufen 1 bis 5 bekannt sind. Jede Stufe verwendet ein oder mehrere zusätzliche Laufwerke, um ein Mittel zur Regenerierung von Daten zu liefern, wenn ein Laufwerk versagen sollte, so daß die effektive Störrate des gesamten Festplatten-Subsystems sehr gering ist.

Vor kurzem wurde von Katz ein sechstes Verfahren, RAID 6, definiert, das die Lesbarkeit weiter verbessert, sowie eine Konfiguration, die keine Datenwiederherstellung bereitstellt und als RAID 0 bekannt ist.

*RAID 0*

RAID 0 wird allgemein als Datenmarkierung bezeichnet. Ursprünglich war diese Stufe nicht als RAID-Stufe definiert, sie ist jedoch inzwischen weitgehend als solche anerkannt worden. In dieser Anordnungskonfiguration werden Daten sequentiell ohne Redundanz auf die verfügbaren Festplatten geschrieben. RAID-0-Konfigurationen bieten hohe Leistungen, aber eine relativ geringe Zuverlässigkeit. Wenn DSA-Controllerkarten im Duplexbetrieb eingesetzt werden, ist RAID 0 die beste Option. Siehe auch [Datenmarkierung.](#page-15-1)

<span id="page-25-4"></span>*RAID 1*

RAID 1 wird allgemein als Datenspiegelung bezeichnet. RAID 1 verwendet auch Datenmarkierung, so daß RAID 1 als Spiegelung der RAID 0 Konfigurationen angesehen werden kann. RAID 1 ist die beste Option für Anwendungen mit hoher Verfügbarkeit, die eine hohe Leistung oder relativ geringe Datenkapazität erfordern. Siehe auch [Datenspiegelung,](#page-15-2) [RAID 10](#page-25-3) und [Datenmarkierung](#page-15-1).

<span id="page-25-1"></span>*RAID 4*

RAID 4 wird allgemein als Datenschutz bezeichnet. Sie verwendet Datenmarkierung, wie bereits RAID 0, fügt aber ein einzelnes, speziell zugewiesenes Laufwerk hinzu. Die auf diesem Laufwerk abgespeicherten Paritätsdaten können eingesetzt werden, um verloren gegangene Daten eines einzelnen defekten Laufwerks zu regenerieren. RAID 4 Konfigurationen schreiben die Daten langsam, da Paritätsdaten erzeugt und auf das Paritätslaufwerk geschrieben werden müssen, und die Erzeugung der Paritätsdaten erfordert häufig das Einlesen von Daten mehrerer physischer Laufwerke. Siehe auch [Datenschutz](#page-15-3) und [Datenmarkierung](#page-15-1).

# <span id="page-25-2"></span>*RAID 5*

RAID 5, wie bereits RAID 4, wird allgemein als Datenschutz bezeichnet. RAID 5 ist identisch mit RAID 4, außer daß die Paritätsdaten gleichmäßig auf alle physischen Laufwerke (anstatt auf ein einzelnes Laufwerk) verteilt werden. In Konfigurationen mit einer großen Anzahl von physischen Laufwerken, bei denen eine große Zahl kleiner simultaner Schreibvorgänge durchgeführt werden, bietet RAID 5 eine potentiell höhere Leistung als RAID 4. RAID 4 und RAID 5 Konfigurationen sind für Anwendungen mit hoher Verfügbarkeit, bei denen Leistung weniger kritisch ist oder bei denen eine hohe Datenkapazität erfordert wird, angemessen. Siehe auch [Datenschutz.](#page-15-3)

#### <span id="page-25-3"></span>*RAID 10*

RAID 10 ist eine Datenspiegelungstechnik, bei der Daten über zwei identische RAID-0-Anordnungen oder Festplattenwerke kopiert werden. Alle Daten auf einem physischen Laufwerk in einer Anordnung werden auf ein Laufwerk in der zweiten Anordnung kopiert oder *gespiegelt*. Durch Spiegelung wird vollständige Datenredundanz zwecks größerer Datensicherheit geboten. Siehe auch [Datenspiegelung,](#page-15-2) [RAID 1](#page-15-2) und [Datenmarkierung](#page-15-1).

### *RAMDAC*

Schreib-/Lese-Speicher Digital-Analogwandler

#### *Realmodus*

Ein Betriebsmodus, der von 80286er oder höheren Mikroprozessortypen unterstützt wird und die Architektur eines 8086er Mikroprozessors emuliert. Im Realmodus kann MS-DOS nur auf 640 KB an konventionellem Speicher zugreifen (ohne Unterstützung zusätzlicher Softwareprogramme).

### *REN*

Rufäquivalenzzahl (Klingelton)

*RFI*

Hochfrequenzstörung

*RGB*

rot/grün/blau

*ROM*

Nur-Lese-Speicher Einige der für den Einsatz des Computers wesentlichen Programme befinden sich im ROM-Code. Im Gegensatz zum RAM geht der Inhalt des ROM beim Ausschalten des Systems nicht verloren. Im Gegensatz zum RAM geht der Inhalt des ROM beim Ausschalten des Systems nicht verloren.

*rpm*

Umdrehungen pro Minute

*RTC*

<span id="page-25-0"></span>Echtzeituhr Abkürzung für "Real-Time Clock" (Echtzeituhr), eine batteriegespeiste Uhr im Innern des Rechners, die auch bei ausgeschaltetem Gerät Datum und Uhrzeit beibehält.

### *s*

# Sekunde

# *SCSI*

Schnittstelle für Kleinrechnersysteme Eine E/A-Busschnittstelle mit höheren Datenübertragungsraten als herkömmliche Schnittstellen. Maximal sieben Geräte können an eine SCSI-Schnittstelle angeschlossen werden.

# *SDMS*

SCSI Device Management System (SCSI-Gerätemanagementsystem).

### *SDRAM*

Synchroner dynamischer Schreib- und Lesespeicher

*SEC*

Single-Edge Connector Cartridge (Chip mit Einzelkantenanschluß)

#### *SMP*

Symmetrischer Multiprozeß. Hierbei handelt es sich um zwei oder mehr Prozessoren, die über eine Verbindung mit hoher Bandbreite verbunden sind und über ein Betriebssystem verwaltet werden, und wobei jeder Prozessor dengleichen Zugriff auf E/A-Geräte besitzt. Dies steht in Kontrast zum serverähnlichen parallelen Prozessor, bei dem ein Front-End-Prozessor alle E/A-Aktivitäten zur Festplatte, zu den Terminals, zum lokalen Netzwerk usw. bearbeitet.

### *SRAM*

statischer RAM Da SRAM-Chips nicht konstant aufgefrischt werden müssen, sind sie wesentlich schneller als DRAM-Chips. SRAM werden meistens in externen Cachespeichern eingesetzt.

### *SVGA*

Super-Videografikanordnung Siehe auch [VGA](#page-29-2).

*Schalter*

# Siehe [Parameter.](#page-23-5)

### *Schattenspeichern, Hintergrundspeichern*

Der System- und Video BIOS-Code des Computers werden normalerweise in ROM-Chips abgelegt. . Schattenspeichern bezieht sich auf eine leistungssteigernde Technik, bei der der BIOS-Code während der Neustartroutine in schnelleren RAM-Chips im oberen Speicherbereich (oberhalb von 640 KB) abgelegt wird.

### *schreibgeschützt*

Nur zum Lesen bestimmte Dateien sind schreibgeschützt. Eine 3,5-Zoll Diskette kann durch Verschieben des Schreibschutzschalters in die offene Position schreibgeschützt werden; eine 5,25-Zoll Diskette wird durch Aufkleben einer Schreibschutzmarke schreibgeschützt.

### *Schutzmodus*

Ein Betriebsmodus, der von 80286er oder höheren Mikroprozessortypen unterstützt wird und dem Betriebssystem folgende Funktionen ermöglicht:

1 Einen Speicheradreßbereich von 16 MB (80286er Mikroprozessoren) bis 4 GB (Intel386 oder höher)

- **Multitasking**
- <sup>l</sup> Virtueller Speicher, ein Verfahren, um den adressierbaren Speicherbereich durch Verwendung des Festplattenlaufwerks zu vergrößern

Das 32-Bit Betriebssystem Windows NT arbeitet im Schutzmodus. MS-DOS kann nicht im Schutzmodus arbeiten; einige Programme, die unter MS-DOS laufen (z.B. Windows), können jedoch den Computer im Schutzmodus laufen lassen.

#### *serielle Schnittstelle*

Ein E/A-Anschluß, über den ein Modem oder eine Maus am Computer angeschlossen werden kann. Der Anschluß ist an seiner 9-poligen Steckbuchse zu erkennen.

### *Sicherungskopie (Backup)*

Eine Kopie eines Programms oder einer Datendatei. Aus Sicherheitsgründen sollten regelmäßig Sicherungskopien der Festplatte angelegt werden. Bevor irgendwelche Änderungen in der Konfiguration des Computers durchgeführt werden, sollten die wichtigen Startdateien gesichert werden, wie z.B. **autoexec.bat** und **config.sys** für MS-DOS oder **win.ini** und **system.ini** für das Windows.

## *Signaltoncode*

Eine diagnostische Systemnachricht in Form einer Serie von Signaltonmustern, die über den Lautsprecher des Rechners ausgegeben werden. Eine vollständige Erklärung der System-Signaltoncodes befindet sich im *Installations- und Fehlerbeseitigungshandbuch*.

### *Speicher*

Ein Rechner kann verschiedene Speichertypen besitzen, wie z.B. RAM, ROM und Videospeicher. Das Wort *Arbeitsspeicher* wird oft als Synonym für RAM verwendet. Beispiel: Im allgemeinen besagt eine Aussage wie "... ein Rechner mit 8 MB Arbeitsspeicher", daß der Rechner einen RAM-Speicher von 8 MByte besitzt.

# <span id="page-27-0"></span>*Speicherverwaltungsprogramm*

Ein Dienstprogramm, das die Implementierung des über den konventionellen Speicher hinausgehenden Speicherplatzes, wie z.B. [Erwei](#page-19-2)[terungsspeicher oder Exp](#page-23-2)an[sionss](#page-31-2)peicher regelt. Siehe auch [konventioneller Speicher,](#page-20-3) [EMM](#page-17-1), [expandierter Speicher](#page-17-0), [erweiterter Speicher](#page-18-2), [HMA,](#page-19-2) [oberer Speicherbereich](#page-23-2) und [XMM.](#page-31-2)

### *Stapeldatei*

Eine ASCII-Textdatei mit einer Reihe von Befehlen, die in Folge aufgerufen werden. Der Dateizusatzname von Stapeldateien muß **bat** lauten.

### *Startfähige (bootfähige) Diskette*

Der Computer kann über eine Diskette in Laufwerk A neu gestartet werden. Eine startfähige Diskette wird wie folgt angelegt: eine Diskette in Laufwerk A einlegen, auf der MS-DOS-Befehlsebene sys a: eingeben und <Eingabe> drücken. Diese Start-Diskette ist dann einzusetzen, wenn der Computer nicht von der Festplatte aus gestartet werden kann.

# *Steckkartenanschluß*

Metalleiste auf der Unterseite von Erweiterungskarten, die über Kontaktstreifen verfügt und in den Erweiterungskartenanschluß der Hauptplatine eingesteckt wird.

# *Synchron-Verhandlung*

Synchron-Verhandlung ist eine SCSI-Funktion, die dem Hostadapter und den an ihn angeschlossenen SCSI-Geräten erlaubt, Daten im synchronen Modus hin- und herzuübertragen. Der synchrone Datenaustausch ist schneller als der asynchrone Datenaustausch.

### *Syntax*

Die Regeln, die bei der Eingabe einer Instruktion oder eines Befehls zu befolgen sind, damit der Computer die Eingabe korrekt verarbeiten kann.

### *Systemplatine*

Auf der Systemplatine (Hauptplatine) des Systems befinden sich normalerweise die folgenden Komponenten:

- <sup>l</sup> Microprocessor (Mikroprozessor)
- <sup>l</sup> RAM
- <sup>l</sup> Erweiterungskartenanschlüsse
- 1 Controller für standardmäßige Peripheriegeräte, wie z.B. die Tastatur
- 1 verschiedene ROM-Chips

Systemplatine, Hauptplatine und Platine werden oft als Synonyme verwendet.

### *Systemdiskette*

Ein Synonym für startfähige Diskette.

*Systemspeicher*

Ein Synonym für RAM.

### *System-Setup-Programm*

Mit den Optionen des System-Setup-Programms wird die Hardware des Computers konfiguriert. In einigen Fällen muß der Computer neu gestartet werden, damit die Hardwarekonfigurationsänderung wirksam wird. Die Werte der Systemkonfiguration werden im NVRAM gespeichert und bleiben damit wirksam, bis man sie erneut ändert.

### *system.ini-Datei*

Beim Aufruf des Windows®-Betriebssystems wird zuerst die **system.ini-**Datei gelesen, um die verschiedenen Optionen für die Windows-Betriebsumgebung festzulegen. U.a. wird in der **system.ini-** Datei festgehalten, welche Video-, Maus- und Tastaturtreiber für Windows installiert sind.

Durch Änderung der Einstellungen in der Systemsteuerung oder Aufruf des Windows- Setup-Programms könnten Optionen der Datei **system.ini** geändert werden. In anderen Fällen müsen u.U. mit einem Text-Editor (z.B. Notepad) Optionen für die Datei **system.ini** geändert oder hinzugefügt werden.

# <span id="page-28-0"></span>**T**

# *Tastenkombination*

Eine Kombination mehrerer Tasten, deren gleichzeitiges Drücken einen Befehl zum Rechner schickt. Beispiel: Zum Neustarten des Systems wird die Tastenkombination <Strg><Alt><Entf> gedrückt.

*Text-Editor*

Ein Anwendungsprogramm zum Bearbeiten von Textdateien, die ausschließlich aus ASCII-Zeichen bestehen. . MS-DOS Editor und Notepad (unter Windows) sind Text-Editoren. Die meisten Textverarbeitungsprogramme verwenden programmspezifische Dateiformate mit Binärzeichen, obwohl einige auch Textdateien lesen und schreiben können.

*Textmodus*

Siehe [Videomodus.](#page-29-1)

*TFT*

Dünnfilm-Transistor . Eine dünnschichtige Anzeige für Notebook-Computer, wobei jeder Punkt durch 1-4 Transistoren gesteuert wird.

*tpi*

Spuren pro Zoll

*TSR*

speicherresident Ein speicherresidentes Programm läuft "im Hintergrund" ab. Die meisten speicherresidenten Programme implementieren eine vorbestimmte Tastenkombination (die auch als *Hot Key* bezeichnet wird), mit der der Hintergrundprozeß aktiviert werden kann, während ein anderes MS-DOS Programm läuft. . Nach Ablauf des Hintergrundprozesses verbleibt das Programm im Speicher und ist für spätere Einsätze abrufbar.

Da MS-DOS nicht dazu geeignet ist, mehrere Programme gleichzeitig ablaufen zu lassen, können speicherresidente Programme manchmal zu Speicherkonflikten führen. . Bei der Fehlersuche kann diese Möglichkeit ausgeschaltet werden, indem der Computer ohne Abruf speicherresidenter Programme neu gestartet wird.

*TV*

Fernsehen

# <span id="page-28-1"></span>**U**

*UL*

Underwriters Laboratories

*UMB*

Oberer Speicherblock Siehe auch [konventioneller Speicher](#page-20-3), [HMA](#page-19-2), [Speichermanager](#page-27-0) und [oberer Speicherbereich](#page-23-2).

*UPS*

Unterbrechungsfreie Stromversorgung Ein batteriebetriebenes Gerät, das bei Stromausfall automatisch die Versorgung des Rechners übernimmt.

*USOC*

<span id="page-28-2"></span>**V** *V*

Universal-Service-Bestellkode

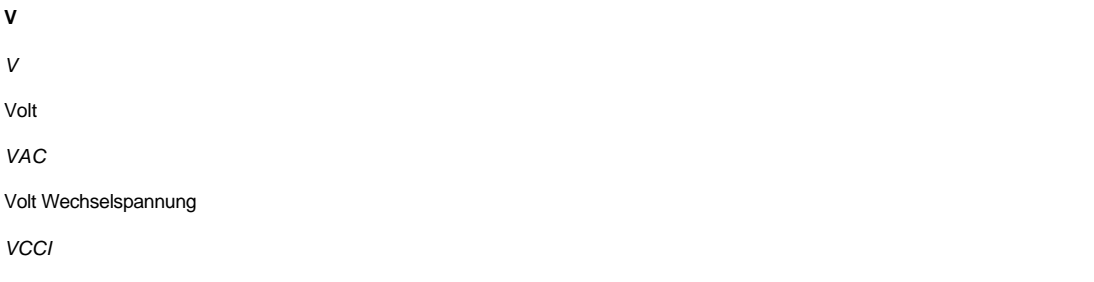

Voluntary Control Council for Interference (Freiwilliger Kontrollrat für Funkstörungen).

*VDC*

Volt Gleichspannung

*VDE*

Verband Deutscher Elektrotechniker

*VDS*

Virtuelle Direktspeicherzugriffsservices

*Verzeichnis*

Mit Hilfe von Verzeichnissen können Dateien auf einer Festplatte in einer hierarchischen Struktur (ähnlich der eines umgekehrten Baumes) organisiert werden. Jede Festplatte besitzt ein Stammverzeichnis; Beispiel: die Eingabeaufforderung C:\> zeigt normalerweise das Stammverzeichnis des Festplattenlaufwerks C an. Unterverzeichnisse können in zusätzliche Verzeichnisse abzweigen. Von Unterverzeichnissen können zusätzliche Verzeichnisse abzweigen.

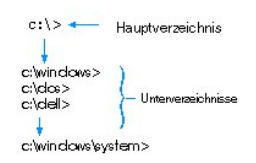

*VESA*®

Video-Elektronikstandardverband

<span id="page-29-2"></span>*VGA*

Videografikanordnung VGA und SVGA sind Standards für Videoadapter mit höheren Auflösungs- und Farbmöglichkeiten als EGA und CGA, ihre Vorläufer.

Um ein Programm mit einer bestimmten Auflösung wiederzugeben, müssen die entsprechenden Videotreiber installiert sein, und der Bildschirm muß die gewünschte Auflösung unterstützen. Die Anzahl der von einem Programm wiedergegebenen Farben hängt von den Fähigkeiten des Bildschirms, des Videotreibers und der Größe des installierten Videospeichers ab.

# *VGA-Funktionsanschluß*

In einigen Systemen mit einem internen VGA-Videoadapter ermöglicht der VGA-Funktionsanschluß das Hinzufügen eines leistungssteigernden Adapters (z.B. eines Videobeschleunigers). Ein VGA-Funktionsanschluß wird manchmal auch als VGA-Durchschreibanschluß bezeichnet.

#### <span id="page-29-0"></span>*Videocontroller*

Die Schaltkreise, die zusammen mit dem Bildschirm oder dem Display die Videomöglichkeiten des Computers realisiert. Ein Videocontroller kann mehr oder weniger als die von einem bestimmten Bildschirm angebotenen Merkmale unterstützen. Zum Videocontroller gehören Videotreiber, mit denen populäre Anwendungsprogramme und Betriebssysteme in einer Vielzahl von Videomodi arbeiten können.

Bei den meisten aktuellen Dell-Computern ist der Videocontroller in die Hauptplatine integriert. Gleichzeitig steht eine Vielzahl von Videoadapterkarten zur Verfügung, die in einem Erweiterungssteckplatz eingebaut werden können.

Videocontroller können vom RAM-Speicher auf der Systemplatine separaten Speicher aufweisen. Die Größe des Videospeichers kann außerdem zusammen mit den Videotreibern des Controllers die Anzahl der gleichzeitig darstellbaren Farben beeinflussen. Einige Videocontroller besitzen zudem ihren eigenen Koprozessorchip zur schnelleren Grafikverarbeitung.

### *Videotreiber*

Grafikmodus-Anwendungsprogramme und Betriebsumgebungen (z.B. Windows) benötigen oft Videotreiber, um die Anzeige mit einer bestimmten Auflösung und Farbenzahl darzustellen. Dabei kann ein Programm einige "allgemeine" Videotreiber umfassen. Zusätzliche Videotreiber müssen in der Regel auf einen bestimmten Videoadapter zugeschnitten sein. Diese Treiber befinden sich normalerweise auf separaten Disketten, die mit dem Computer oder Videoadapter geliefert wurden.

### *Videospeicher*

Die meisten VGA- und SVGA-Videoadapter besitzen, zusätzlich zum RAM-Speicher des Computers, VRAM- oder DRAM-Speicherchips. Die Größe des installierten Videospeichers beeinflußt in erster Linie die Anzahl der Farben, die ein Programm anzeigen kann (abhängig von den entsprechenden Videotreibern und den Fähigkeiten des Bildschirms).

### <span id="page-29-1"></span>*Videomodus*

Videoadapter unterstützen normalerweise mehrere Text- und Grafikmodi. Zeichengestützte Software (wie z.B. MS-DOS) läuft im Textmodus, der

durch *x* Spalten mal *y* Zeilen an Zeichen definiert ist. Grafikgestützte Software (wie z.B. das Betriebssystem Windows) läuft im Grafikmodus, der durch *x* horizontale mal *y* vertikale Bildpunkte mal *z* Farben definiert ist.

#### *Videoauflösung*

Videoauflösung (wie z.B. 640 × 480) wird durch die Anzahl der horizontalen und vertikalen Bildpunkte ausgedrückt. Damit ein Programm mit einer bestimmten Videoauflösung arbeitet, müssen die entsprechenden Videotreiber geladen sein und der Bildschirm die gewünschte Auflösung unterstützen.

### *Virtueller 8086er-Modus*

Eine Betriebsart, die von i386er oder höheren Mikroprozessoren unterstützt wird. Der virtuelle 8086er Modus ermöglicht Betriebsum-gebungen (z.B. Windows), mehrere Programme in separaten 1-MB Speicherbereichen ablaufen zu lassen. . Jeder 1-MB Bereich wird als virtuelles System bezeichnet.

### *Virtueller Speicher*

Ein Verfahren, um durch Verwendung des Festplattenlaufwerks den adressierbaren RAM-Speicher zu vergrößern. (Ein virtueller Speicher, der auf Betriebssystemebene implementiert werden muß, wird von MS-DOS nicht unterstützt.) Beispiel: In einem Computer mit 8 MB RAM-Speicher und 16 MB virtuellem Speicher auf der Festplatte würde das Betriebssystem den Speicher so verwalten, als ob es tatsächlich einen physikalischen RAM-Speicher mit 24 MB hätte.

# *Virus*

Ein selbststartendes Programm, dessen Funktion darin besteht, Probleme zu bereiten. Virusprogramme sind für ihre Lästigkeit bekannt, da sie entweder, die auf Ihrer Festplatte gespeicherten, Dateien beschädigen oder sich selbst vervielfachen, bis ein System oder Netzwerk keinen Speicherplatz mehr zur Verfügung hat.

Virusprogramme werden in der Regel durch "infizierte" Disketten, von denen aus sie sich selbsttätig auf das Festplattenlaufwerk kopieren, übertragen. Sie können vorbeugend folgende Schritte durchführen:

- <sup>l</sup> In regelmäßigen Abständen ein Dienstprogramm aufrufen, das die Festplatte auf Viren überprüft.
- <sup>l</sup> Alle Disketten vor deren Anwendung stets einer Virus-Überprüfung unterziehen (einschließlich der gewerblich erstandenen Software).

*VL-Bus*™

VESA-Local-Bus. Ein Standard zur Implementierung des Local-Bus, der von dem Verband für Video-Elektronik-Standard entwickelt wurde.

*VLSI*

Hochintegration

*Vss*

Volt Spitze

*VRAM*

<span id="page-30-0"></span>**W** *W* Wa *Wechselstrom*  $M_{\odot}$ 

Video-RAM Einige Videoadapter verwenden VRAM-Chips (oder eine Kombination von VRAM- und DRAM-Chips), um die Videoleistung zu steigern. . VRAM-Speicher sind zweikanalig, so daß der Videoadapter gleichzeitig den Bildschirm auffrischen und neue Anzeigedaten empfangen kann.

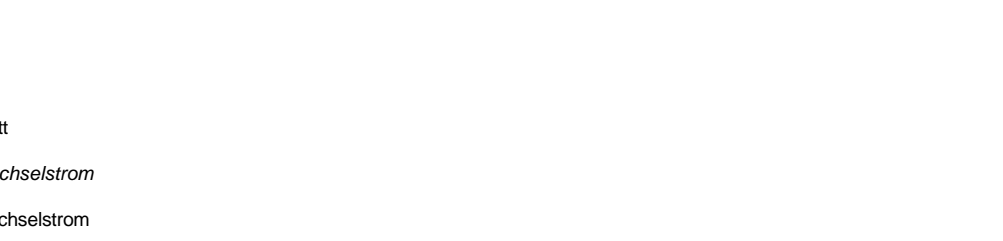

*win.ini-Datei* 

Beim Start von Windows konsultiert das Programm die **win.ini-**Datei, um verschiedene Optionen für die Windows-Betriebsumgebung festzulegen. Unter anderem wird in der **win.ini-** Datei festgehalten, welche Drucker und Schriftarten für Windows installiert wurden. Andere Teile der **win.ini-** Datei enthalten optionale Einstellungen für auf der Festplatte installierte Windows-Anwendungen.

Durch Änderung der Einstellungen in der Systemsteuerung oder Aufruf des Windows- Setup-Programms könnten Optionen der Datei **win.ini** geändert werden. In anderen Fällen müsen u.U. mit einem Text-Editor (z.B. Notepad) Optionen für die Datei **win.ini** geändert oder hinzugefügt werden.

# <span id="page-31-0"></span>**X**

# <span id="page-31-2"></span>*XMM*

Erweiterte Speicherverwaltung Ein Dienstprogramm zur Speicherverwaltung, das es Anwendungsprogrammen und Betriebssystemen erlaubt, Erweiterungsspeicher gemäß XMS-Richtlinien zu nutzen. Siehe auch [konventioneller Speicher,](#page-20-3) [EMM](#page-17-1), [expandierter Speicher](#page-17-0), [erweiterter Speicher](#page-18-2) und [Speichermanager.](#page-27-0)

# *XMS*

Erweiterte Speicherspezifikation Siehe auch **EMS**, [erweiterter Speicher](#page-18-2) und [Speichermanager](#page-27-0).

# <span id="page-31-1"></span>**Z**

# *Zeilensprungfrei*

Ein Verfahren, um ein Bildschirmflimmern durch sequentielles Auffrischen jeder horizontalen Zeile zu vermindern.

*Zeilensprungmodus (interlacing)*

Ein Verfahren zur Erhöhung der Bildschirmauflösung, indem die horizontalen Zeilen nur abwechselnd aufgefrischt werden. Da der Zeilensprungmodus zu sichtbarem Bildschirmflimmern führen kann, bevorzugen die meisten Anwender zeilensprungfreie Bildschirmauflösungen.

*ZIF*

Einbau ohne Kraftaufwand Einige Computer besitzen ZIF-Sockel und Anschlüsse, mit denen Bauteile wie der Mikroprozessor ohne Kraftwaufwendung ein- und ausgebaut werden können.

[Zurück zum Inhaltsverzeichnis](file:///C:/data/systems/pe6400/ge/ug/index.htm)

# <span id="page-32-0"></span>[Zurück zum Inhaltsverzeichnis](file:///C:/data/systems/pe6400/ge/ug/index.htm)

# **Einführung: Dell™ PowerEdge™ 6400 Systeme Benutzerhandbuch**

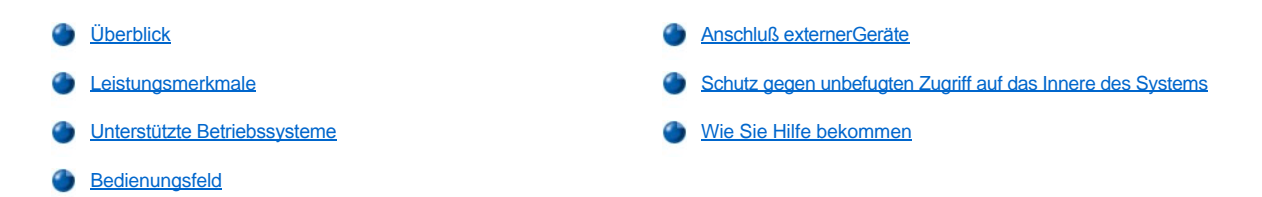

# <span id="page-32-1"></span>**Überblick**

Das Dell PowerEdge 6400-System, das bis zu vier Intel® Pentium® III Xeon™ Mikroprozessoren (und zukünftige Generationen von Intel Mikroprozessoren) unterstützt, ist ein funkionsreicher Server der Unternehmensbereichsklasse, das hohe Leistungs-, Verfügbarkeits-, Skalierbarkeits-, Verwaltbarkeits- und Investitionsschutzfunktionen bietet. Das PowerEdge 6400 System bietet für Firmenkunden zum Ausführen aufgabenorientierter Anwendungen eine rebuste und zuverlässige rack-optimierte Plattform.

Dieser Abschnitt beschreibt die wesentlichen Leistungsmerkmale der Hardware und Software des Computersystems, bietet Informationen zu Anzeigen und Bedienungselementen auf der Vorderseite des Gehäuses und erklärt den Anschluß externer Geräte an das System.

# <span id="page-32-2"></span>**Leistungsmerkmale**

Die PowerEdge 6400-Systeme bieten die folgenden Hauptleistungsmerkmale:

1 Einen oder vier intern mit 550 MHz getaktete Intel Pentium III-Xeon-Prozessoren mit einer externen Busgeschwindigkeit von 100 MHz.

Der Intel Pentium III-Xeon-Prozessor beinhaltet MMX™ Technologie, die zur Abarbeitung komplexer Multimedia- und Kommunikationssoftware entwickelt wurde. Dieser Prozessor integriert neue Anweisungs- und Datentypen sowie die sog. SIMD-Technologie (Single Instruction, Multiple Data), mit der der Mikroprozessor mehrere Datenelemente parallel verarbeiten kann, was die Gesamtleistung des Systems erhöht.

- <sup>l</sup> Ein sekundärer Level-2-Cachespeicher (L2) von 512 KB, 1 MB oder 2 MB SRAM (Static Random-Access Memory) ist in der SEC-Chipkarte (Single-Edge Contact), die den Mikroprozessor enthält, integriert. Die Funktionalität des mathematischen Coprozessors ist im Prozessor integriert.
- <sup>l</sup> Unterstützung für den symmetrischen Multiprocessing-Betrieb (SMP) ist verfügbar, indem bis zu drei weitere Pentium III-Xeon-Prozessoren installiert werden. Der SMP-Betrieb verbessert die Gesamtsystemleistung ganz entscheidend, indem die Mikroprozessorvorgänge zwischen unabhängigen Mikroprozessoren aufgeteilt werden. Um die Funktion zu nutzen, müssen Sie ein Betriebssystem einsetzen, das den Multiprocessing-Betrieb unterstützt, wie z. B. Microsoft® Windows NT® 4.0 oder Novell® NetWare® 4.2 (und neuere Versionen).
	- *ANMERKUNG: Wenn Ihr System durch die Installation weiterer Mikroprozessoren aufgerüstet werden soll, muß ein Aufrüstsatz von Dell bestellt werden. Nicht alle Versionen des Intel Pentium III-Xeon-Prozessors können als zusätzliche Prozessoren eingesetzt werden. Der Aufrüstsatz von Dell enthält die korrekte Version des Mikroprozessors zur Verwendung als zusätzlichen Mikroprozessor sowie Anweisungen zur Durchführung der Aufrüstung. Die zusätzlichen Prozessoren müssen dieselbe interne Taktrate wie der erste Prozessor aufweisen.*
- <sup>l</sup> Mindestens 256 MB an Systemspeicher, der durch die Installation einer Kombination von 64-, 128-, 256- oder 512 MB registrierten SDRAM (Synchronous Dynamic RAM) DIMMs (Dual In-line Memory Modules) in den 16 DIMM-Sockeln auf der Systemplatine auf einen Arbeitsspeicher von maximal 8 GB aufgerüstet werden kann.
- <sup>l</sup> Ein BIOS (Basic Input/Output System [grundlegendes Eingabe-/Ausgabesystem]), das im Flash-Speicher auf dem PCI-Bus (Peripheral Component Interconnect [periphere Komponentenverbindung]) gespeichert ist und, falls notwendig, aufgerüstet werden kann.
- <sup>l</sup> Drei SCSI-Rückwandplatinenoptionen (Small Computer System Interface [Kleincomputersystemschnittstelle]):
	- ¡ Eine SCSI-Rückwandplatine mit sechs Steckplätzen ermöglicht die Installation von sechs aktivsteckbaren 1- oder 1,6-Zoll-SCSI-Festplattenlaufwerken.
	- ¡ Eine SCSI-Rückwandplatine mit acht Steckplätzen ermöglicht die Installation von acht aktivsteckbaren 1-Zoll-SCSI-Festplattenlaufwerken. (Diese Rückwandplatine kann als eine 2 x 4 geteilte Rückwandplatine für das interne verdoppeln von Festplattenlaufwerken verwendet werden).
	- ¡ Eine Rückwandplatine mit zwei Steckplätzen ermöglicht die Installation von zwei optionalen aktivsteckbaren 1-Zoll-Laufwerken, die im entfernbaren Medienschacht installiert werden können.
- 1 Drei redundante, aktivsteckbare Netzteile und PSPB (Power-Supply Paralling Board [Netzteilparallelschaltplatine]).
- *ANMERKUNG: Für den Betrieb des Systems sind mindestens zwei Netzteile erforderlich.*
- 1 Fünf redundante Systemkühlventilatoren.

Die Systemplatine ist mit folgenden eingebauten Komponenten ausgestattet:

- <sup>l</sup> Sieben PCI-Anschlüsse; (zwei 64-Bit/66 MHz, vier 64-Bit/33 MHz und ein 32-Bit/33 MHz)
- <sup>l</sup> Ein VGA-kompatibles Videountersystem (Video Graphics Array [Videografikarray]) mit einem ATI Rage IIc SVGA -Videocontroller (Super VGA). Dieses Video-Untersystem enthält einen 4MB Synchronous Dynamic Random-Access Memory (Synchrones, dynamisches RAM [SDRAM]) Videospeicher (nicht aufrüstbar). Die maximalen Auflösungen betragen 1024x768 (bei 256 Farben, zeilensprungfrei). In den Auflösungen 800x600 und 640x480 sind 16,7 Mio. Farben für fotorealistische Qualität verfügbar.
- <sup>l</sup> Einem integrierten hochleistungsfähigen E/A-Controller (Eingabe/Ausgabe) vom Typ National Semiconductor PC97317, der den bidirektionalen Parallelanschluß, zwei serielle Anschlüsse, Echtzeituhr und das Diskettenlaufwerk im extern zugänglichen vorderen Schacht steuert.

Der Parallelanschluß kann über die Option **Parallel Mode (Parallelmodus)** im System-Setup-Programm so eingestellt werden, daß er in den folgenden Modi betrieben werden kann: nur Ausgabe (AT-kompatibel) oder bidirektional (PS/2kompatibel [Personal System/2]).

- <sup>l</sup> Einen Doppelkanal-Adaptec AIC-7899 Ultra3 (Ultra 160) SCSI-Hostadapter, der die internen SCSI-Festplattenlaufwerke über eine SCSI-Rückwandplatine und besondere SCSI-Festplattenlaufwerkträger unterstützt. Die SCSI-Rückwandplatine konfiguriert automatisch SCSI-ID und SCSI-Abschlußwiderstände an den einzelnen Laufwerken.
- <sup>l</sup> Ein Adaptec AIC-7880-UltraSCSI-Hostadapter unterstützt bis zu drei SCSI-Geräte in den externen Laufwerkschächten des Systems (z.B. CD-ROM- oder Bandlaufwerke).
- <sup>l</sup> Serververwaltungs-Schaltkreistechnik, die den Betrieb der Computerventilatoren sowie die entscheidend wichtigen Computerspannungen und temperaturen überwacht. Die integrierten Serververwaltungsschaltkreise funktionieren in Verbindung mit dem optionalen HP OpenView Network Node Manager Special Edition (NNM SE) und dem Dell OpenManage™ Hardware Instrumentation Package (HIP)-Software-Paket.
- <sup>l</sup> Unterstützung der Systemplatine für den Dell OpenManage Remote Assistant, wenn die Karte DRAC 2 (Dell Remote Assistant Card Version 2) installiert ist. Hierdurch wird zusätzliches lokales und systementferntes Server-Management ermöglicht.
- 1 Eine PS/2-kompatible Tastatur- und- Mausschnittstelle.
- <sup>l</sup> Ein 3,5-Zoll-Disketten- und ein SCSI-CD-ROM-Laufwerk sind in den extern zugänglichen Einbauschächten und ein SCSI-Festplattenlaufwerk ist in Steckplatz 0 installiert.
- 1 Eine Dual-USB-Schnittstelle.
- 1 Einen integrierten Intel Pro/100+ NIC (Netzwerkschnittstellencontroller).

Das Dell-System wird mit folgender Software geliefert:

- 1 [Videotreiber](file:///C:/data/systems/pe6400/ge/ug/assist.htm#video_drivers) für die Darstellung verbreiteter Anwendungsprogramme in hochauflösenden Modi.
- <sup>l</sup> SCSI-[Gerätetreiber,](file:///C:/data/systems/pe6400/ge/ug/scsi.htm) über die das Betriebssystem mit den am integrierten SCSI-Subsystem angeschlossenen Geräten Daten austauschen kann.
- 1 Das [System-Setup-Programm](file:///C:/data/systems/pe6400/ge/ug/setup.htm) zur schnellen Einsicht und Änderung der Systemkonfiguration.
- 1 Dem [Ressourcen-Konfigurationsprogramm](file:///C:/data/systems/pe6400/ge/ug/conf.htm) (RKP), das installierte PCI-Erweiterungskarten automatisch konfiguriert.
- <sup>l</sup> Verbesserte Sicherheitsfunktionen, einschließlich einem Anwender-Paßwort und ein Supervisor-Paßwort, die über das System-Setup-Programm verfügbar sind.
- <sup>l</sup> [Diagnose zum Testen der Systembauteile und Geräte. Für Informationen zum Gebrauch der Systemdiagnose siehe "](file:///C:/data/systems/pe6400/ge/ug/assist.htm)Die CD *Dell Server Assistant* verwenden" oder "Dell-Systemdiagnose anwenden", im *Installations- und Fehlerbeseitigungshandbuch*.

# <span id="page-33-0"></span>**Unterstützte Betriebssysteme**

Dell bietet für den Betrieb der PowerEdge 6400-Systeme Unterstützung für folgende Betriebssysteme:

- 1 Windows NT Server 4.0
- 1 Windows NT Server 4.0, Enterprise Edition
- $\blacksquare$  NetWare 4.2
- <sup>l</sup> NetWare 5

1 Spätere Windows-Betriebssystemversionen

### <span id="page-34-0"></span>**Bedienungsfeld**

Die folgenden Bedienelemente und Anzeigen befinden sich hinter der externen Laufwerkabdeckung auf dem Bedienungsfeld des Systems (siehe [Abbildung 1\)](#page-34-1):

- 1 Die Netztaste steuert die Stromzufuhr vom Netzteil zur Systemplatine.
- 1 Die grüne Netzanzeige in der Mitte der Netztaste leuchtet auf, wenn die Stromversorgung eingeschaltet ist und das System Gleichstrom erhält.
- *ANMERKUNG: Der Netzschalter ist in das Bedienungsfeld des Computers eingesenkt, um das versehentliche Ausschalten oder Zurücksetzen des Computers und den Verlust wertvoller Daten zu verhindern.*

Auf dem Bedienfeld des Systems befinden sich die folgenden Anzeigen (siehe Abbildung 1):

- <sup>l</sup> Die grüne Lüfter/Temperaturstatus-Anzeige blinkt gelb, wenn ein Lüfterversagen festgestellt wird oder die Temperatur außerhalb der erlaubten Grenzen ist.
- <sup>l</sup> Die grüne Netzteil-Anzeige blinkt gelb, wenn mit einem der Netzteile oder mit einer der Systemspannungen ein Problem festgestellt wird.

Drei Anzeigen auf den einzelnen SCSI-Festplattenlaufwerkträgern bieten die folgenden Informationen (siehe [Abbildung2](#page-34-2)):

- <sup>l</sup> Die grüne Festplattenlaufwerk-Online-Anzeige leuchtet auf, wenn das Festplattenlaufwerk mit Strom versorgt wird.
- 1 Die grüne Festplattenlaufwerk-Aktivitätsanzeige leuchtet auf, wenn Daten zur Festplatte geschrieben bzw. von der Festplatte gelesen werden.
- <sup>l</sup> Die gelbe Festplattenlaufwerk-Fehleranzeige blinkt, wenn das System einen Fehler entdeckt.

### <span id="page-34-1"></span>**Abbildung 1. Bedienungsfeld**

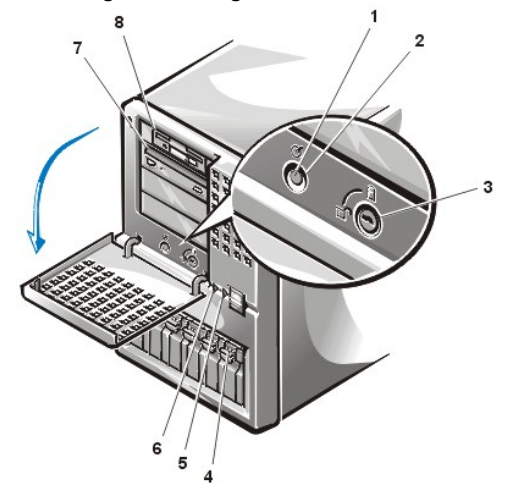

- **1** Stromanzeige
- **2** Betriebsschalter
- **3** Schloß
- **4** Festplattenlaufwerk
- **5** Lüfter-/Temperaturstatusanzeige
- **6** Netzteilstatusanzeige
- **7** CD-ROM-Laufwerk
- **8** Diskettenlaufwerk

<span id="page-34-2"></span>**Abbildung 2. SCSI-Festplattenlaufwerkanzeigen**

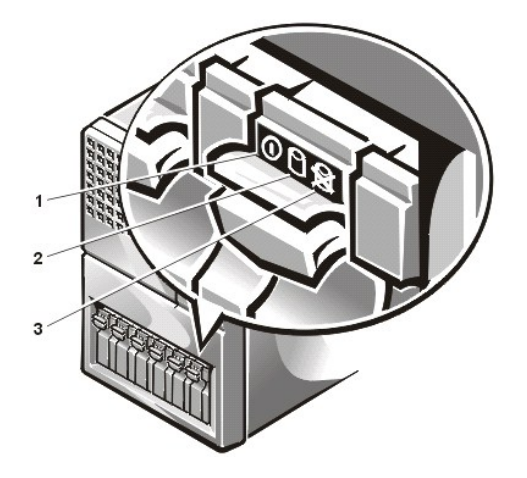

- **1** Festplattenlaufwerk-Online-Anzeige
- **2** Zugriffsanzeige des Festplattenlaufwerks
- **3** Festplattenlaufwerk-Fehleranzeige

# <span id="page-35-0"></span>**Anschluß externerGeräte**

Auf der E/A-Leiste an der Rückseite des Systems können verschiedene externe Geräte angeschlossen werden (siehe [Abbildung 3\)](#page-35-2). Das System-BIOS stellt diese Geräte beim Neustart des Systems fest. Zum Anschließen externer Geräte folgende Richtlinien beachten:

<sup>l</sup> Die Dokumentation des Gerätes auf Hinweise zum Installieren und Konfigurieren überprüfen.

Beispiel: Die meisten Geräte müssen eine bestimmte E/A-Schnittstelle oder einen bestimmten Anschluß aufweisen, um einwandfrei arbeiten zu können. Für externe Geräte (wie Maus oder Drucker) müssen spezielle Softwaredateien *(Gerätetreiber)* in den Speicher geladen werden. Anhand dieser Gerätetreiber kann das System ein externes Gerät erkennen und bedienen. Gerätetreiber dieser Art sind normalerweise in der Betriebssystem-Software enthalten.

<sup>l</sup> Externe Geräte nur dann anschließen, wenn das System ausgeschaltet ist. Dann die externen Geräte vor dem System einschalten, wenn die Dokumentation des Geräts nichts anderes vorschreibt. (Sollte das System das Gerät nicht erkennen, kann das System alternativ zuerst eingeschaltet werden.)

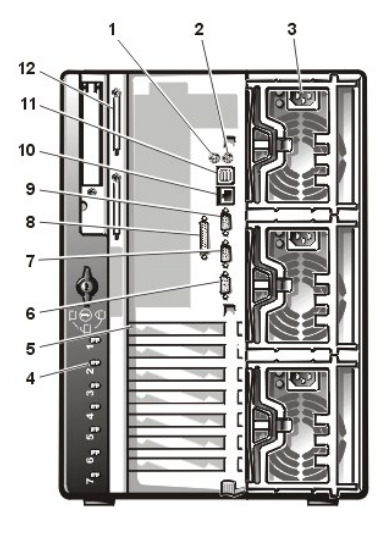

<span id="page-35-2"></span>**Abbildung 3. Rückplattenmerkmale**

- **1** Mausanschluß
- **2** Tastaturanschluß
- **3** Netzteile (3)
- **4** Aktivsteckbare PCI-Anzeigen (7)
- **5** Erweiterungssteckplätze (7)
- **6** Videoanschluß
- **7** Serieller Anschluss 2
- **8** Paralleler Schnittstellenanschluß
- **9** Serieller Anschluss 1
- **10** NIC-Anschluß
- **11** USB-Anschlüsse (2)
- **12** Externe SCSI-Anschlüsse (2 [optional])

Informationen zum Aktivieren, Deaktivieren und Konfigurieren der E/A-Schnittstellen und Anschlüsse siehe "[Das System-Setup-Programm](file:///C:/data/systems/pe6400/ge/ug/setup.htm)", oder "[Das Ressourcen-Konfigurationsprogrammanwenden](file:///C:/data/systems/pe6400/ge/ug/conf.htm)". [Für genaue Beschreibungen der Schnittstellen und Anschlüsse siehe "](file:///C:/data/systems/pe6400/ge/ug/io.htm)E/A-Schnittstellen und Anschlüsse."

# <span id="page-35-1"></span>**Schutz gegen unbefugten Zugriff auf das Innere des Systems**

Ein Sperrschloß hinter der externen Laufwerktür der Frontverkleidung verhindert den nicht genehmigten Zugang zu aktivsteckbaren Festplattenlaufwerken (siehe [Abbildung 1](#page-34-1)). Ein zweites Schloß an der Rückseite der Einheit verhindert das Entfernen der oberen Abdeckung.
Das PowerEdge 6400-System umfaßt ferner einen Systemeingriffsschalter, mit dem der Serververwaltungssoftware signalisiert wird, daß die obere Verkleidung geöffnet wurde.

# **Wie Sie Hilfe bekommen**

Für den Fall, daß Sie eines dieser Verfahren nicht verstehen oder daß das System nicht wie erwartet funktioniert, hat Dell eine Reihe von Hilfsmitteln bereitgestellt. Weitere Informationen hierzu finden Sie in "Wie Sie Hilfe bekommen", des *Installations- und Fehlerbeseitigungshandbuchs*.

[Zurück zum Inhaltsverzeichnis](file:///C:/data/systems/pe6400/ge/ug/index.htm)

#### [Zurück zum Inhaltsverzeichnis](file:///C:/data/systems/pe6400/ge/ug/index.htm)

# **E/A-Schnittstellen und Anschlüsse: Dell™ PowerEdge™ 6400 Systeme Benutzerhandbuch**

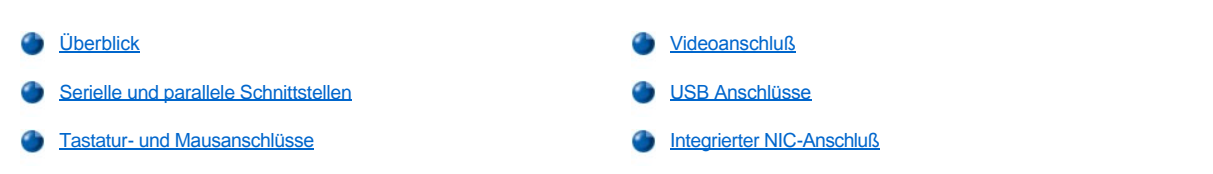

# <span id="page-37-0"></span>**Überblick**

Die E/A-Schnittstellen und Anschlüsse an der Rückseite des Systems sind Brücken, über die das System mit externen Geräten wie Tastatur, Maus, Drucker und Bildschirm Daten austauscht. [Abbildung 1](#page-37-2) identifiziert die E/A-Schnittstellen und Anschlüsse des Systems.

#### <span id="page-37-1"></span>**Serielle und parallele Schnittstellen**

Die beiden integrierten seriellen Schnittstellen benutzen 9-Stift-D-Subminiaturanschlüsse auf der Systemrückseite. Sie unterstützen Geräte wie externe Modems, Drucker, Plotter und Mäuse, die das serielle Datenübertragungsformat (bitweise über eine Leitung) verwenden.

Die meisten Programme verwenden die Buchstaben COM (für Communications) und eine Nummer zur Kennzeichnung einer seriellen Schnittstelle (z.B. COM1 oder COM2). Die voreingestellten Zuweisungen der integrierten seriellen Schnittstellen des Systems lauten COM1 und COM2. COM1 ist der untere Anschluß, COM2 ist der obere Anschluß.

Die integrierte parallele Schnittstelle benutzt einen 25-poligen D-Subminiaturanschluß auf der Rückseite des Systems. Sie sendet Daten im parallelen Format (acht Bits = ein Byte gleichzeitig über acht separate Leitungen eines Kabels) Sie wird primär für Drucker benutzt.

Die meisten Programme verwenden das Akronym LPT (für Line PrinTer) und eine Nummer zur Kennzeichnung einer parallelen Schnittstelle (z.B. LPT1). Die Standardbezeichnung des parallelen Anschlusses ist LPT1.

Die Installation von Programmen umfaßt oft einen Schritt, in dem die Schnittstelle, an der ein externes Gerät (z.B. der Drucker) angeschlossen ist, angegeben werden muß. So wird dem Programm mitgeteilt, wohin es seine Ausgaben senden soll. (Eine falsche Zuweisung kann dazu führen, daß der Drucker entweder nicht richtig druckt oder nur "Buchstabensalat" gedruckt wird.)

## <span id="page-37-2"></span>**Abbildung 1. E/A-Schnitstellen und Anschlüsse**

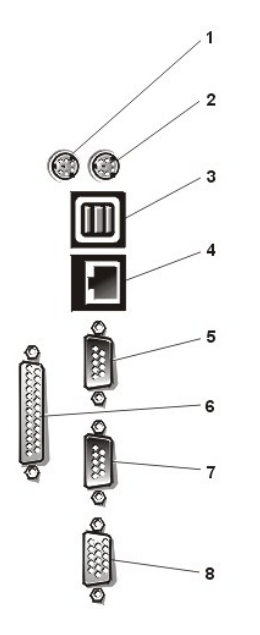

- **1** Mausanschluß
- **2** Tastaturanschluß
- **3** USB-Anschlüsse (2)
- **4** NIC-Anschluß
- **5** Serieller Schnittstellenanschluß 1
- **6** Paralleler Schnittstellenanschluß
- **7** Serieller Schnittstellenanschluß 2
- **8** Videoanschluß

#### **Erweiterungskarte mit seriellen oder parallelen Schnittstellen hinzufügen**

Das System ist mit einer automatischen Konfigurationsfunktion für serielle Schnittstellen ausgestattet. So kann eine Erweiterungskarte, auf der sich eine serielle Schnittstelle mit der gleichen Kennung wie die einer der internen Schnittstellen befindet, ohne Neukonfiguration im System installiert werden. Wenn der Computer eine zweite serielle Schnittstelle auf der Erweiterungskarte feststellt, erfolgt eine Umadressierung (Neuzuweisung) der integrierten Schnittstelle auf die nächste verfügbare Adresse.

Die neue und die neuzugewiesene COM-Schnittstelle teilen sich dieselbe Unterbrechungsaufforderung (IRQ), wie nachstehend gezeigt:

COM1, COM3: IRQ4 (gemeinsame Einstellung) COM2, COM4: IRQ3 (gemeinsame Einstellung)

Diese COM-Anschlüsse besitzen folgende E/A-Adreßeinstellungen:

COM1: 3F8h COM2: 2F8h COM3: 3F8h COM4: 2E8h

Beispiel: Beim Einbau einer internen Modemkarte mit einer als COM1 konfigurierten Schnittstelle erkennt das System COM1 als Adresse auf der Modemkarte Und es stellt die integrierte serielle Schnittstelle, die bisher COM1 war, auf COM3 um, die den gleichen IRQ belegt. (Zu beachten ist, daß die COM-Schnittstellen mit dem gleichen IRQ nur wechselweise, nicht jedoch gleichzeitig angesprochen werden können.) Wenn eine oder mehrere Erweiterungskarten mit seriellen Schnittstellen COM1 und COM3 installiert werden, wird die entsprechende integrierte serielle Schnittstelle deaktiviert.

Ehe eine Karte eingebaut wird, die eine Umadressierung der COM-Schnittstellen erfordert, ist in den Software-Handbüchern nachzulesen, ob die Karte die neue COM-Konfiguration auch unterstützt.

Autokonfiguration kann vermieden werden, indem Sie über Brücken auf der betreffenden Erweiterungskarte die Schnittstellenadresse auf eine freie COM-Kennung ändern. Alternativ lassen sich die integrierten Schnittstellen im System-Setup-Programm auch deaktivieren. Weitere Informationen über die voreingestellte E/A-Schnittstellenadresse und zulässige IRQ-Einstellungen siehe die Dokumentation zur Erweiterungskarte. Dort befinden sich auch Hilfen zur Neuadressierung und Änderung der IRQEinstellung.

Die integrierte parallele Schnittstelle hat über das System-Setup-Programm eine Autokonfigurationsfunktion. Ist diese aktiviert und wird eine Erweiterungskarte mit einer als LPT1 (IRQ7, E/A-Adresse 378h) konfigurierten Schnittstelle eingebaut, adressiert das System automatisch die interne parallele Schnittstelle auf ihre Sekundäradresse um (IRQ5, E/A-Adresse 278h). Ist diese ebenfalls belegt, wird die integrierte Schnittstelle deaktiviert.

Allgemeine Informationen darüber, wie das Betriebssystem serielle und parallele Schnittstellen behandelt, und detaillierte Erklärungen der betreffenden Befehle siehe das Handbuch zum Betriebssystem.

#### **Serielle Schnittstellenanschlüsse**

Zur Neukonfiguration der Hardware werden eventuell die Stiftnummern und Signal-informationen der seriellen Schnittstelle benötigt. In Abbildung 2 sind die Stiftnummern der seriellen Schnittstelle dargestellt, und [Tabelle 1](#page-38-0) führt die Stiftbelegung und Schnittstellensignale auf.

# **Abbildung 2. Stiftnummern der seriellen Schnittstellenanschlüsse**

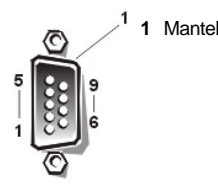

#### <span id="page-38-0"></span>**Tabelle 1. Stiftbelegung der seriellen Schnittstellenanschlüsse**

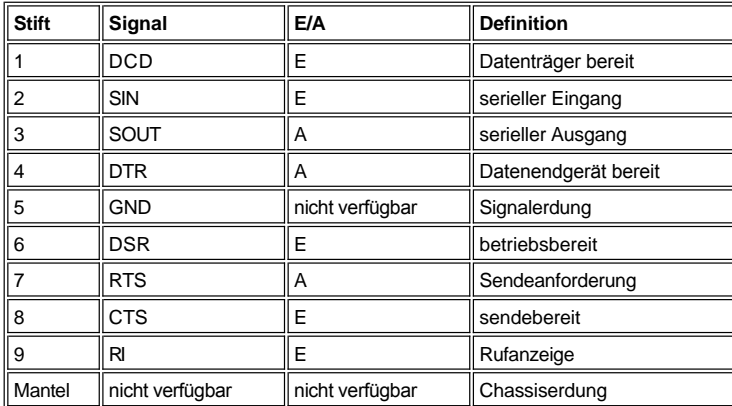

#### **Paralleler Schnittstellenanschluß**

Bei der Neukonfiguration der Hardware ist es u. U. notwendig, Stiftzahl und Signalinformationen des Parallelanschlusses zu kennen. In Abbildung 3 sind die Stiftnummern der parallelen Schnitstelle dargestellt und [Tabelle 2](#page-39-1) führt die Stiftbelegungen und Schnittstellensignale auf.

## **Abbildung 3. Stiftnummern des parallelen Schnittstellenanschlusses**

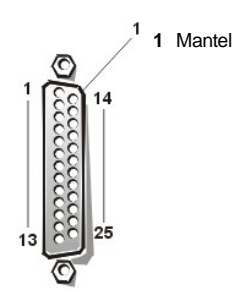

<span id="page-39-1"></span>**Tabelle 2. Stiftbelegung des parallelen Schnittstellenanschlusses**

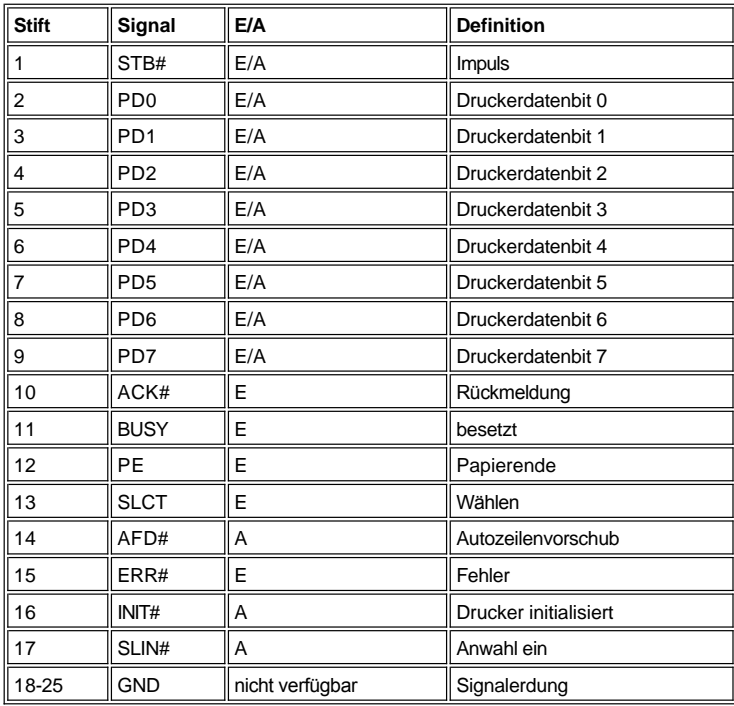

#### <span id="page-39-0"></span>**Tastatur- und Mausanschlüsse**

Das System benutzt eine PS/2-kompatible (Personal System/2) Tastatur und unterstützt eine PS/2-kompatible Maus. Die Kabel beider Geräte werden an 6-Stift-DIN-Miniaturbuchsen (Deutsche Industrie-Norm) auf der Rückseite des Systems angeschlossen. Der Mausanschluß befindet sich links, der Tastaturanschluß rechts.

Die PS/2-kompatible Maus des Dell-Systems arbeitet wie eine serielle Maus nach Industriestandard oder eine Bus-Maus mit dem Unterschied, daß sie einen eigenen Anschluß hat und daher beide serielle Schnittstellen unbelegt läßt und keine Erweiterungskarte benötigt. Die Schaltkreise im Innern der Maus registrieren die Bewegung der kleinen Kugel und übermitteln diese Daten dem System.

Die Treibersoftware der Maus können ihr beim Mikroprozessor über IRQ12 Priorität einräumen, wenn eine neue Mausbewegung registriert wurde. Die Treibersoftware übermittelt außerdem die Mausdaten an das aktive Anwendungsprogramm.

#### **Tastaturanschluß**

Bei der Neukonfiguration der Hardware ist es u.U. notwendig, Stiftzahl und Signalinformationen des Tastaturanschlusses zu kennen. In Abbildung 4 sind die Stiftnummern für den Tastaturanschluß dargestellt und [Tabelle 3](#page-40-1) listet die Stiftbelegungen und Schnittstellensignale auf.

# **Abbildung 4. Stiftnummern für den Tastaturanschluß**

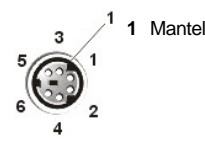

# <span id="page-40-1"></span>**Tabelle 3. Stiftbelegung für den Tastaturanschluß**

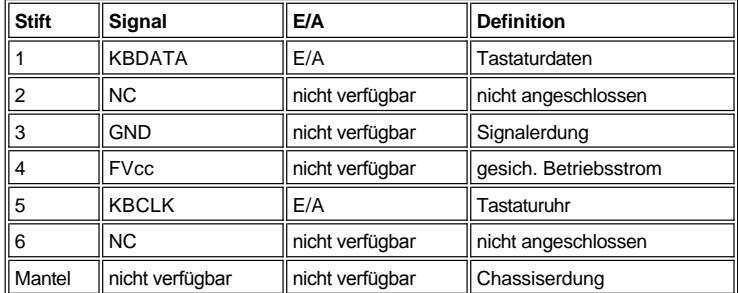

# **Mausanschluß**

Bei der Neukonfiguration der Hardware ist es u.U. notwendig, Stiftzahl und Signalinformationen des Mausanschlusses zu kennen. In Abbildung 5 sind die Stiftnummern für den Mausanschluß dargestellt und [Tabelle 4](#page-40-2) listet die Stiftbelegungen und Schnittstellensignale auf.

# **Abbildung 5. Stiftnummern des Mausanschlusses**

**1** Mantel

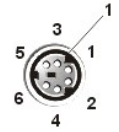

# <span id="page-40-2"></span>**Tabelle 4. Stiftbelegung für den Mausanschluß**

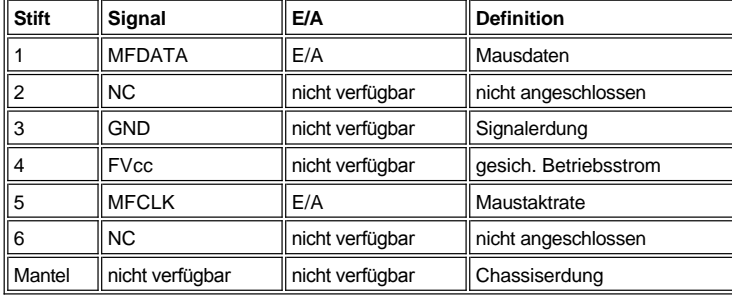

# <span id="page-40-0"></span>**Videoanschluß**

Der Rechner benutzt zum Anschluß eines VGA-kompatiblen Bildschirms am System einen 15-Stift HD-D-Subminiaturanschluß auf der Rückseite des Gehäuses. Die Schaltkreise der Grafikkarte synchronisieren die Signale, mit denen die Rot-, Grün- und Blaukanonen des Bildschirms gesteuert werden.

*ANMERKUNG: Bei Einbau einer Videokarte wird das interne Videosubsystem automatisch deaktiviert.*

Zum Neukonfigurieren der Hardware wird u.U. die Stiftbelegung des VGA-Anschlusses benötigt. In Abbildung 6 sind die Stiftnummern des Videoanschlusses dargestellt und [Tabelle 5](#page-40-3) listet die Stiftbelegungen und Schnittstellensignale auf.

## **Abbildung 6. Videoanschluß-Stifte**

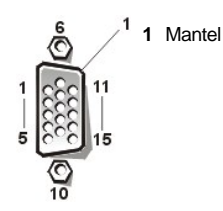

<span id="page-40-3"></span>**Tabelle 5. Stiftbelegung für den Videoanschluß**

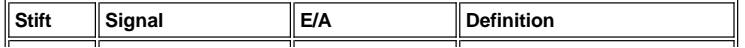

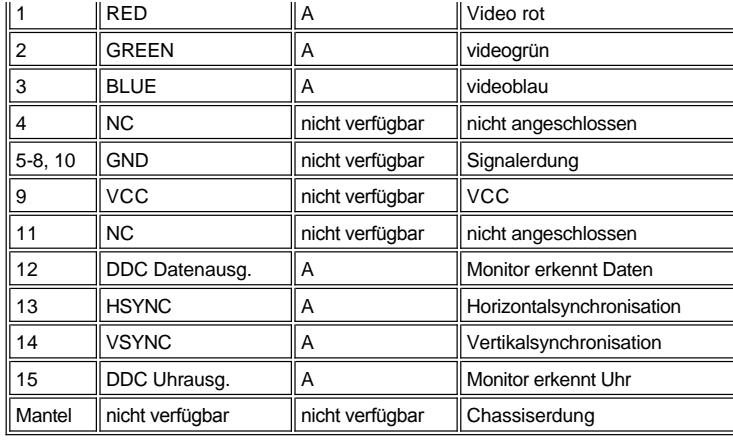

#### <span id="page-41-0"></span>**USB Anschlüsse**

Das System besitzt zwei USB-Anschlüsse (Universal Serial Bus) zum Anschließen USB-kompatibler Geräte. USB-Geräte sind Peripheriegeräte, wie z.B. Tastaturen, Mäuse, Drucker und PC-Lautsprecher.

**HINWEIS: Kein USB-Gerät oder eine Kombination von USB-Geräten anschließen, deren maximale Stromaufnahme mehr als 500 mA pro Kanal oder +5 V beträgt. Das Anschließen von Geräten, die diesen Grenzwert überschreiten, kann zu einem Abschalten der USB-Anschlüsse führen. In den mit den USB-Geräten mitgelieferten Unterlagen deren maximalen Stromverbrauch nachschlagen.**

Bei einer Neukonfiguration der Hardware müssen eventuell die Stiftnummern und die Signalinformationen der USB-Anschlüsse angegeben werden. In Abbildung 7 sind die Stiftnummern des USB-Anschlusses dargestellt und [Tabelle 6](#page-41-2) führt die Stiftbelegungen und Schnittstellensignale auf.

#### **Abbildung 7. USB-Anschluß**

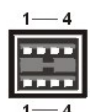

## <span id="page-41-2"></span>**Tabelle 6. Stiftbelegung für den USB-Anschluß**

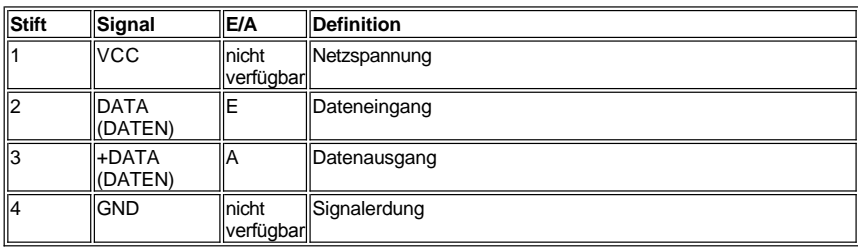

## <span id="page-41-1"></span>**Integrierter NIC-Anschluß**

Das System hat u.U. einen integrierten 10/100-Mbps (Megabit per second [Megabit pro Sekunde]) Netzwerk-Schnittstellencontroller (NIC). Der NIC bietet alle Funktionen einer separaten Netzwerkerweiterungskarte und unterstützt sowohl den 10BASE-T- als auch den 100BASE-TX-Ethernet-Standard.

# **Erforderliche Netzwerkkabel**

Der RJ45-NIC-Anschluß des Computers ist für den Anschluß eines UTP-Ethernet-Kabels (Unshielded Twisted Pair [nicht abgeschirmtes, zweiadriges Kabel]) mit standardmäßigen RJ45-kompatiblen Steckern ausgelegt. Ein Ende des UTP- Kabels wird in den NIC-Anschluß gesteckt, bis der Stecker sicher einrastet. Das andere Ende des Kabels in eine RJ45-Wandsteckbuchse stecken oder mit einem RJ45-Anschluß eines UTP-Konzentrators oder Verteilers verbinden, abhängig von der jeweiligen Netzwerkkonfiguration. Für 10BASE-T- und 100BASE-TX-Netzwerke sind die folgenden Verkabelungseinschränkungen zu beachten.

**HINWEIS: Zur Verhütung von Leitungsinterferenzen müssen Sprech-und Datenleitungen in separaten Mänteln geführt werden.**

- 1 Für 10BASE-T-Netzwerke benutzen Sie Kabel und Stecker der Kategorie 3 oder höher.
- 1 Für 100BASE-T-Netzwerke benutzen Sie Kabel und Stecker der Kategorie 5 oder höher.
- <sup>l</sup> Die maximale Kabellänge (von einer Arbeitsstation zu einem Konzentrator) beträgt 100 Meter (m).
- <sup>l</sup> Für 10BASE-T-Netzwerke ist die maximale Anzahl von seriengeschalteten Konzentratoren in einem Netzwerkabschnitt 4.

[Zurück zum Inhaltsverzeichnis](file:///C:/data/systems/pe6400/ge/ug/index.htm)

## [Zurück zum Inhaltsverzeichnis](file:///C:/data/systems/pe6400/ge/ug/index.htm)

# **Systemwartung: Dell™ PowerEdge™ 6400 Systeme Benutzerhandbuch**

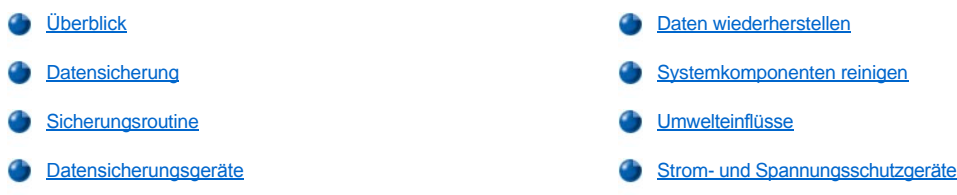

# <span id="page-43-0"></span>**Überblick**

Mit Hilfe der vorbeugenden Maßnahmen dieses Abschnitts kann dafür gesorgt werden, daß sich das System stets in maximaler Betriebsbereitschaft befindet und keine kostspieligen und zeitraubenden Serviceleistungen erforderlich werden. Dieser Anhang enthält Wartungsanleitungen, die regelmäßig auszuführen sind.

# <span id="page-43-2"></span>**Datensicherung**

Früher oder später passiert es jedem einmal, daß er Dateien versehentlich löscht. Außerdem kann eine Festplatte nach längerem Gebrauch versagen, so daß jeder Systemanwender früher oder später mit Datenverlust rechnen muß. Zur Vermeidung des Datenverlusts sollten deshalb oft und regelmäßig Sicherungskopien aller Dateien auf der Festplatte angefertigt werden. Dies ist eine Grundforderung.

#### <span id="page-43-3"></span>**Sicherungsroutine**

Die Häufigkeit, mit der Sicherungskopien angefertigt werden sollten, hängt davon ab, wie stark die Festplatte(n) eines Systems in Anspruch genommen und wie oft die Dateien verändert werden. Systeme, die sehr stark benutzt werden, sind häufiger zu sichern als solche, bei denen Dateien kaum verändert werden.

Dell empfiehlt eine wöchentliche Sicherung der Festplatte und eine tägliche Sicherung der Dateien, die sich geändert haben. Mit dieser Art der Sicherungseinteilung geht bei einem Versagen der Festplatte oder versehentlichem Löschen einer oder mehrerer Dateien lediglich ein einziger Arbeitstag verloren.

Zum weiteren Schutz vor Datenverlust sollten Zweitkopien der wöchentlichen und monatlichen Datensicherungen an einem neutralen Ort aufbewahrt werden. Dadurch wird sichergestellt, daß im Höchstfall nur die Arbeit einer Woche verloren gehen kann, falls die Sicherungskopien vor Ort auch beschädigt werden sollten.

#### <span id="page-43-4"></span>**Datensicherungsgeräte**

Bandlaufwerke sind schnelle, leicht zu bedienende und zuverlässige Datensicherungsgeräte, die Daten mit Geschwindigkeiten bis zu 1,5 MByte/Sekunde absichern (diese Geschwindigkeit wird ohne Datenkomprimierung aufrechterhalten) und zudem unbewacht operieren können. Dell bietet Bandlaufwerke mit Kassetten-Speicherkapazitäten von 20 bis zu 70 GB an und empfiehlt, diese Laufwerke und die dazugehörige Software für die Systemdatensicherung zu benutzen.

# <span id="page-43-1"></span>**Daten wiederherstellen**

Beim Versagen der Festplatte ist es manchmal möglich, mit einem geeigneten Programm die verlorengegangenen Dateien wiederherzustellen. Das setzt den Einsatz entsprechender Dienstprogramme voraus. Solche Programme helfen auch bei versehentlichem Löschen von Daten bzw. versehentlichem Formatieren der Festplatte.

Wenn das System unter MS-DOS® läuft, werden viele scheinbaren Datenverlustprobleme durch Korruption oder durch Löschen des MBR (Master Boot Record [Master-Boot-Datensatz]), des MS-DOS-Boot-Sektors oder der FAT (File Allocation Table [Dateizuordnungstabelle]) des Festplattenlaufwerks verursacht. Das heißt, daß ein versehentliches Löschen von Dateien oder ein versehentliches Neuformatieren des Festplattenlaufwerks den MS-DOS-Boot-Sektor, die FAT und das Stammverzeichnis verändert.

Entgegen landläufiger Meinung werden die eigentlichen Daten einer Datei auf der Festplatte erst dann gelöscht, wenn neue Daten in die jeweiligen Sektoren geschrieben werden. Mit Programmen wie Norton Utilities, Mace Utilities oder PC-Tools Deluxe lassen sich die in solchen Sektoren befindlichen Daten lesen, so daß man die meisten oder gar alle Dateien wiederherstellen kann.

Im Gegensatz zu einer Festplatte werden alle Daten einer Diskette mit dem Befehl **format** gelöscht, es sei denn, man verwendet das Programm **format**, das zum Lieferumfang von Mace Utilities gehört.

Eine umfassende Beschreibung der Wiederherstellung verlorener Daten sowie der dazu nötigen Programme finden Sie in dem Buch The Paul

Mace Guide to Data Recovery (Der Leitfaden von Paul Mace zur Wiederherstellung verlorener Daten) des Brady-Verlags.

## <span id="page-44-0"></span>**Systemkomponenten reinigen**

Zum Netzteil des Systems gehört ein Lüfter, der einen Luftstrom erzeugt und damit das Netzteil und das Innere des Systems kühlt. Dieser Lüfter saugt iedoch auch Staub und kleinste Teilchen an, die sich im Innern ansammeln und auf diese Weise zu einer erhöhten Betriebstemperatur führen und den Betrieb verschiedener Systemkomponenten stören.

Um diese Probleme zu vermeiden, sollte der Arbeitsplatz so sauber wie möglich gehalten werden. Insbesondere ist das Äußere des Systems und Bildschirms sauber zu halten. Zum Reinigen der Lese-/Schreibköpfe des Diskettenlaufwerks sollte ein entsprechender Reinigungssatz für Diskettenlaufwerke verwendet werden.

#### **Empfohlenes Werkzeug und Zubehör**

Dell empfiehlt folgendes Werkzeug und Zubehör zum Reinigen des Systeminneren:

- <sup>l</sup> Erdungsarmband Das Tragen eines Erdungsarmbands verringert die Gefahr, bestimmte Systemkomponenten durch elektrostatische Entladungen zu beschädigen. Man legt das Armband um das Handgelenk und verbindet das Ende des Bandes mit einem unbeschichteten, geerdeten Metallstück des Systemchassis, wie z.B. mit der Halterung des Netzteils.
- 1 Flüssiges Geschirrspülmittel Zum Reinigen des Gehäuses von System, Bildschirm und Tastatur verwendet man eine Mischung aus einem Teil flüssigem Geschirrspülmittel und drei Teilen Wasser. Das Hinzufügen von Weichspülmittel ergibt eine antistatische Lösung, die dafür sorgt, daß der Bildschirm nicht zuviel Staub anzieht.
- <sup>l</sup> Weiches, flusenfreies Tuch Das Reinigungstuch etwas mit Reinigungslösung anfeuchten, um das Äußere des Systems zu reinigen.
- 1 Abriebfreier Diskettenkopf-Reinigungssatz Dell empfiehlt die Verwendung eines Reinigungssatzes mit vorbehandelten und individuell verpackten Reinigungsdisketten. Mit diesen Reinigungssätzen wird die Flüssigkeit gleichmäßig auf die Leseschreibfläche verteilt, und sie reduzieren die Gefahr, daß die Lese-/Schreibköpfe mit Fremdteilchen in Berührung kommen.
- <sup>l</sup> Kleiner Staubsauger mit Bürstenteil Mit dem Staubsauger können Staub und Schmutz vom Äußeren des Systems und der Tastatur entfernt werden.

## **Das Reinigen des Äußeren von System, Bildschirm und Tastatur**

Zum Schutz von Bildschirm und Tastatur vor Staub und anderen Fremdteilchen sind entsprechende Abdeckungen im Handel erhältlich. Außerdem können flexible Tastaturabdeckungen eingesetzt werden, so daß zwar weiterhin mit der Tastatur gearbeitet werden kann, aber gleichzeitig ein Eindringen von Staub und Fremdteilchen verhindert wird.

Trotzdem müssen Bildschirm und Tastatur gelegentlich gereinigt werden. Zum Reinigen des Systemgehäuses, des Bildschirms und der Tastatur die folgenden Schritte ausführen:

- 1. System, Bildschirm und andere angeschlossene Peripheriegeräte ausschalten und diese vom Stromnetz (Steckdosen) trennen.
- 2. Mit einem Staubsauger losen Staub und Schmutz von den Öffnungen im Systemgehäuse und von den Tastenzwischenräumen entfernen.
- 3. Ein weiches Reinigungstuch mit einer Lösung aus drei Teilen Wasser und einem Teil Geschirrspülmittel anfeuchten.
	- Das Tuch nicht in der Lösung einweichen. Unter keinen Umständen darf Flüssigkeit ins Systeminnere gelangen.
- 4. Systemgehäuse, Tastatur und Äußere des Bildschirms (einschl. Bildschirmfläche) mit dem angefeuchteten Tuch reinigen.

#### **Laufwerke reinigen**

Die Schreib-/Leseköpfe der Diskettenlaufwerke mit einem handelsüblichen Reinigungssatz reinigen. Diese Sätze bestehen aus vorbehandelten, abriebfreien Reinigungsdisketten, die die bei normalem Betrieb stattfindende Schmutzansammlung auf den Magnetköpfen beseitigen.

Sofern nicht anders angezeigt, die vorbehandelten Disketten einlegen und das System einschalten. Die Diskette nach 20 bis 30 Sekunden herausnehmen. Und den Vorgang für jedes Laufwerk wiederholen.

**HINWEIS: Magnetköpfe der Laufwerke auf keinen Fall mit einem Wattestäbchen reinigen. Die Justierung der Köpfe könnte verändert werden und das Laufwerk damit nicht mehr verwendbar sein.**

# <span id="page-44-1"></span>**Umwelteinflüsse**

In diesem Abschnitt werden verschiedene Umweltfaktoren vorgestellt, die der Systemleistung abträglich sein können und u.U. die Lebensdauer des Systems verringern.

#### <span id="page-44-2"></span>**Temperatur**

Durch extreme Temperaturen können verschiedene Probleme verursacht werden, z.B. ein vorzeitiges Ausfallen der Chips oder mechanisches Geräteversagen. Durch extreme Temperaturschwankungen können sich Chips in ihren Sockeln lösen; die Magnetscheiben der Laufwerke können sich zu stark ausdehnen und zusammenziehen und dadurch zu Lese- und Schreibfehlern führen. Die physische Formatierung einer Festplatte sollte nach Möglichkeit bei idealen Arbeitstemperaturen erfolgen, um ein versehentliches Fehladressieren der Sektoren oder Scheiben zu vermeiden. Nichtbeachten der Aufwärmphase kann zu Verschiebung von Spuren und Scheiben führen.

Die negativen Temperatureinflüsse können wie folgt reduziert werden:

- 1 Das System nur bei Temperaturen zwischen 10°C und 35°C einsetzen.
- 1 Das System muß ausreichend belüftet werden. Um Wärmestaus zu vermeiden, darf der Rechner nicht in ein Wandgehäuse eingebaut oder auf einer Stoffunterlage abgestellt werden, die isolierend wirkt. Den Rechner weiterhin nicht an Orten aufstellen, wo er direkter Sonneneinstrahlung (besonders am Nachmittag) ausgesetzt ist. Ferner darf er nicht neben Wärmequellen aufgestellt werden, wozu auch Öffnungen der Heizbelüftung während der Heizperiode zählen.

Ausreichende Belüftung ist vor allem in großen Höhen wichtig. Die Systemleistung kann darunter leiden, wenn der Computer bei hohen Temperaturen und in großen Höhen eingesetzt wird.

- <sup>l</sup> Keine der Öffnungen des Systems darf blockiert werden, vor allem nicht die Belüftungsöffnung auf der Rückseite des Rechners.
- 1 Das System in regelmäßigen Abständen reinigen, um Staub- und Schmutzansammlungen zu vermeiden, die zur Überhitzung des Geräts führen können.
- 1 Falls das System ungewöhnlich kalten Temperaturen ausgesetzt wurde, sollte es zwei Stunden lang erwärmt werden, damit es vor dem Start seine normale Betriebstemperatur erreichen kann. Ein Mißachten dieser Empfehlung kann zu einer Schädigung der internen Komponenten des Systems, besonders des Festplattenlaufwerks, führen.
- <sup>l</sup> Bei regelmäßig auftretendem Systemversagen alle Chips überprüfen, die in Sockeln eingesetzt sind und sich aufgrund von Temperaturschwankungen gelöst haben könnten.

#### **Luftfeuchtigkeit**

Hohe Luftfeuchtigkeit kann dazu führen, daß Feuchtigkeit ins Innere des Systems eindringt. Diese Feuchtigkeit kann dazu führen, daß interne Komponenten korrodieren und Eigenschaften wie elektrischer Widerstand, Wärmeleitfähigkeit, physische Stärke und Größe beeinträchtig werden können. Extreme Kondenswasserbildung im Systeminnern kann zu Kurzschlüssen führen, die das Gerät beschädigen.

Alle Dell-Systeme sind so ausgelegt, daß sie bei einer relativen Luftfeuchtigkeit von 8 bis 80% und einem Anstieg von 10% pro Stunde eingesetzt werden können. Bei Lagerung widerstehen Dell-Systeme einer relativen Luftfeuchtigkeit von 5 bis 95 Prozent.

In Gebäuden, die im Sommer gekühlt und im Winter geheizt werden, sind die Betriebsbedingungen für Computergeräte in bezug auf Luftfeuchtigkeit normalerweise gewährleistet. In Betriebsumgebungen mit extrem hoher Luftfeuchtigkeit sind Entfeuchter einzusetzen, um den Feuchtigkeitsgehalt der Luft auf einen akzeptablen Wert zu reduzieren.

#### **Höhe**

Große Höhenlagen (d.h. niedriger Luftdruck) reduzieren die Wirksamkeit des Belüftungssystems und können somit zu elektrischen Problemen führen (z.B. Funkenüberschlag und Korona-Entladung). Tritt dieser Zustand ein, können unter Druck stehende Bauteile (z.B. Elektrolytkondensatoren) versagen oder mit geringerer Leistung arbeiten.

Alle Dell-Systeme sind so ausgelegt, daß sie in Höhen von –16 bis 3048m über NN einwandfrei funktionieren und in Höhen von –16 bis 10.600m über NN gelagert werden können.

# **Staub und Partikel**

Die negativen Auswirkungen von Staub und Fremdteilchen können durch einen sauberen Arbeitsplatz wesentlich reduziert werden, denn Staub und Fremdteilchen wirken als Isolatoren und stören dadurch die mechanische Betriebsbereitschaft des Systems. Zusätzlich zum regelmäßigen Reinigen sind folgende Richtlinien zu beachten, um irgendwelche Verunreinigungen des Systems so weit wie möglich zu unterbinden:

- 1 In der Nähe des Systems nicht rauchen.
- 1 Keine Lebensmittel oder Getränke in die Nähe des Systems bringen.
- <sup>l</sup> Bei Nichtgebrauch des Geräts die Staubschutzhüllen verwenden.
- 1 Alle Disketten in einem geschlossenen Behälter lagern.
- 1 Fenster und Türen, die ins Freie führen, geschlossen halten, um Schmutzpartikel in der Luft vom System fernzuhalten.

#### **Korrosion**

Die vergoldeten Platinenstecker und Stiftstecker, die sich an verschiedenen Systembauteilen befinden, können korrodieren, wenn sie von Fingern (Hautöl) berührt werden oder wenn sie hohen Temperaturen oder Luftfeuchtigkeiten ausgesetzt sind. Die Korrosion elektrischer Verbindungen ist ein allmählicher Prozeß, der letztendlich zum zeitweiligen Versagen der Schaltkreise führt.

Zur Vermeidung von Korrosion keine Steckverbindungen an Platinen oder Karten berühren. In feuchten und salzhaltigen Betriebsumgebungen ist der Korrosionsschutz besonders wichtig. Das Auftreten von Korrosionen kann weiterhin unterbunden werden, indem das System keinen extremen [Temperatur](#page-44-2)en ausgesetzt wird. Weitere Informationen hierzu finden Sie unter "Temperatur" weiter vorn in diesem Anhang.

#### **ESE**

Eine elektrostatische Entladung (ESE) resultiert aufgrund einer Aufladung statischer Elektrizität des menschlichen Körpers und anderen Objekten. Diese statische Elektrizität entsteht oft durch einfache Bewegungen, wie z.B. durch das Laufen auf einem Teppich. ESE tritt ein, wenn ein elektrostatisch aufgeladener Körper mit einem Bauteil im Innern des Systems in Berührung kommt. Durch diese Entladung können Komponenten, insbesondere Chips, versagen. Elektrostatische Entladungen sind besonders in Betriebsumgebungen mit einer relativen Luftfeuchtigkeit von unter 50 Prozent anzutreffen. Um die Auswirkungen von elektrostatischer Entladung zu reduzieren, sind folgende Richtlinien zu beachten:

- <sup>l</sup> Beim Arbeiten im Innern des Systems ein Erdungsarmband tragen. Wenn kein Band verfügbar sein sollte, in regelmäßigen Abständen eine unbeschichtete Metallfläche des Chassis berühren, um statische Aufladungen zu entladen.
- 1 Beim Arbeiten im Innern des Systems nach Möglichkeit auf einem Betonfußboden stehen.
- 1 Beim Arbeiten im Innern des Systems eine Antistatikmatte benutzen.
- <sup>l</sup> Wenn in einem Raum mit Teppichboden gearbeitet wird, den Teppichboden mit Antistatikspray einsprühen und mit dem Arbeiten warten, bis das Spray getrocknet ist.
- <sup>l</sup> Komponenten erst aus der Antistatikhülle nehmen, wenn sie unmittelbar darauf in das System installiert werden können.
- <sup>l</sup> Nach Möglichkeit keine Kleidungsstücke aus Wolle oder synthetischem Material tragen.

#### **Elektromagnetische und Hochfrequenzstörungen**

Elektromagnetische Störungen (EMS) und Hochfrequenzstörungen (HFS) eines Systems können Radio- und Fernsehgeräte, die in dessen Nähe betrieben werden, negativ beeinflussen. Hochfrequenzstörungen eines Computersystems können auch drahtlose Telefone und Niederleistungstelefone negativ beeinflussen. Andererseits können HF-Störungen von Hochleistungstelefonen das System derart beeinflussen, daß unbeabsichtigte Zeichen auf dem Bildschirm ausgegeben werden.

HFS sind elektromagnetische Störungen mit Frequenzen oberhalb von 10kHz. Diese Art von Interferenz kann sich vom System auf andere Geräte auf drahtlose Weise oder über das angeschlossene Wechselspannungsnetz übertragen. Die Bundespost, in Verbindung mit dem VDE, veröffentlicht spezifische Richtlinien zur Einschränkung der EM- und HF -Störungen von Computersystemen. Alle Dell-Geräte entsprechen den gesetzlich festgelegten Funkentstörrichtlinien.

Um das Auftreten von EM- und HF -Störungen weitgehendst einzuschränken, sind folgende Richtlinien zu beachten:

- 1 System nur mit installiertem Gehäuse betreiben.
- 1 Sicherstellen, daß alle Steckplätze belegt oder durch ein Montageblech abgedeckt sind und daß alle Laufwerkschächte durch ein Laufwerk und/oder eine Metallblende abgedeckt sind. Die Montagebleche und Metallblenden sind bei Dell erhältlich.
- <sup>l</sup> Darauf achten, daß die Halterungsschrauben aller Kabelstecker fest in die entsprechenden Öffnungen auf der Systemrückseite eingeschraubt sind.
- <sup>l</sup> Zur Verbindung von Peripheriegeräten und System stets abgeschirmte Kabel mit aus Metall gefertigten Steckergehäusen verwenden.

Um den Effekt von HF -Störungen eines Systems auf den Fernsehempfang zu reduzieren, sind folgende Richtlinien zu beachten:

- 1 Fernsehgeräte mindestens 2m entfernt vom Computersystem aufstellen.
- 1 Nach Möglichkeit Kabelfernsehen verwenden.
- 1 Eine Außenrichtantenne verwenden.
- 1 Leitungsfilter am Fernsehgerät installieren.
- 1 Ein 75-Ohm-Koaxialkabel statt des zweiadrigen Antennenkabels verwenden.
- 1 Bei Auftreten von Interferenzen das System oder das Fernsehgerät um 90 Grad drehen.

#### **Magnetismus**

Disketten und Festplatten sind magnetische Datenträger, die auf magnetischen Einfluß von außen sehr störanfällig sind. Disketten sind daher niemals in der Nähe magnetischer Quellen aufzubewahren, wie z.B.:

- <sup>l</sup> Bildschirme
- <sup>l</sup> Fernsehgeräte
- <sup>l</sup> Drucker
- 1 Telefongeräte mit Klingeln
- <sup>l</sup> Neonröhren

#### **Stöße und Erschütterungen**

Durch grobe Stoßeinwirkungen können Funktion, Äußeres und der physische Aufbau eines Systems beschädigt werden. Alle Dell-Systeme wurden so konzipiert, daß sie sogar sechs aufeinanderfolgenden Stößen (ein Stoßimpuls auf jeder Systemseite) in den positiven und negativen Richtungsebenen x, y und z widerstehen können. Jeder Stoß kann bis zu 50 gravities (G[Schwerkrafteinheiten]) für max. 2 Millisekunden (ms) betragen. Bei der Lagerung kann das System Stoßimpulsen von 92 G für 2 ms widerstehen.

Übermäßige Vibrationen können dieselben Probleme erzeugen wie Stoßeinwirkungen. Zusätzlich könnten sich Komponenten in bezug auf Sockel und Anschlüsse lösen. Während des Transports oder beim Betrieb in der Nähe von Maschinen, die Erschütterungen erzeugen, können Systeme beträchtlichen Eigenerschütterungen ausgesetzt werden.

Alle Dell-Systeme sind so konzipiert, daß sie im Betriebszustand bei Frequenzen von 3 bis 200 Hz Kräften von 0,25 G (Halb-Sinuswelle) 15 Minuten lang widerstehen können. Im Lagerzustand können sie bei Frequenzen von 3 Hz bis 200 Hz 15 Minuten lang 0,5 G widerstehen.

#### **Stromunterbrechungen**

Systeme sind insbesonders Spannungsschwankungen gegenüber anfällig. Überspannungen, Unterspannungen und Spannungsspitzen können zu Datenverlust oder Beschädigungen von Bauteilen führen. Zum Schutz gegen Probleme dieser Art sollten Netzkabel stets korrekt geerdet sein. Außerdem ist nach Möglichkeit eine der folgenden Richtlinien zu beachten:

- <sup>l</sup> Eines der im Abschnitt "Strom- und Spannungsschutzgeräte" angeführten Geräte verwenden.
- 1 Das System an einem eigenen Stromnetz anschließen (und nicht an einem Netz, an dem bereits andere Großgeräte angeschlossen sind). Im allgemeinen zählen dazu die folgenden Geräte:
	- ¡ Kopiergeräte
	- o Klimaanlagen
	- o Staubsauger
	- ¡ Heizgeräte
	- o Elektrowerkzeuge
	- o Telexgeräte
	- ¡ Bürorechner
	- o Laserdrucker
	- ¡ Faxgeräte
	- o Andere Geräte, die von einem Elektromotor angetrieben werden

Neben diesen Geräten stellen durch Gewitter verursachte Spannungsspitzen und Spannungsausfall die größten Probleme dar. Das System und alle angeschlossenen Geräte nach Möglichkeit bei einem Gewitter ausschalten und vom Netz trennen.

Tritt bei eingeschaltetem System ein Spannungsausfall ein—auch wenn es nur kurzfristig sein sollte, ist das System sofort auszuschalten und vom Stromnetz zu trennen. Verbleibt das System im eingeschalteten Zustand, kann das Wiederherstellen der Spannung Probleme verursachen; alle anderen Geräte, die in der Nähe des Systems sind und eingeschaltet bleiben, könnten Spannungsspitzen erzeugen und dadurch das System beschädigen.

## <span id="page-47-0"></span>**Strom- und Spannungsschutzgeräte**

Zur Vermeidung von Strom- und Spannungsschwierigkeiten kann eine Vielzahl von Geräten eingesetzt werden, z.B. Überspannungsschalter, Leitungsfilter und unterbrechungsfreie Stromversorgungen. Sie werden in den folgenden Abschnitten im einzelnen beschrieben.

#### **Überspannungsschalter**

Überspannungsschalter sind in vielen Ausführungen erhältlich und bieten begrenzten Schutz. Diese Systeme schützen vor Spitzenspannungen, wie sie z.B. bei einem Gewitter im Wechselstromnetz auftreten können. Sie bieten jedoch keinen Schutz vor einem Spannungsstürzen, d.h. einem Spannungsabfall im Stromnetz von mehr als 20 Prozent.

#### **Leitungsfilter**

Leitungsfilter bieten einen größeren Schutz als Überspannungsschalter. Sie halten die Eingangsspannung des Systems relativ konstant und verhindern dadurch Spannungsabfälle. Aufgrund dieses zusätzlichen Schutzes sind Leitungsfilter teurer als Überspannungsschalter. Sie können jedoch nicht vor einem totalen Spannungsausfall schützen.

# **Unterbrechungsfreie Stromversorgungsgeräte**

Unterbrechungsfreie Stromversorgungsgeräte (USV) bieten den umfangreichsten Schutz gegen Netzspannungsschwankungen, weil sie das System bei Stromausfall über eine Batterie mit Strom versorgen. Die Batterie wird während des Systembetriebs vom Netz aufgeladen, so daß sie bei Stromausfall für einen begrenzten Zeitraum (15 Minuten bis zu einer Stunde, je nach verwendetem USV-System) Strom liefern kann.

USV-Systeme, die nur 5 Minuten lang Betriebsstrom liefern, dienen hauptsächlich dazu, das System ordnungsgemäß herunterzufahren. Alle USV-Systeme sollten mit Überspannungsschaltern verwendet werden und das UL-Siegel (Underwriters Laboratories) aufweisen.

# **Vorwort: Dell™ PowerEdge™ 6400 Systeme Benutzerhandbuch**

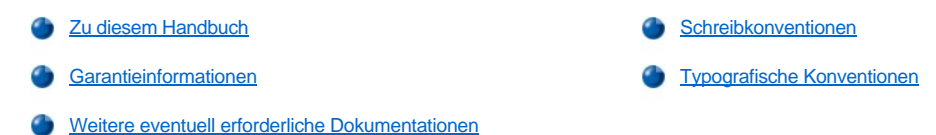

#### <span id="page-48-0"></span>**Zu diesem Handbuch**

Dieses Handbuch ist für alle Benutzer der Dell PowerEdge 6400-Systeme gedacht. Dieses Handbuch kann sowohl Computerneulingen als auch erfahrenen Anwendern Funktionen und Betrieb des Systems erklären und bei der Aufrüstung des Systems helfen.

## <span id="page-48-2"></span>**Garantieinformationen**

Die Dell Computer Corporation ("Dell") stellt ihre Hardware-Produkte aus neuen und neuwertigen Teilen und Komponenten entsprechend den gewerbeüblichen Richtlinien her. Siehe "Jahr-2000-[Konformitätserklärung](file:///C:/data/systems/pe6400/ge/ug/warranty.htm)."

#### <span id="page-48-3"></span>**Weitere eventuell erforderliche Dokumentationen**

Außer diesem *Benutzerhandbuch* liegen Ihrem System die folgenden Dokumentationen bei:

- <sup>l</sup> Das *Installations- und Fehlerbeseitigungshandbuch* enthält Anleitungen zur Installation von Systemhardware sowie Fehlerbeseitigungsund Diagnoseverfahren zum Testen Ihres Computersystems.
- <sup>l</sup> Das *HP OpenView Network Node Manager Special Edition 1.5.x With Dell OpenManage 3.5 Benutzerhandbuch* beschreibt die von dieser zusätzlichen Server-Verwaltungssoftware ausgegebenen Warnmeldungen

Gegebenenfalls stehen Ihnen auch eine Auswahl oder alle der folgenden Dokumente zur Verfügung:

- l Wenn Sie von Dell Betriebssystemsoftware bestellt haben, wird die Dokumentation zum Betriebssystem mitgeliefert. Sie erklären, wie die Betriebssystemsoftware zu installieren (falls erforderlich), zu konfigurieren und anzuwenden ist.
- 1 Die Dell PowerEdge 6400-Rackinstallationsdokumentation enthält detaillierte Anleitungen zur Installation des Systems in einem Rack.
- 1 Unterlagen für alle Optionen, die getrennt vom System erworben wurden. Sie enthalten Informationen zur Konfiguration und Installation der Optionen in das Dell-System.
- 1 Dateien mit technischen Informationen—manchmal als "Readme"-Dateien bezeichnet—befinden sich u. U. auf der Festplatte und enthalten die allerneuesten Informationen zu technischen Änderungen am System oder fortgeschrittene technische Informationen für erfahrene Benutzer oder Techniker.
- <sup>l</sup> Dokumentationsaktualisierungen, die System- oder Softwareänderungen beschreiben. Diese Aktualisierungen sollten stets gelesen werden, bevor andere Dokumentationen zu Rate gezogen werden, da die Aktualisierungen häufig Informationen enthalten, die aktueller als die Informationen in anderen Dokumenten sind.

#### <span id="page-48-1"></span>**Schreibkonventionen**

In den folgenden Unterabschnitten werden die in diesem Dokument verwendeten Schreibkonventionen aufgeführt.

#### **Hinweise, Anmerkungen, Vorsichtshinweise und Warnungen**

In diesem Handbuch sind verschiedene Textabschnitte kursiv oder fett und in Kästchen gedruckt. Diese Textabschnitte sind Anmerkungen, Hinweise, Vorsichtshinweise und Warnungen, die wie folgt eingesetzt werden:

*ANMERKUNG: Ein ANMERKUNG enthält wichtige Informationen, mit deren Hilfe das System besser genutzt werden kann.*

**HINWEIS: Ein HINWEIS warnt vor möglichen Beschädigungen der Hardware oder Datenverlust und zeigt, wie diese vermieden werden können.**

**AL VORSICHT: Ein VORSICHTSHINWEIS zeigt eine mögliche gefährliche Situation an, die bei Nichtbeachtung zu leichten oder mittelschweren Körperverletzungen führen könnte.**

**WARNUNG: Eine WARNUNG zeigt eine mögliche gefährliche Situation an, die bei Nichtbeachtung zum Tode oder zu schweren Körperverletzungen führen könnte.**

#### <span id="page-49-0"></span>**Typografische Konventionen**

Die folgende Liste enthält Definitionen und Muster der in diesem Handbuch verwendeten Schreibkonventionen, mit denen Textstellen besonders gekennzeichnet sind:

1 Tastenbeschriftungen der Tastatur sind in winkligen Klammern eingeschlossen.

Beispiel: <Eingabe>

<sup>l</sup> Tastenkombinationen bestehen aus einer Reihe von Tasten, die (wenn nicht anders angegeben) gleichzeitig gedrückt werden müssen, damit sie eine bestimmte Einzelfunktion ausführen.

Beispiel: <Ctrl><Alt><Del>

<sup>l</sup> Befehle, die klein- und fettgedruckt erscheinen, dienen als Hinweise und sind im Text selber nicht einzugeben.

Beispiel: "Den Befehl **format** anwenden. . . ."

Dagegen sind Befehle, die in der Schriftart Courier New abgedruckt sind, als Teil eines Befehls einzutippen.

Beispiel: "Geben Sie format a: ein, um die Diskette in Laufwerk A zu formatieren."

1 Dateinamen und Verzeichnisnamen sind klein- und fettgedruckt.

Beispiel: **autoexec.bat** und **c:\**windows

<sup>l</sup> Befehlssyntax kennzeichnet einen Befehl und alle zulässigen Parameter. Die Befehle sind klein- und fettgedruckt; veränderbare Parameter (für die ein Wert einzugeben ist) sind klein- und kursivgedruckt; unveränderbare Parameter sind klein- und fettgedruckt. Die Angaben in eckigen Klammern sind optional.

Beispiel: **del** [*Laufwerk:*] [*Pfadname*]*Dateiname* [**/p**]

<sup>l</sup> Befehlszeilen bestehen aus einem Befehl und möglicherweise einem oder mehreren möglichen Befehlsparameter. Sie sind im Schriftsatz Courier New angezeigt.

Beispiel: del c:\myfile.doc

<sup>l</sup> Bildschirmtext ist Text, der auf dem Bildschirm oder Datensichtgerät angezeigt wird. Dabei kann es sich um eine Systemmeldung handeln oder um Text, der über die Tastatur als Teil eines Befehls (z.B. die Befehlszeile) eingetippt wurde. Bildschirmtext erscheint im Schriftsatz Courier New.

Beispiel: Die folgende Meldung erscheint auf dem Bildschirm:

No boot device available (Kein Startgerät vorhanden)

Beispiel: " md c:\programs eingeben und <Eingabe> drücken."

1 Variable sind Symbole, für die ein Wert anzugeben ist. Sie erscheinen kursivgedruckt.

Beispiel: DIMM*n* (wobei *n* für die DIMM-Nummer steht)

[Zurück zum Inhaltsverzeichnis](file:///C:/data/systems/pe6400/ge/ug/index.htm)

# [Zurück zum Inhaltsverzeichnis](file:///C:/data/systems/pe6400/ge/ug/index.htm)

# **Richtlinien-Hinweise: Dell™ PowerEdge™ 6400 Systeme Benutzerhandbuch**

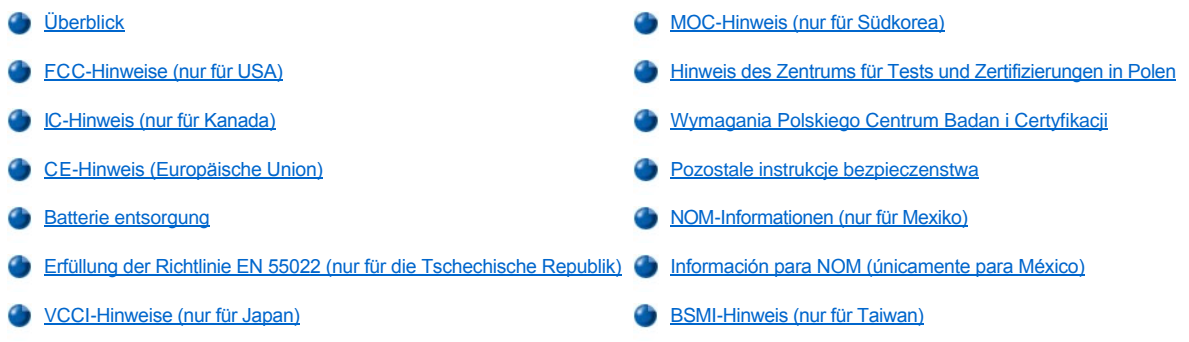

# <span id="page-50-0"></span>**Überblick**

Elektromagnetische Interferenzen (EMI) sind Signale oder Emissionen, die im freien Raum abgestrahlt oder entlang Hochspannungs- oder Signalleitungen geführt werden und die die Funktion eines Funknavigations- oder anderen Sicherheitsgerätes gefährden bzw. einen lizenzierten Funkkommunikationsverkehr ernsthaft beeinträchtigen, stören oder wiederholt unterbrechen. Zu den Funkkommunikationsdiensten gehören u.a. kommerzielle UKW/MW-Sendungen, Fernsehen, Mobiltelefondienste, Radar, Flugsicherung, Funkrufgeräte (Pager) und persönliche Kommunikationsgeräte. Zusammen mit unabsichtlichen Ausstrahlungsgeräten, wie z.B. digitalen Geräten, einschließlich Computersystemen, tragen diese lizenzierten Dienste zur elektromagnetischen Umgebung bei.

Elektromagnetische Kompatibilität (EMC) ist die Fähigkeit von Bauteilen elektronischer Geräte, ordnungsgemäß in einer elektronischen Umgebung zusammenzuarbeiten. Obwohl dieses Computersystem so ausgelegt und eingestuft wurde, daß es den EMI-Grenzwerten der Aufsichtsbehörden entspricht, ist nicht gewährleistet, daß bei einer bestimmten Installation keine Störung eintreten wird. Sollte dieses Gerät Funkkommunikationsdienste stören, was durch Aus- und Einschalten des Gerätes festgestellt werden kann, sollten Sie zur Unterdrückung der Hochfrequenzstörungen die folgenden Maßnahmen ergreifen:

- 1 Empfangsantenne neu ausrichten.
- 1 Computer in bezug zum Empfänger neu aufstellen.
- 1 Computer vom Empfänger entfernen.
- 1 Stecken Sie den Computer in eine andere Steckdose ein, damit Computer und Empfangsgerät nicht an dieselbe Zweigleitung angeschlossen sind.

Falls erforderlich, ist ein Mitarbeiter der Technischen Unterstützung bei der Dell Computer Corporation oder ein erfahrener Radio- und Fernsehtechniker für zusätzliche Empfehlungen zu Rate zu ziehen. Der folgende Leitfaden könnte hilfreich sein: FCC Interference Handbook, 1986. Es ist erhältlich vom U.S. Government Printing Office, Washington, DC 20402, Lager-Nr. 004-000-00450-7 oder im Internet unter der folgenden Adresse: **http://www.fcc.gov/Bureaus/Compliance/WWW/tvibook.html**.

Dell-Computersysteme sind für die beabsichtigte elektromagnetische Umgebung ausgelegt, getestet und klassifiziert worden. Ihre elektromagnetische Umgebungsklassifizierungen beziehen sich im allgemeinen auf die folgenden harmonisierten Definitionen:

- 1 Klasse A gilt für kommerzielle oder industrielle Umgebungen.
- <sup>l</sup> Klasse B gilt für Wohngebiete.

Informationstechnische Geräte (ITE), einschließlich Peripheriegeräte, Erweiterungskarten, Drucker, E/A-Geräte (Eingabe/Ausgabe), Bildschirme usw., die im System integriert oder am System angeschlossen sind, sollten der elektromagnetischen Umgebungsklassifizierung des Computersystems entsprechen.

**Ein Hinweis zu abgeschirmten Kabeln: Benutzen Sie ausschließlich abgeschirmte Kabel zum Anschluß von Peripheriegeräten an Dell-Geräte, um die Möglichkeit auftretender Interferenzen mit den Funkkommunikationsdiensten zu reduzieren. Der Gebrauch von abgeschirmten Kabeln gewährleistet, daß die entsprechende EMC-Klassifizierung für die beabsichtigte Umgebung eingehalten wird. Für Paralleldrucker ist ein Kabel von Dell erhältlich. Es ist über Dells Adresse im Internet unter http://www.dell.com/products/dellware/index.htm bestellt werden kann.** 

<span id="page-50-1"></span>Die meisten Dell-Computersysteme sind für Umgebungen der Klasse B klassifiziert. Um die elektromagnetische Klassifizierung des Systems oder Gerätes zu bestimmen, sind die folgenden Abschnitte für die jeweiligen Aufsichtsbehörden zu Rate zu ziehen. Jeder Abschnitt enthält landesspezifische EMC/EMI- oder Produktsicherheitsinformationen.

Die meisten Dell-Computersysteme sind von der Federal Communications Commission (FCC) als digitale Geräte der Klasse B eingestuft worden. Die Berücksichtigung von bestimmten Optionen kann jedoch die Einstufung einiger Konfigurationen in die Klasse A ändern. Um herauszufinden, welcher Klasse Ihr Computersystem zugehörig ist, untersuchen Sie alle FCC-Registrierungsetiketten auf der Unter- oder Rückseite des Computers, auf den Kartenhalterungen und auf den Karten selbst. Wenn ein einzelnes Etikett die Einstufung Klasse A aufweist, entspricht das gesamte System den digitalen Geräten der Klasse A. Falls alle Etiketten eine FCC-Klassifizierung B-Einstufung besitzen, was entweder durch eine FCC-ID-Nummer oder das FCC-Logo (FC)gekennzeichnet ist, wird Ihr System als ein Gerät der Klasse B betrachtet.

Nach der Bestimmung der FCC-Klassifizierung Ihres Systems lesen Sie bitte die entsprechende FCC-Mitteilung. Bitte denken Sie daran, daß die FCC-Bestimmungen besagen, daß Änderungen bzw. Modifizierungen des Systems, die nicht ausdrücklich von der Dell Computer Corporation genehmigt wurden, die Ungültigmachung des Rechts zur Bedienung des Geräts zur Folge haben können.

Dieses Gerät entspricht Abschnitt 15 der FCC-Bestimmungen. Die Bedienung unterliegt den folgenden beiden Bedingungen:

- <sup>l</sup> Dieses Gerät darf keine schädliche Interferenz verursachen.
- 1 Dieses Gerät muß Interferenz jeder Art aufnehmen, darunter auch Interferenz, die unerwünschte Betriebsstörungen zur Folge haben kann.

#### **Klasse A**

Dieses Gerät wurde gestestet und entspricht den Grenzwerten für ein digitales Gerät der Klasse A, gemäß Abschnitt 15 der FCC-Bestimmungen. Diese Grenzwerte sind entworfen, um weitgehenden Schutz gegen schädliche Interferenz zu gewährleisten, wenn das Gerät in einer gewerblichen Umgebung betrieben wird. Dieses Gerät erzeugt und benutzt Hochfrequenzenergie und kann diese möglicherweise auch ausstrahlen; es kann möglicherweise schädliche Funkstörungen verursachen, wenn es nicht den Anweisungen im Handbuch des Herstellers entsprechend installiert wurde. Der Betrieb dieses Geräts in Wohnungen verursacht wahrscheinlich schädliche Interferenz. In diesem Fall sind Sie verpflichtet, die Interferenz auf eigene Kosten zu beheben.

#### **Klasse B**

Dieses Gerät wurde gestestet und als den Grenzwerten für ein digitales Gerät der Klasse B entsprechend befunden, gemäß Abschnitt 15 der FCC-Bestimmungen. Diese Grenzwerte sind entworfen, um weitgehenden Schutz gegen schädliche Interferenz in Wohnungen zu gewährleisten. Dieses Gerät erzeugt, verwendet und strahlt Hochfrequenzenergie ab. Wenn dieses Gerät nicht entsprechend des Hersteller-Installationshandbuchs installiert und eingesetzt wird, kann es zu Interferenzen bei der Funkkommunikation führen. Es gibt jedoch keine Garantie dafür, daß Interferenz nicht in einzelnen Geräten auftritt. Wenn dieses Gerät schädliche Störungen beim Radio- oder Fernsehempfang verursachen sollte (was durch Ein- und Ausschalten des Gerätes festgestellt werden kann), werden Sie dazu aufgefordert, die Störungen durch eine oder mehrere der folgenden Maßnahmen zu beheben:

- 1 Empfangsantenne neu ausrichten.
- 1 Computer vom Empfänger entfernen.
- <sup>l</sup> Computer in eine andere Schuko-Steckdose stecken, so daß Computer und Empfänger an unterschiedlichen Netzzweigen angeschlossen sind.
- 1 Den Verkäufer oder einen erfahrenen Radio-/Fernsehtechniker um Rat fragen.

Die folgenden Informationen dienen der Einhaltung der FCC-Richtlinien:

- <sup>l</sup> Modellnummer: SML
- 1 Name des Herstellers: Dell Computer Corporation EMC Engineering Department One Dell Way Round Rock, Texas 78682 USA 512-338-4400

#### <span id="page-51-0"></span>**IC-Hinweis (nur für Kanada)**

Die meisten Dell-Computersysteme (und andere digitale Geräte von Dell) wurden vom Industry Canada (IC) Interference-Causing Equipment Standard #3 (ICES003) als digitale Geräte der Klasse B eingestuft. Um herauszufinden, welcher Klasse (Klasse A oder B) Ihr Computersystem (bzw. digitales Gerät) zugehörig ist, untersuchen Sie alle Registrierungsetiketten auf der Hinter- oder Rückseite des Computers (bzw. des digitalen Geräts). Ein Hinweis in Form von "IC Class A ICES-3" oder "IC Class B ICES-3" befindet sich auf einem dieser Etiketten. Modifizierungen des Systems, die nicht ausdrücklich von der Dell Computer Corporation genehmigt wurden, die Ungültigmachung des Rechts zur Bedienung des Geräts zur Folge haben können.

Dieses digitale Gerät der Klasse B (bzw. der Klasse A, falls entsprechend auf dem Registrierungsetikett verzeichnet) erfüllt die Anforderungen der Canadian Interference-Causing Equipment Regulations.

Cet appareil numérique de la Classe B (ou Classe A, si ainsi indiqué sur l'étiquette d'enregistration) respecte toutes les exigences du Reglement sur le Materiel Brouilleur du Canada.

#### <span id="page-51-1"></span>**CE-Hinweis (Europäische Union)**

Die Auszeichnung mit dem Symbol  $\blacksquare$  zeigt an, daß dieses Dell-System den EMC-Richtlinien und der Niederspannungsrichtlinie der Europäischen Union entspricht. Sie besagt, daß der Dell-Computer die folgenden technischen Standards erfüllt:

- <sup>l</sup> EN 55022 "Grenzwerte und Meßverfahren der HF-Charakteristiken für Geräte der Informationstechnik".
- <sup>l</sup> EN 50082-1: 1992 "Elektromagnetische Kompatibilität— Allgemeiner Störfestigkeitsstandard, Teil 1: Privathaushalte, Gewerbe und Kleinbetriebe".
- 1 EN 60950 "Sicherheit von informationstechnischen Geräten."
- *ANMERKUNG: EN 55022-Bestimmungen stellen zwei Klassifizierungen zur Verfügung:* 
	- 1 Klasse A gilt für kommerzielle oder industrielle Umgebungen.
	- 1 Klasse B gilt für Wohngebiete.

#### **HF-INTERFERENZWARNUNG: Dies ist ein Produkt der Klasse A. In Wohnungen kann dieses Produkt Funkstörungen verursachen. In diesem Fall ist der Anwender verpflichtet, die entsprechenden Maßnahmen zu ergreifen.**

Dieses Dell-Gerät ist für den Einsatz in einem typischen Wohngebiet entsprechend der Klasse B vorgesehen.

Eine "Konformitätserklärung" in Übereinstimmung mit den oben angeführten Richtlinien und Standards ist abgegeben worden und kann bei Dell Products Europe BV, Limerick, Irland, eingesehen werden.

# <span id="page-52-0"></span>**Batterie entsorgen**

Das Computersystem verwendet eine Lithiumionen-Batterie. Die Lithiumionen-Batterie ist eine Langzeitbatterie, und es ist sehr gut möglich, daß sie niemals ausgewechselt werden muß. Wenn die Batterie jedoch ausgetauscht werden muß, finden Sie Anleitungen hierzu im *Installations- und Fehlerbeseitigungshandbuch* unter "Systembatterie austauschen".

Die Batterie nicht in den Hausmüll werfen. Die Batterie ist gemäß den örtlichen Vorschriften ordnungsgemäß zu entsorgen.

*ANMERKUNG: Das System kann auch Leiterplatten oder andere Komponenten enthalten, die Batterien besitzen. Diese Batterien müssen gleichfalls den örtlichen Bestimmungen entsprechend entsorgt werden. Informationen sue diesen Batterien befinden sich in der Dokumentation für die spezielle Platine oder Komponente.*

# <span id="page-52-1"></span>**Erfüllung der Richtlinie EN 55022 (nur für di Tschechische Republik)**

Dieses Gerät gehört zur Klasse B gemäß der EN 55022, es sei denn, daß es speziell als Gerät der Klasse A auf dem Hinweisschild ausgewiesen ist. Folgendes trifft auf Geräte der Klasse A der EN 55022 zu (Schutzradius von max. 30 m). Der Anwender des Geräts ist verpflichtet, die notwendigen Schritte zur Behebung der Interferenzquellen mit Telekommunikations- und anderen Geräten zu beheben.

Pokud není na typovém štitku počítače uvedeno, že spadá do třídy A podle EN 55022, spadá automaticky do třídy B podle EN 55022. Pro zařízení zařazená do třídy A (ochranné pásmo 30m) podle EN 55022 platí následující. Dojde-li k rušení telekomunikačních nebo jinych zařízení, je uživatel povinen provést taková opatření, aby rušení odstranil.

## <span id="page-52-2"></span>**VCCI-Hinweise (nur für Japan)**

Die meisten Dell-Computersysteme wurden vom Voluntary Control Council for Interference (VCCI) als informationstechnische Geräte (ITE) der Klasse B eingestuft. Die Berücksichtigung von bestimmten Optionen kann jedoch die Einstufung einiger Konfigurationen in die Klasse A ändern. ITEs, einschließlich Peripheriegeräte, Erweiterungskarten, Drucker, E/A-Geräte (Eingabe/Ausgabe), Bildschirme usw., die im System integriert oder am System angeschlossen sind, sollten der elektromagnetischen Umgebungsklassifizierung des Computersystems (Klasse A oder B) entsprechen.

Um herauszufinden, welcher Klasse Ihr Computersystem zugehörig ist, untersuchen Sie alle Registrierungsetiketten (siehe [Abbildung 1](#page-53-1) und [Abbildung 2\)](#page-53-2) auf der Unter- oder Rückseite des Computers. Nach der Bestimmung der VCCI-Klassifizierung Ihres Systems lesen Sie bitte die entsprechende VCCI-Mitteilung.

#### **ITE-Klasse A**

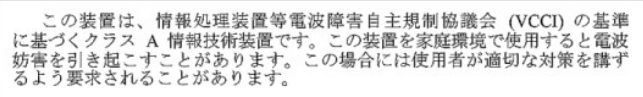

Dieses Gerät ist ein Produkt der Klasse A, gemäß der Bestimmungen des Voluntary Control Council for Interference (VCCI) für informationstechnische Geräte. Wird ein solches Gerät in einem Wohnbereich eingesetzt, kann es zu Funkstörungen bei Radiogeräten kommen. Der Benutzer hat in diesem Fall die entsprechenden Maßnahmen zur Behebung dieser Störungen zu treffen.

## <span id="page-53-1"></span>**Abbildung 1. ITE-Hinweiszeichen der VCCI Klasse A ITE**

## **VCCI-A**

# **Klasse B ITE**

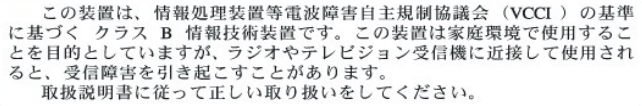

Dieses Gerät ist ein Produkt der Klasse B, gemäß der Bestimmungen des Voluntary Control Council for Interference (VCCI) für informationstechnische Geräte. Wird dieses Gerät in der Nähe von Radio- oder Fernsehgeräten in einem Wohnbereich eingesetzt, kann es zu Funkstörungen kommen. Bei der Installation und Bedienung des Geräts den Anweisungen im Handbuch folgen.

## <span id="page-53-2"></span>**Abbildung 2. ITE-Hinweiszeichen der VCCI Klasse B ITE**

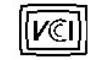

### <span id="page-53-0"></span>**MOC-Hinweis (nur für Südkorea)**

Um die auf das Computersystem (oder ein anderes digitales Gerät von Dell) zutreffende Klassifizierung (Klasse A oder B) zu ermitteln, sind die Registrierungsaufkleber des südkoreanischen Kommunikationsministeriums (MOC) auf dem System (oder einem anderen digitalen Gerät von Dell) zu überprüfen. Der MOC-Aufkleber kann sich an anderen Stellen von den anderen Registrierungsaufklebern, die das Produkt kennzeichnen, befinden. In der Mitte des MOC-Aufklebers (siehe [Abbildung 3](#page-53-3) und [Abbildung 4](#page-54-4)) befindet sich der englische Text "EMI (A)" für Produkte der Klasse A oder "EMI (B)" für Produkte der Klasse B.

*HINWEIS: MOC-Emissionsanforderungen stellen zwei Klassifizierungen bereit:* 

- 1 Klasse A gilt für kommerzielle oder industrielle Umgebungen.
- 1 Klasse B gilt für nichtkommerzielle oder nichtindustrielle Umgebungen.

## **Gerät der Klasse A**

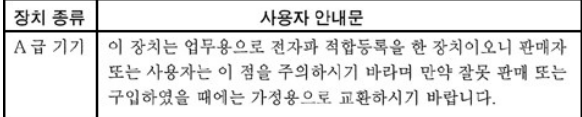

Bitte beachten Sie, daß dieses Gerät in bezug auf elektromagnetische Interferenz für kommerzielle und industrielle Zwecke zugelassen ist. Sollte sich herausstellen, daß dieses Gerät nicht für Ihren Zweck geeignet ist, kann es gegen ein Gerät für nichtkommerzielle und nichtindustrielle Zwecke eingetauscht werden.

## <span id="page-53-3"></span>**Abbildung 3. Betriebliches Kennzeichen der MOC-Klasse A**

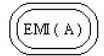

# **Geräte der Klasse B**

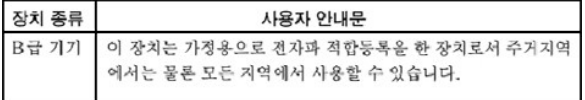

Bitte beachten Sie, daß dieses Gerät für nichtgewerbliche Zwecke zugelassen wurde und in allen Bereichen benutzt werden darf, auch in Wohnbereichen.

# <span id="page-54-4"></span>**Abbildung 4. Betriebliches Kennzeichen der MOC-Klasse B**

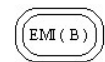

#### <span id="page-54-0"></span>**Hinweis des Zentrums für Tests und Zertifizierungen in Polen**

Dieses Gerät sollte an eine Steckdose angeschlossen werden, die einen Stromkreis-Schutz (dreistiftigen Sockel) zugeordnet hat. Geräte, die zusammen betrieben werden (Computer, Monitor, Drucker usw.) sollten an dieselbe Stromquelle angeschlossen werden.

Der Phasenleiter der elektrischen Installation eines Zimmers sollte ein Reserve-Kurzschlußschutzgerät in Form einer Sicherung besitzen, deren Nominalwert nicht mehr als 16 Ampere (A) beträgt.

Um die Geräte vollständig auszuschalten, muß der Netzkabelstecker aus der Netzsteckdose, die sich in der Nähe der Geräte befinden und leicht zugänglich sein sollte, abgezogen werden.

Das Schutzetikett "B" stellt sicher, daß das Gerät die Schutzgebrauchsanforderungen der Standards PN93/T42107 und PN89/E06251erfüllt.

# Wymagania Polskiego Centrum Badań i Certyfikacji

Urządzenie powinno być zasilane z gniazda z przyłączonym obwodem ochronnym<br>(gniazdo z kołkiem). Współpracujące ze sobą urządzenia (komputer, monitor, drukarka) powinny być zasilane z tego samego źródła.

Instalacja elektryczna pomieszczenia powinna zawierać w przewodzie fazowym mstatacja elektu yczna pomieszczenna powinnia zawierac w przewodzie razowymi<br>rezerwową ochronę przed zwarciami, w postaci bezpiecznika o wartości znamionowej<br>nie większej niż 16A (amperów).

W celu całkowitego wyłączenia urządzenia z sieci zasilania, należy wyjąć wtyczkę<br>kabla zasilającego z gniazdka, które powinno znajdować się w pobliżu urządzenia i być łatwo dostępne.

<span id="page-54-1"></span>Znak bezpieczeństwa "B" potwierdza zgodność urządzenia z wymaganiami<br>bezpieczeństwa użytkowania zawartymi w PN-93/T-42107 i PN-EN55022:1996.

#### <span id="page-54-2"></span>Pozostałe instrukcje bezpieczeństwa

Nie należy używać wtyczek adapterowych lub usuwać kołka obwodu ochronnego z wtyczki. Jeżeli koniec zne jest użycie przedłużacza to należy użyć przedłużacza 3-żyłowego z prawidłowo połączonym przewodem ochronnym.

System komputerowy należy zabezpieczyć przed nagłymi, chwilowymi wzrostami lub spadkami napięcia, używając eliminatora przepięć, urządzenia dopasowującego lub bezzakłóceniowego źródła zasilania

Należy upewnić się, aby nic nie leżało na kablach systemu komput-erowego, oraz aby kable nie były umieszczone w miejscu, gdzie można byłoby na nie nadeptywać lub potykać się o nie.

Nie należy rozlewać napojów ani innych płynów na system komputerowy

Nie należy wpychać żadnych przedmiotów do otworów systemu komputerowego, gdyż może to spowodować pożar lub porażenie prądem, poprzez zwarcie elementów wewnętrznych.

System komputerowy powinien znajdować się z dala od grzejników i źródeł ciepła. Ponadto, nie należy blokować otworow wentylacyjnych. Należy unikać kładzenia luźnych papierow pod komputer oraz umieszczania komputera w ciasnym miejscu bez możliwości cyrkulacji powietrza wokół niego.

# <span id="page-54-3"></span>**NOM-Informationen (nur für Mexiko)**

Die folgenden Informationen beziehen sich auf die in diesem Dokument beschriebenen Geräte und werden gemäß der offiziellen mexikanischen Normen gegeben:

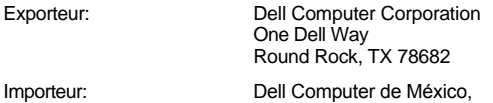

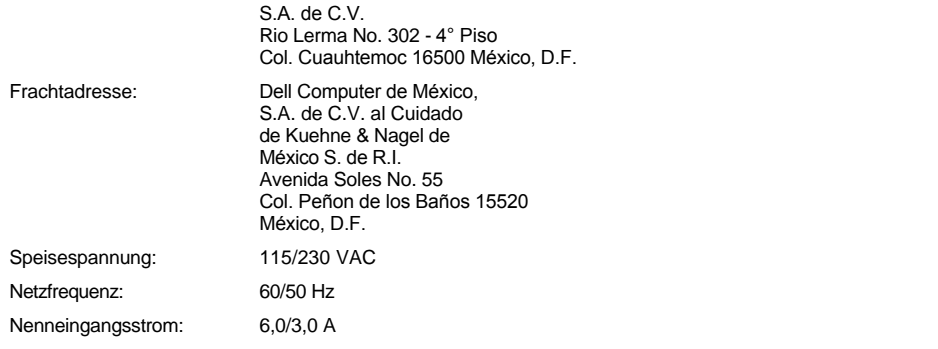

# <span id="page-55-0"></span>**Información para NOM (únicamente para México)**

La información siguiente se proporciona en el dispositivo o en los dispositivos descritos en este documento, en cumplimiento con los requisitos de la Norma Oficial Mexicana (NOM):

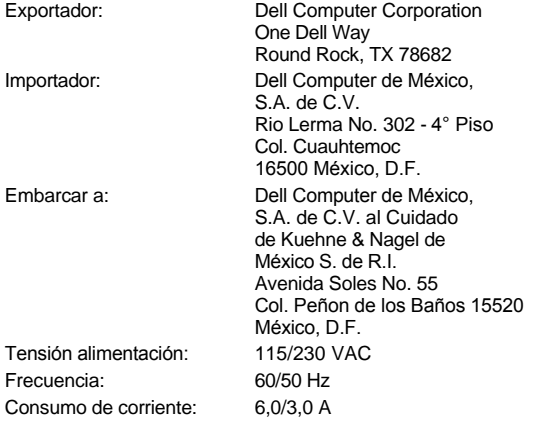

# <span id="page-55-1"></span>**BSMI-Hinweis (nur für Taiwan)**

# 警告使用者:

這是甲類的資訊產品,在居住的環境中使用時, 可能會造成射頻干擾,在這種情況下,使用者會 被要求採取某些適當的對策。

[Zurück zum Inhaltsverzeichnis](file:///C:/data/systems/pe6400/ge/ug/index.htm)

#### [Zurück zum Inhaltsverzeichnis](file:///C:/data/systems/pe6400/ge/ug/index.htm)

# **Sicherheitshinweise: Dell™ PowerEdge™ 6400 Systeme Benutzerhandbuch**

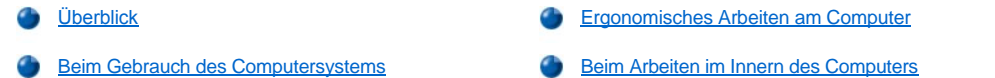

# <span id="page-56-0"></span>**Überblick**

Die folgenden Sicherheitshinweise schützen das Computersystem vor möglichen Schäden und dienen der persönlichen Sicherheit des Benutzers.

- **VORSICHT: Die Netzteile in diesem Computersystem erzeugen Hochspannungs- und Energiegefahren, die zu Körperverletzungen führen können. Nur ausgebildete Servicetechniker sind befugt, das Computergehäuse abzunehmen und Arbeiten an den Komponenten im Innern des Computers vorzunehmen.**
- **IVORSICHT: Eine neue Batterie kann bei falscher Installation explodieren. Ersatzbatterien müssen vom gleichen Typ sein bzw. dem Typ entsprechen, der vom Hersteller empfohlen wird. Leere Batterien nach Angaben des Herstellers entsorgen.**
- **VORSICHT: Bei diesem System können mehrere Netzkabel vorhanden sein. Um das Risiko eines elektrischen Schlages zu verringern, muß ein ausgebildeter Servicetechniker alle Netzkabel trennen, bevor das System gewartet werden darf.**

## <span id="page-56-2"></span>**Beim Gebrauch des Computersystems**

Beim Gebrauch des Computers sind die folgenden Richtlinien zu beachten:

- <sup>l</sup> Außerdem sicherstellen, daß der Bildschirm und die angeschlossenen Peripheriegeräte mit der verfügbaren Wechselstrom-Netzspannung betrieben werden können.
- <sup>l</sup> Das Netzkabel des Systems ist mit einem dreipoligen Stecker ausgestattet, um die Gefahr eines elektrischen Schlages zu verhindern. Diese Kabel sind mit einem Schukostecker ausgestattet, um eine korrekte Erdung zu gewährleisten. Keine Adapter verwenden oder den Erdungskontakt entfernen. Bei Verwendung eines Verlängerungskabels muß ein dreiadriges Kabel mit ordnungsgemäß geerdeten Steckern eingesetzt werden.
- <sup>l</sup> Die Systemkomponenten durch einen Überspannungsschalter, Leitungsfilter oder eine unterbrechungsfreie Stromversorgung (USV) vor plötzlichen Spannungsschwankungen schützen.
- <sup>l</sup> Die Kabel zum System sollten so verlegt werden, daß keine Gegenstände darauf stehen und niemand darüber stolpern kann.
- 1 Keine Nahrungsmittel oder Flüssigkeiten in das Innere des Systems gelangen lassen.
- <sup>l</sup> Keine Gegenstände in die Öffnungen des Computergehäuses stecken. Es könnte im Gerät zu Kurzschlüssen und damit zu einem Brand oder einem elektrischen Schlag kommen.
- <sup>l</sup> Den Computer nicht in der Nähe von Wärmequellen aufstellen. Außerdem die Belüftungsöffnungen nicht blockieren. Vermeiden Sie Papier unter Ihren Computer zu legen; den Computer nicht in einen Einbauschrank oder auf einen Teppich stellen.

## <span id="page-56-1"></span>**Ergonomisches Arbeiten am Computer**

**VORSICHT: Falscher oder langzeitiger Gebrauch der Tastatur kann zu körperlichen Schäden führen.**

**VORSICHT: Langes Arbeiten am Bildschirm kann zur Überanstrengung der Augen führen.**

Beim Aufstellen und Benutzen des Systems sollten die folgenden ergonomischen Richtlinien beachtet werden, um Arbeitskomfort und Produktivität zu maximieren:

- <sup>l</sup> Das System so aufstellen, daß Sie direkt vor dem Bildschirm und der Tastatur sitzen. Die Tastatur kann mit Hilfe eines Tastaturstands (von Dell und anderen Firmen erhältlich) individuell aufgestellt werden.
- <sup>l</sup> Den Bildschirm in einem bequemen Augenabstand aufstellen (ungefähr 50-60 cm von den Augen entfernt).
- 1 Der Bildschirm sollte sich auf Augenhöhe oder etwas tiefer befinden, wenn Sie davor sitzen.
- <sup>l</sup> Schrägstellung des Bildschirms, Kontrast, Helligkeit und Umgebungslicht (wie z.B. Decken- und Tischlampen und Fenster mit Vorhängen und Jalousien) so anpassen, daß eventuell auftretende Spiegelungen auf dem Bildschirm weitgehend reduziert werden.
- 1 Einen Stuhl mit guter Rückenstütze benutzen.
- 1 Die Vorderarme waagerecht halten, so daß sich die Handgelenke beim Arbeiten mit Tastatur und Maus in einer neutralen, bequemen Position befinden.
- 1 Es sollte ausreichend Platz vorhanden sein, damit die Hände beim Arbeiten mit Tastatur und Maus aufliegen können.
- 1 Die Oberarme sollten sich in gelockerter Position befinden.
- 1 Gerade sitzen, so daß die Füße auf dem Boden und die Oberschenkel waagerecht sind.
- 1 Beim Sitzen sollte das Gewicht der Beine auf den Füßen ruhen, nicht auf der Vorderkante des Stuhls. Falls erforderlich, kann die Höheneinstellung des Stuhls angepaßt oder ein Fußständer benutzt werden, um die richtige Sitzhaltung zu erzielen.
- <sup>l</sup> Variieren Sie Ihre Tätigkeiten. Versuchen Sie, Arbeiten am System so einzuteilen, daß Sie nicht für lange Zeitspannen tippen. Bei Unterbrechungen sollten Sie Tätigkeiten aufnehmen, bei denen beide Hände beansprucht werden.

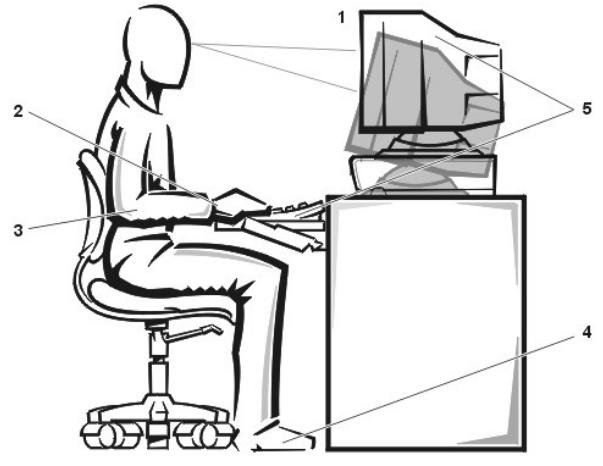

- **1** Bildschirm auf oder unter Augenhöhe
- **2** Handgelenke entspannt und flach
- **3** Arme auf Tischhöhe
- **4** Füße ruhen flach auf dem Boden
- **5** Bildschirm und Tastatur befinden sich direkt vor dem Benutzer

# <span id="page-57-0"></span>**Beim Arbeiten im Innern des Computers**

Weiterhin sind folgende Richtlinien, soweit angebracht, zu beachten.

## **HINWEIS: Beim Abtrennen eines Peripheriegerätes vom System 5 Sekunden nach dem Ausschalten des Systems warten, bevor das Peripheriegerät getrennt wird, um mögliche Beschädigungen der Systemplatine zu vermeiden.**

Beim Abziehen eines Kabel immer dessen Stecker oder Zuglasche festhalten, niemals das Kabel selbst. Einige Kabel haben Sicherungsklammern; beim Abziehen solcher Kabel vor dem Abnehmen auf die Sicherungsklammern drücken. Beim Trennen von Steckverbindungen die Anschlüsse immer gerade herausziehen, um keine Stifte zu verbiegen. Vor dem Herstellen von Steckverbindungen die Anschlüsse stets korrekt ausrichten.

[Zurück zum Inhaltsverzeichnis](file:///C:/data/systems/pe6400/ge/ug/index.htm)

#### [Zurück zum Inhaltsverzeichnis](file:///C:/data/systems/pe6400/ge/ug/index.htm)

# SCSI-Treiber installieren und konfigurieren: Dell&trade: PowerEdge&trade: 6400 **Systeme Benutzerhandbuch**

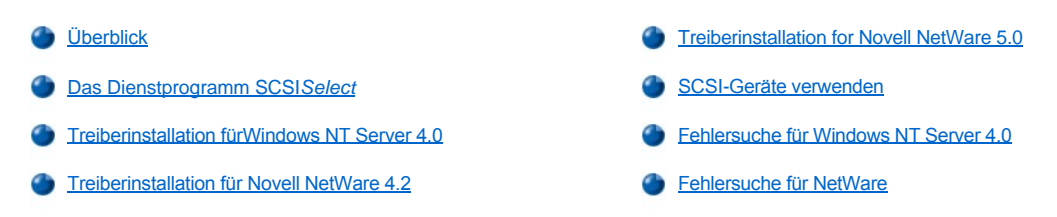

# <span id="page-58-0"></span>**Überblick**

Dieses Kapitel beschreibt die Installation und Konfiguration der SCSI-Gerätetreiber (Small Computer System Interface [Kleincomputersystemschnittstelle]), die mit dem Dell PowerEdge 6400-System geliefert wurden. Diese Gerätetreiber sind für den Einsatz mit dem Adaptec AIC-7899 Ultra160/m SCSI- Kontroller und dem Adaptec AIC-7880 Ultra3 (Ultra160) SCSI-Kontroller (der durch Implementierung auf schmales SCSI beschränkt ist) auf der Systemplatine konzipiert.

Der AIC-7899 und der AIC-7880 anwendungsspezifische integrierte Schaltkreise (application-specific integrated circuits [ASIC]) sind Teil der Adaptec 78*xx* SCSI-Kontrollerserie. Das Adaptec SCSI-Grundlegendes Eingabe-Ausgabe-System (Basic Input/Output System [BIOS]), welches im Flashspeicher des Computers gespeichert ist, verbindet diese SCSI-Gerätetreiber mit den AIC-7899- und AIC-7880-SCSI-Kontrollerchips während des Startens oder in der DOS-Umgebung.

*Falls Sie einen zusätzlichen Dell PowerEdge erweiterbarer RAID-Controller (Expandable RAID Controller [PERC]) verwenden, benutzen Sie dieselbe Installation wie für den SCSI-Hostadapter.*

ANMERKUNGe für ausgebildete Kundendiensttechniker zur Installation und Konfiguration der SCSI-Hardwaregeräte, wie z.B. Festplatten-, Bandoder CD-ROM-Laufwerke, befinden sich im *Installations- und Fehlerbeseitigungshandbuch* in den Abschnitten "Laufwerke in den externen Schächten installieren" und "Festplattenlaufwerke installieren". Nach dem Installieren der SCSI-Geräte müssen ein oder mehrere SCSI-Treiber installiert und konfiguriert werden, damit die SCSI-Geräte mit dem Betriebssystem Informationen austauschen können.

Für die folgenden Betriebssysteme stehen SCSI-Gerätetreiber zur Verfügung:

- 1 Das Betriebssystem Microsoft Windows NTServer 4.0
- 1 Das Betriebssystem Novell NetWare® 4.2 und 5.0

Siehe "Die CD *[Dell OpenManage Server Assistant](file:///C:/data/systems/pe6400/ge/ug/assist.htm)* anwenden " für Anleitungen zum Erstellen von Treiberdisketten für Ihr Betriebsystem. Anleitungen zum Konfigurieren der SCSI-Gerätetreiber befinden sich in den folgenden Unterabschnitten.

# <span id="page-58-1"></span>**Das Dienstprogramm SCSI***Select*

Zum BIOS für die eingebauten Adaptec AIC-7899- und AIC-7880-SCSI-Controller gehört das menügesteuerte Konfigurationsdienstprogramm SCSI*Select*, mit dem Sie die SCSI-Controllereinstellungen ohne Öffnen des Computers ändern können. Außerdem enthält SCSI*Select* SCSI-Festplattendienstprogramme, mit denen Sie die Medien des SCSI-Festplattenlaufwerks auf Bitebene formatieren oder überprüfen können.

#### **SCSI***Select* **Defaults (Voreinstellungen)**

Die Voreinstellungen für den integrierten AIC-7880 SCSI-Kontroller werden in [Tabelle 1](#page-58-2) und die für den integrierten AIC-7899 SCSI-Kontroller in [Tabelle 2](#page-59-0) gezeigt. Diese Voreinstellungen sind für die meisten PCI-Systeme (Peripheral Component Interconnect) angemessen. SCSI*Select* ist nur dann auszuführen, wenn eine der Voreinstellungen geändert werden muß.

**ANMERKUNGEN: Um die Konfigurationseinstellungen zu ändern, muß das SCSISelect -Dienstprogramm zweimal ausgeführt** *werden—einmal für den AIC-7899 SCSI-Kontroller und ein weiteres Mal für den AIC-7880 SCSI-Kontroller.*

*Der Ausdruck Hostadapter bezieht sich in diesem Abschnitt auf den integrierten AIC-7890 und AIC -7880 SCSI-Kontroller.* 

*Wenn die AIC-7899Kontrollerkarte über kein startfähiges Festplattenlaufwerk verfügt, sollte das BIOS deaktiviert werden. Das BIOS für die AIC-7880-Kontrollerkarte nicht deaktivieren, da dieses Gerät das CD-ROM Laufwerk steuert.*

Für Situationen, in denen ein Ändern der Einstellungen wünschenswert oder notwendig ist, können die Beschreibungen jeder Voreinstellung in den folgenden Unterabschnitten zu Rate gezogen werden. Um eine der Voreinstellungen zu ändern oder eine Festplatte zu formatieren oder zu überprüfen, siehe SCSI *Select*-[Dienstprogramm ausführen](#page-63-0) .

#### <span id="page-58-2"></span>**Tabelle 1. Einstellungen des AIC-7880 SCSI- Controllers**

**Einstellung Vorgabe**

J.

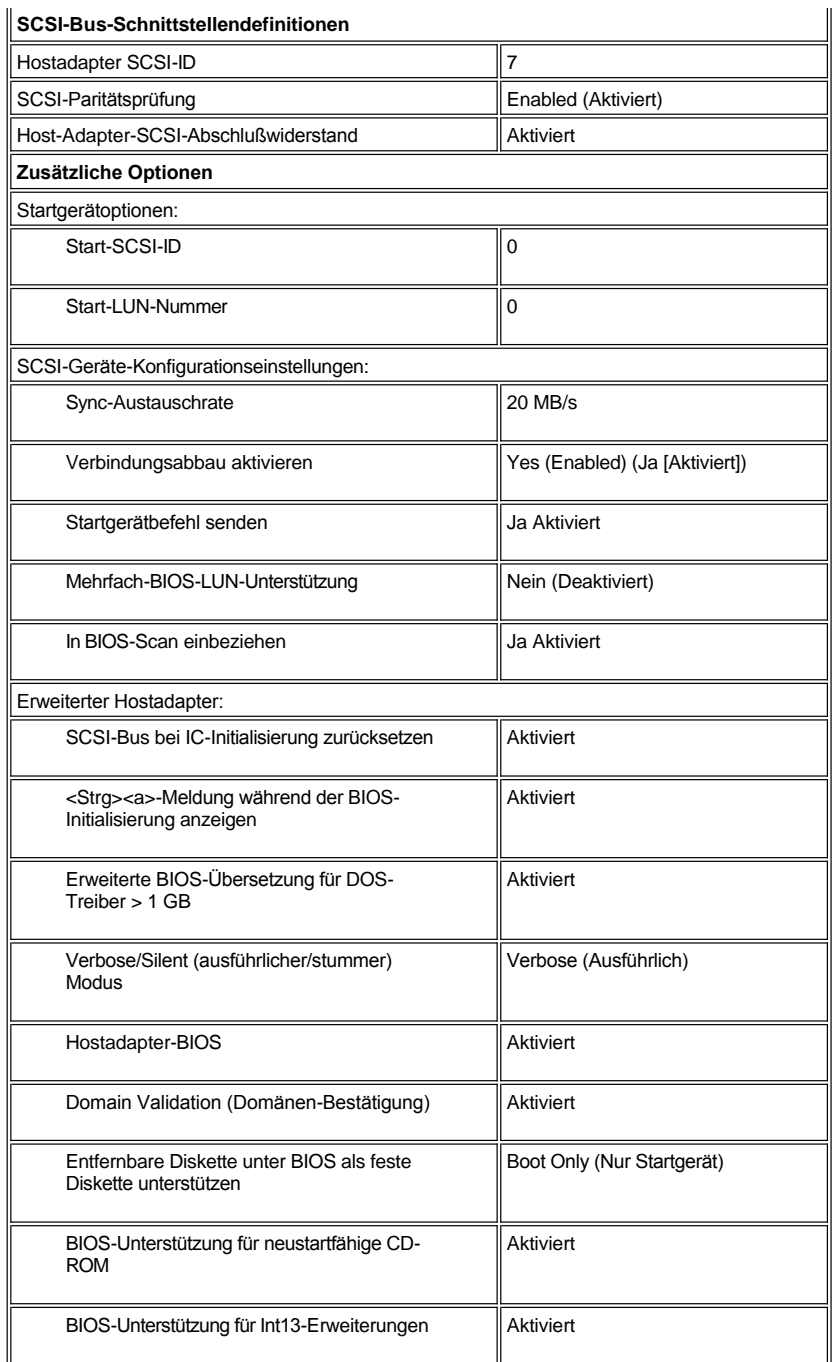

*ANMERKUNG: Die vollständigen Namen der in dieser Tabelle benutzten Abkürzungen bzw. Akronyme finden Sie im [Glossar.](file:///C:/data/systems/pe6400/ge/ug/glossary.htm)*

<span id="page-59-0"></span>**Tabelle 2. Einstellungen des AIC-7899 SCSI-Controllers**

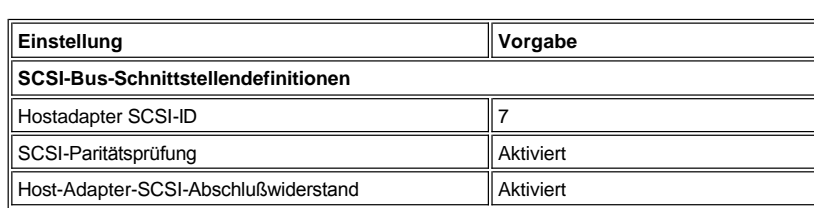

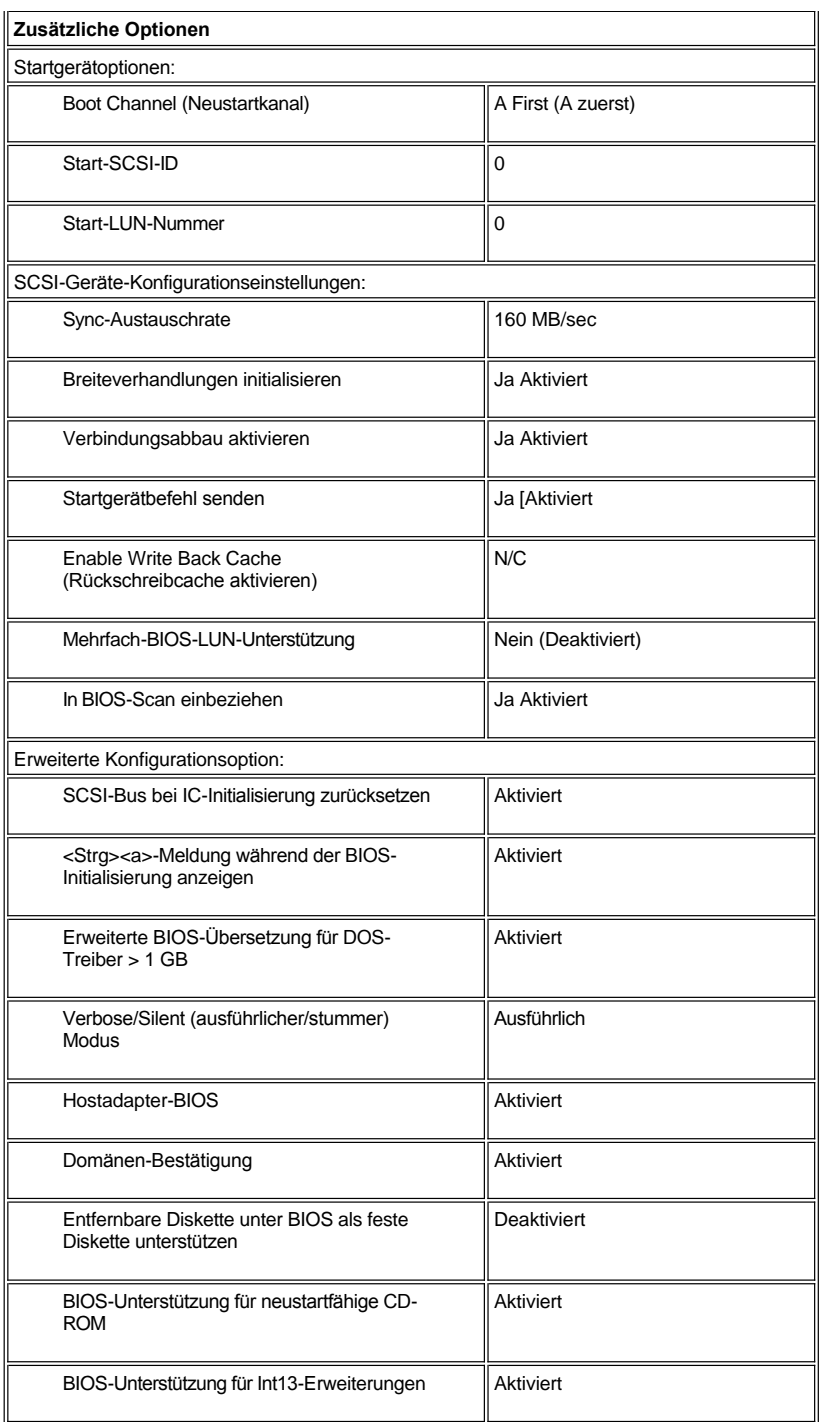

*ANMERKUNG: Die vollständigen Namen der in dieser Tabelle benutzten Abkürzungen und Akronyme finden Sie im [Glossar.](file:///C:/data/systems/pe6400/ge/ug/glossary.htm)*

# **SCSI-Bus-Schnittstellendefinitionen**

Die grundlegenden Hostadapter-Einstellungen sind jene SCSI*Select*-Einstellungen, die am ehesten geändert werden müssen:

<sup>l</sup> **Host Adapter SCSI ID (Hostadapter SCSI-ID)** — Mit Hilfe dieser Option wird die SCSI-ID des Hostadapters eingestellt. Die Voreinstellung ist **7**. Dies ermöglicht dem Hostadapter, neben SCSI-Breitgeräten auch SCSI-Schmalgeräte zu unterstützen. Dell empfiehlt, die Einstellung **7** des Hostadapters nicht zu ändern.

- <sup>l</sup> **SCSI Parity Checking (SCSI-Paritätsprüfung)** Diese Option bestimmt, ob der Hostadapter die Richtigkeit des Datentransfers auf dem SCSI-Bus bestätigt. Die Voreinstellung ist **Activiert**. Sie sollten die Option **SCSI-Paritätsprüfung** deaktivieren, falls irgendeines der SCSI-Geräte die SCSI-Parität nicht unterstützt; ist dies nicht der Fall, die Option aktiviert lassen. Die meisten SCSI-Geräte unterstützen SCSI-Parität. Sind Sie nicht sicher, ob ein Gerät SCSI-Parität unterstützt oder nicht, schlagen Sie in der Dokumentation des Gerätes nach.
- <sup>l</sup> **Host Adapter SCSI Termination (Hostadapter-SCSI-Abschlußwiderstand)** Diese Option aktiviert den Abschlußwiderstand des Hostadapters. Die Voreinstellung für den Adaptec AIC-7880 und AIC-7899 Hostadapter ist **Aktiviert**. Dell empfiehlt, diese Option nicht zu ändern.

#### **Startgerätoptionen**

Die Boot Device Options (Startgerät-Optionen) erlauben Ihnen, das Gerät festzulegen, von dem aus Sie das System starten möchten:

- <sup>l</sup> **Boot Channel (Neustartkanal)** gibt den Neustartkanal (A oder B) für die Zweikanal-Adaptec AIC-7899-Hostadapterkarte an. Voreinstellung ist **A zuerst**.
- <sup>l</sup> **Boot SCSI ID (Start-SCSI-ID)** Diese Option legt die SCSI-ID des Geräts fest, von dem aus Sie das System starten möchten. SCSI-IDs werden entsprechend der Position des Laufwerks auf der Rückwandplatine für das Festplattenlaufwerk festgelegt. Die Voreinstellung für **Startgerät-ID** ist **0**.
- <sup>l</sup> **Boot LUN Number (Start-LUN-Nummer)** —- Hat das Startgerät mehrere logische Einheitennummern (LUNs) und ist **Mehrfach-LUN-Unterstützung** aktiviert (siehe "[Erweiterte Hostadapter-Einstellungen](#page-62-0)"), dann ermöglicht Ihnen diese Option, eine bestimmte LUN zu bestimmen, von der aus das Startgerät gestartet wird. Die Voreinstellung ist **0**.

#### **SCSI-Geräte-Konfigurationseinstellungen**

Die SCSI Device Configuration Settings (SCSI-Geräteeinstellungen) erlauben Ihnen, bestimmte Parameter für die einzelnen Geräte auf dem SCSI-Bus zu konfigurieren. Um ein bestimmtes Gerät zu konfigurieren, müssen Sie die diesem Gerät zugeordnete SCSI-ID kennen. Sind Sie nicht sicher, ob Sie die richtige SCSI-ID haben, siehe ["SCSI-Laufwerk-Dienstprogramme anwenden](#page-63-1) ."

<sup>l</sup> **Initiate Sync Negotiation (Sync-Verhandlungen initialisieren)** — Diese Option legt fest, ob der Hostadapter eine Synchron-Datenaustausch-Verhandlung (Sync-Verhandlung) mit dem Gerät einleitet. Die Vorgabeeinstellung lautet **Ja**.

Synchron-Verhandlung ist eine SCSI-Funktion, die dem Hostadapter und den an ihn angeschlossenen SCSI-Geräten erlaubt, Daten im synchronen Modus hin- und herzuübertragen. Der synchrone Datenaustausch ist schneller als der asynchrone Datenaustausch.

Der Hostadapter reagiert stets auf die synchrone Verhandlung, wenn diese vom SCSI-Gerät initialisiert wird. Wurde die synchrone Verhandlung weder vom Hostadapter noch vom SCSI-Gerät initialisiert, werden Daten im asynchronen Modus übertragen.

Normalerweise sollten Sie die Einstellung **Sync-Verhandlungen initialisieren** aktiviert lassen, da die meisten SCSI-Geräte die synchrone Verhandlung unterstützen und diese Einstellung außerdem schnelleren Datenaustausch ermöglicht.

- *ANMERKUNG: Einige ältere SCSI-Geräte unterstützen Synchronous-Verhandlungen nicht. Dies kann zu sprunghaftem Systemverhalten bzw. Sperren des Systems führen, wenn Sync-Verhandlungen initialisieren diese Option auf Ja eingestellt ist. Stellen Sie für diese Geräte die Option Sync-Verhandlung Initialisieren auf Nein ein.*
	- <sup>l</sup> **Sync Transfer Rate (Sync-Austauschrate)** Diese Option stellt die maximale Sync-Datenaustauschrate ein, die vom Hostadapter unterstützt wird.

Der AIC-7899-Host-Adapter unterstützt Raten bis zu 160 Megabyte pro Sekunde (MB/s). Die Voreinstellung für den AIC-7899-Host-Adapter ist **160 MB/s**.

Der AIC-7880-Host-Adapter unterstützt Raten bis zu 20 MB/s im Narrow-SCSI-Modus, was auf diesem System verwirklicht ist. Die Voreinstellung für den AIC-7880-Host-Adapter ist **20 MB/s**.

Ist der Hostadapter so eingestellt, daß er den synchronen Datenaustausch nicht verhandelt, dann ist die eingestellte maximale Rate die höchstmögliche Rate, die der Hostadapter vom Gerät während der Verhandlung akzeptiert (Standard-SCSI-Protokoll).

<sup>l</sup> **Enable Disconnection (Verbindungsabbau aktivieren)** — Diese Option (manchmal Verbindung abbrechen/Verbindung neu herstellen genannt) bestimmt, ob der Hostadapter dem SCSI-Gerät erlaubt, die Verbindung mit dem SCSI-Bus abzubrechen. Die Aktivierung des Verbindungsabbruchs erlaubt dem Hostadapter, andere Funktionen auf dem SCSI-Bus auszuführen, während das SCSIGerät vorübergehend nicht verbunden ist. Die Vorgabeeinstellung lautet **Ja**.

Ändern Sie die Einstellung der Option **Verbindungsabbau aktivieren** nicht von **Ja**, falls zwei oder mehr SCSI-Geräte mit dem Hostadapter verbunden sind. Dies optimiert die Leistung des SCSI-Busses. Ist nur ein SCSI-Gerät mit dem Hostadapter verbunden, stellen Sie die Option **Verbindungsabbau aktivieren** auf **Nein**, um eine leicht verbesserte Leistung zu erzielen.

- <sup>l</sup> **Initiate Wide Negotiation (Breiteverhandlung initialisieren)** Diese Option legt fest, ob der Hostadapter 16-Bit-Datenaustausch statt 8-Bit-Datenaustausch versucht. Die Vorgabeeinstellung lautet **Ja**.
	- *ANMERKUNG: Einige 8-Bit-SCSI-Geräte haben u.U. Probleme bei der Durchführung von Breiteverhandlungen, wodurch es zu sprunghaftem Systemverhalten bzw. dem Abbruch der Computertätigkeit kommen kann. Für diese Geräte stellen Sie*

## *Initiate Wide Negotiation auf Nein.*

Wird diese Option als **Ja** definiert, versucht der Hostadapter, 16-Bit-Datenaustausch durchzuführen. Bei Definition als **Nein** wird der 8- Bit-Datenaustausch verwendet, es sei denn, das SCSI-Gerät selbst fordert Breitverhandlungen an. Die effektive Austauschrate wird bei der Benutzung von 16-Bit-Datentransfers verdoppelt, da der Datenpfad für weite SCSI die doppelte Größe einer normalen 8-Bit-SCSI hat.

<sup>l</sup> **Send Start Unit Command (Starteinheit-Befehl senden)** — Diese Option legt fest, ob der Starteinheit-Befehl beim Start an das SCSI- Gerät gesendet wird. Die Vorgabeeinstellung lautet **Ja**.

Das Einstellen dieser Option auf **Ja** reduziert die Belastung des Netzteils des Computers, indem dem Hostadapter ermöglicht wird, beim Start des Systems immer ein SCSI-Gerät auf einmal zu starten. Bei Einstellung auf **Nein** wird den Geräten ermöglicht, gleichzeitig gestartet zu werden. Für die meisten Geräte muß eine Steckbrücke gesetzt werden, um auf diesen Befehl reagieren zu können.

- *ANMERKUNG: Wenn der Befehl* **Starteinheit-Befehl senden** *alsJa definiert ist, hängt die Startdauer bei vielen Geräten davon ab, wie lange es dauert, bis die einzelnen Laufwerke gestartet sind.*
- <sup>l</sup> **Enable Write Back Cache (Rückschreibcache aktivieren)** Signalisiert die Beendigung einer Schreibaufforderung, sobald sich die Daten im Cachespeicher befinden. Das tatsächliche Schreiben auf die Festplatte wird zu einem späteren Zeitpunkt durchgeführt. Die Voreinstellung ist **N/C**.
- <sup>l</sup> **BIOS Multiple LUN Support (Mehrfache BIOS-LUN-Unterstützung)** bietet Unterstützung für Peripheriegeräte, zu denen mehrere SCSI-Geräte gehören, wie z.B. Selbstlade-Bandlaufwerke und CD-ROM-Wechsler.
	- *ANMERKUNG: Die Einstellung für die BIOS Multiple LUN Unterstützung muß Aktiviert sein, falls ein automatischer Bandlader angeschlossen ist.*
- <sup>l</sup> **Include in BIOS Scan (In BIOS-Scan einbeziehen)** Mit dieser Option können Sie festlegen, ob das BIOS dieses Gerät beim Systemstart abfragen soll. Die Vorgabeeinstellung lautet **Ja**.

#### <span id="page-62-0"></span>**Erweiterte Hostadapter-Einstellungen**

Die erweiterten Hostadapter-Einstellungen sollten nicht geändert werden, es sei denn, dies ist absolut notwendig. Diese Werte werden von Dell eingestellt und Änderungen können Konflikte mit den SCSI-Geräten zur Folge haben.

- <sup>l</sup> **Reset SCSI Bus at IC Initialization (SCSI-Bus bei IC-Initialisierung zurücksetzen)** Diese Option ermöglicht das Rücksetzen des SCSI-Busses, wenn der Controller (integrierter Schaltkreis) initialisiert wird. Die Voreinstellung ist **Aktiviert**.
- <sup>l</sup> **Display <Ctrl><a> Message During BIOS Initialization (<Strg><a>-Meldung während der BIOS-Initialisierung anzeigen)** legt fest, ob die Meldung Press <CTRL><A> for SCSISelect (TM) Utility! (<STRG><A> für SCSISelect(TM)- Dienstprogramm drücken!)während des Systemstarts auf dem Bildschirm eingeblendet wird. Die Vorgabeeinstellung lautet **Aktiviert**. Wenn diese Einstellung aktiviert ist, kann das SCSI*Select* -Dienstprogramm weiterhin durch Drücken von <Strg><a> ausgeführt werden, nachdem das BIOS-Banner des Hostadapters eingeblendet wurde.
- <sup>l</sup> **Support Removable Disks Under BIOS As Fixed Disks (Auswechselbare Plattenspeicher unter BIOS als Festplattenspeicher unterstützen)** – Diese Option steuert, welche Laufwerke mit auswechselbaren Medien vom Hostadapter-BIOS unterstützt werden. Die Voreinstellung für den AIC-7880-Host-Adapter ist **Boot Only (Nur Neustart)**. Die Voreinstellung für den AIC-7899-Host-Adapter ist **Deaktiviert**. Die folgenden Auswahlen können getroffen werden:

**HINWEIS: Wird ein SCSI-Gerät mit auswechselbaren Medien vom Hostadapter-BIOS unterstützt, entfernen Sie die Medien nicht, während das Laufwerk eingeschaltet ist, da dies den Verlust von Daten zur Folge haben könnte. Soll das Entfernen von auswechselbaren Medien bei eingeschaltetem Laufwerk ermöglicht werden, installieren Sie den Gerätetreiber für auswechselbare Medien, und definieren Sie diese Option als Deaktiviert.**

- <sup>l</sup> **Boot Only (Nur Neustart)**  Nur das Laufwerk mit auswechselbaren Medien, das als Startlaufwerk definiert ist, wird wie ein Festplattenlaufwerk behandelt.
- <sup>l</sup> **All Disks (Alle Laufwerke)** Alle vom BIOS unterstützten Laufwerke mit auswechselbaren Medien werden wie Festplattenlaufwerke behandelt.
- <sup>l</sup> **Disabled (Deaktiviert)** Es werden keine Laufwerke mit auswechselbaren Medien wie Festplattenlaufwerke behandelt. In diesem Fall werden Softwaretreiber benötigt, da die Laufwerke nicht vom BIOS gesteuert werden.
- <sup>l</sup> **Extended BIOS Translation For DOS Drives > 1GB (Erweiterte BIOS-Übersetzung für DOS-Laufwerke > 1 GB)** Diese Option legt fest, ob erweiterte Übersetzungen für SCSI-Festplattenlaufwerke zur Verfügung stehen, deren Speicherkapazität größer als 1 Gigabyte (GB) ist. Die Voreinstellung ist **Aktiviert** .

### **HINWEIS: Vor dem Ändern des übersetzungsplans sollte das Festplattenlaufwerk gesichert werden. Beim Wechseln von einem Übersetzungsplan zum anderen gehen alle Daten verloren.**

Der standardmäßige Übersetzungsplan für SCSI-Hostadapter bietet eine maximal zugängliche Kapazität von 1 GB. Um

Festplattenlaufwerke mit einer Kapazität über 1 GB zu unterstützen, beinhalten die Hostadapter der Serie 78*xx* einen erweiterten Übersetzungsplan, der Festplattenlaufwerke bis zu 8 GB mit einer maximalen Partitionsgröße von 2 GB unter dem Betriebssystem MS-DOS unterstützt.

Es ist nicht erforderlich, die Einstellung **Extended BIOS Translation (Erweiterte BIOS-Übersetzung)** zu aktivieren, wenn ein anderes Betriebssystem verwendet wird, wie z.B. Novell NetWare.

Wenn ein Festplattenlaufwerk mit über 1GB Speicherkapazität partitioniert wird, verwenden Sie das MS-DOS **fdisk** -Dienstprogramm, wie Sie dies normalerweise tun würden. Da die Zylindergröße unter der erweiterten Übersetzung auf 8 MB erhöht wird, muß die gewählte Partitionsgröße ein Vielfaches von 8 MB sein. Wird eine Größe ausgewählt, die kein Vielfaches von 8 MB darstellt, rundet **fdisk** auf das nächste ganze Vielfache von 8 MB auf.

- <sup>l</sup> **Ausführlicher/stiller Modus** Zeigt die Host-Adapter-Information während des Systemstarts an. Die Voreinstellung ist **Aktiviert** .
- <sup>l</sup> **Über die Option Host Adapter BIOS (Hostadapter-BIOS)** ist es möglich, das Hostadapter-BIOS zu ändern. Die Voreinstellung ist **Aktiviert** .

*ANMERKUNG: Mehrere SCSISelect-Optionen sind so lange nicht wirksam, bis das Hostadapter-BIOS aktiviert wird.*

Wird der Computer über ein SCSI-Festplattenlaufwerk gestartet, das an den Hostadapter angeschlossen ist, muß das BIOS aktiviert sein. Sie sollten das Host-Adapter-BIOS deaktivieren, falls das Systems nicht zu einem der an den Hostadapter angeschlossenen Geräte neustartet.

- <sup>l</sup> **Domänen-Bestätigung** Gibt dem Host-Adapter den Befehl, keine verhandelte Geschwindigkeit zu akzeptieren bis ein Bestätigungstest erfolgreich ausgeführt wurde. Nachdem die mögliche Geschwindigkeit des Zielgerätes bestimmt wurde, sendet der Host-Adapter einen **Write Buffer (Schreib-Zwischenspeicher-)** Befehl an das Zielgerät. Der Datentransfer wird sofort mit voller Geschwindigkeit ausgeführt. Der Urheber liest und testet die Daten und indentifiziert Paritäts- oder periodische Redundanzprüfungsfehler (Cyclic Redundancy Check [CRC]). Wenn der Test negativ ausfällt, reduziert der Urheber seine Geschwindigkeit und wiederholt den Test. Auf diese Weise wird eine kompatible Geschwindigkeit gefunden und festgelegt bevor der Datentransfer beginnt. Die Voreinstellung ist **Aktiviert** .
- <sup>l</sup> **Mit der Option BIOS Support For Bootable CD-ROM (BIOS-Unterstützung für neustartfähige CD-ROM)** wird festgelegt, ob das Hostadapter-BIOS Unterstützung für eine neustartfähige CD-ROM bietet. Die Voreinstellung ist **Aktiviert** .
- <sup>l</sup> **BIOS Support For Int13 Extensions (BIOS-Unterstützung für Int-13-Erweiterungen)** legt fest, ob das Hostadapter-BIOS Festplatten mit mehr als 1024 Zylindern unterstützt. Die Voreinstellung ist **Aktiviert** .

#### <span id="page-63-0"></span>**SCSI***Select***-Dienstprogramm ausführen**

Das SCSISelect-Dienstprogramm kann durch Drücken von <Strg><a> ausgeführt werden, wenn die folgende Eingabeaufforderung kurzfristig während des Systemstarts eingeblendet wird:

Press <CTRL><A> for SCSISelect (TM) Utility!

(<STRG><A> für SCSISelect (TM)-Dienstprogramm drücken!)

Das erste Menü zeigt die Optionen **Configure/View Host Adapter Settings (Hostadaptereinstellungen konfigurieren/anzeigen)** und **SCSI Disk Utilities (SCSI-Laufwerk-Dienstprogramme)** an.

## **SCSI***Select***-Menüs verwenden**

SCSI*Select* verwendet Menüs, um auszuwählende Optionen anzuzeigen. Um eine Option auszuwählen, die Hoch- und Runter-Pfeiltasten benutzen, um den Cursor zur gewünschten Option zu bewegen, dann <Eingabe> drücken.

In einigen Fällen hat die Auswahl einer Option die Anzeige eines weiteren Menüs zur Folge. Durch Drücken von <Esc> kann zu jeder Zeit das vorherige Menü aufgerufen werden. Mit <F6> können die SCSI*Select* -Originalvoreinstellungswerte wieder zurückgerufen werden.

#### <span id="page-63-1"></span>**SCSI-Laufwerk-Dienstprogramme anwenden**

Zum Aufruf der SCSI-Laufwerk-Dienstprogramme wählen Sie aus dem Menü, das beim Starten von SCSI*Select* erscheint, die Option **SCSI-Laufwerk-Dienstprogramme** aus. Nach Auswahl der Option scannt SCSI*Select* sofort den SCSI Bus (um zu bestimmen, welche Geräte installiert sind) und zeigt eine Liste sämtlicher SCSI-IDs sowie das den einzelnen IDs zugeordnete Gerät an.

Bei Auswahl einer bestimmten ID und eines bestimmten Geräts erscheint ein kleines Menü, in dem die Optionen **Format Disk (Laufwerk formatieren)** und **Verify Disk Media (Laufwerkmedien prüfen)** angezeigt werden.

## **HINWEIS: Die Option Laufwerk formatieren löscht alle, auf dem Festplattenlaufwerk befindliche Partitionen und Daten.**

- 1 Laufwerk formatieren Diese Option hat den Ablauf eines Dienstprogramms zur Folge, mit dessen Hilfe Sie eine Formatierung auf niedriger Ebene eines Festplattenlaufwerks durchführen können. Die meisten SCSIFestplattenlaufwerke werden werkseitig formatiert und müssen nicht mehr formatiert werden. Das Adaptec Laufwerksformatierungs-Dienstprogramm ist mit den meisten SCSI-Festplattenlaufwerken kompatibel.
- <sup>l</sup> **Laufwerkmedien prüfen** Diese Option hat den Start eines Dienstprogramms zur Folge, das Ihnen erlaubt, die Medien eines

Festplattenlaufwerks nach Defekten zu scannen. Findet das Dienstprogramm defekte Blöcke auf dem Medium, werden Sie zur Neuzuteilung aufgefordert; wählen Sie **Ja**, werden diese Blöcke nicht mehr benutzt. Sie können zu jeder Zeit <Esc> drücken, um das Dienstprogramm zu verlassen.

#### **SCSI***Select* **verlassen**

Zum Verlassen von SCSI*Select* drücken Sie <Esc>, bis eine Meldung Sie zum Verlassen auffordert. (Haben Sie Einstellungen des Hostadapters der 78*xx* Serie geändert, werden Sie vor dem Beenden zum Speichern der Änderungen aufgefordert.) Bei der Eingabeaufforderung geben Sie zum Beenden **Ja** ein und drücken dann eine beliebige Taste zum Neustart des Computers. Die über SCSI*Select* vorgenommenen Änderungen treten beim Neustart des Computers in Kraft. (Sie können bei der Eingabeaufforderung **Nein** eingeben, wenn Sie SCSI*Select* noch nicht beenden möchten.)

#### <span id="page-64-0"></span>**Treiberinstallation für Microsoft® Windows NT® Server 4.0**

Dieser Abschnitt enthält die folgenden Informationen zum Installieren der Dell SCSI-Treiber für das Betriebssystem Microsoft Windows NT Server 4.0:

- 1 SCSI-Treiber für Windows NT installoieren und/oder aktualisieren
- <sup>l</sup> Entfernen von Hostadaptern
- 1 Austausch von Hostadaptern
- 1 Wiederherstellen einer Konfiguration beim fehlgeschlagenen Start von Windows NT

#### **Installationsüberblick**

Dieser Abschnitt enthält die notwendigen Informationen zum Installieren und Anwenden der Dell SCSI-Treiber für die 78*xx*-Reihe der SCSI- Controller unter Windows NT.

Die vom Benutzer angelegten Windows NT 4.0-Treiberdisketten für das Betriebssystem Microsoft Windows NT Server enthalten eine Reihe von Dateien, die für die Installation des Treibers benötigt werden. Das Unterverzeichnis **scsi** auf der Diskette enthält die folgenden Dateien, die für Windows NT verwendet werden:

- <sup>l</sup> **adpu160m.sys** Adaptecs 7899 Ultra3 Treiber für Windows NT
- <sup>l</sup> **aic78xx.sys** Treiber der Adaptec 78*xx*-Reihe für Windows NT
- 1 **oemsetup.inf** Eine von Windows NT Setup für die Treiberinstallation benutzte Datei
- <sup>l</sup> **readme.txt**  Eine Textdatei, die den Adaptec 78*xx*-Treiber für Windows NT beschreibt

Wenn Windows NT zum ersten Mal installiert wird, siehe "SCSI-[Treiber während der Windows NT](#page-64-1)-Installation installieren", um die Treiberinstallation zu beginnen. Wenn Windows NT bereits auf dem System installiert ist, siehe "Windows NT zum Installieren oder Aktualisieren des Treibers verwenden".

#### <span id="page-64-1"></span>**SCSI-Treiber während der Windows NT-Installation installieren**

Windows NT Server 4.0 besitzt SCSI-Treiber für die Adaptec 78*xx* SCSI- Kontroller, die im Betriebssystem integriert sind. Die Treiber werden automatisch zusammen mit dem Betriebssystem geladen. Um ordentlichen Betrieb zu gewährleisten, müssen Sie jedoch die Treiber der Treiberdiskette, die Sie mit Hilfe der CD *Dell OpenManage Server Assistant* erstellt haben, benutzen. Diese Audiotreiber werden wie folgt installiert:

1. Von der CD Microsoft Windows NT Server aus neustarten und <F6> drücken, während "Setup überprüft die Hardwarekonfiguration Ihres Computers" auf Ihrem Bildschirm erscheint.

Diese Vorgang deaktiviert die automatische Erkennung von Laufwerkscontrollern.

2. Den SCSI-Treiber laden.

<s> drücken, um die Option **Specify Additional Device (Zusätzliches Gerät angeben)** zu wählen. **Other (Andere)** auswählen, die SCSI-Treiberdiskette in Laufwerk A einlegen und <Eingabe> drücken. Den entsprechenden Treiber für Ihren SCSI-Controller auswählen.

3. <Eingabe> drücken und mit dem Einrichten fortfahren.

Auf dem Bildschirm wird eine Liste der Optionen auf der Systemplatine eingeblendet.

- 4. Um weitere SCSI-Treiber zu laden, Schritte 2 und 3 wiederholen.
- 5. <Eingabe> drücken um die Windows NT Server 4.0 Installation fortzusetzen und den Anleitungen auf dem Bildschirm folgen.

#### <span id="page-65-1"></span>**Windows NT zum Installieren oder Aktualisieren des Treibers verwenden**

Dieser Abschnitt zeigt, wie man die Treiber für Adaptec 78*xx*-SCSI-Controller installiert. Wenn Windows NT zum ersten Mal installiert wird, siehe "SCSI-[Treiber während der Windows NT](#page-64-1)-Installation installieren".

Die folgenden Schritte sind nur dann auszuführen, wenn Windows NT Server 4.0 bereits installiert ist:

- 1. Auf die Startfläche **Start** klicken, auf **Settings (Einstellungen)** zeigen und auf **Control Panel (Systemsteuerung)** klicken.
- 2. Auf das Symbol **SCSI Adapters (SCSI-Adapter)** doppelklicken.
- 3. Auf das Register **Driver (Treiber)** klicken, und dann auf **Add (Hinzufügen)** klicken.
- 4. Auf **Diskette** klicken.
- 5. Die von Ihnen erstellte Treiberdiskette für Windows NT Server 4.0 in Laufwerk A legen.
- 6. In das Feld **Copy Manufacturer's Files From: (Herstellerdatei kopieren von:)**a:\scsi\ eingeben, und auf **OK** klicken.
- 7. Adaptec AHA**-294x/AHA-394x/AHA4944 oder 78xx PCI SCSI Controller (NT 4.0) wählen.** Danach auf **OK** klicken.
- 8. Wenn die folgende Meldung eingeblendet wird, auf **New (Neu)** klicken, um den vorhandenen Treiber zu ersetzen:

The driver(s) for this SCSI Adapter are already on the system (Die Treiber für diesen SCSI-Adapter befinden sich bereits auf dem System.). Do you want to use the currently installed driver(s) or install new one(s). (Möchten Sie die aktuell installierten Treiber verwenden oder neue Treiber installieren?)

9. Wenn die folgende Meldung eingeblendet wird, a:\scsi in das Dialogfeld eingeben und auf **Continue (Weiter)** klicken:

Please enter the full path to Adaptec's installation files.

(Bitte den vollständigen Pfad zu den Adaptec-Installationsdateien eingeben.)

Diese Dateien befinden sich auf der Windows NT Server 4.0-Treiberdiskette im Verzeichnis**\scsi**.

Der Treiber wird von der Diskette auf das System kopiert.

10. Bei der Aufforderung zum Neustart des Systems auf **Ja** klicken und die Diskette aus Laufwerk A nehmen.

Nachdem das System neu gestartet wurde, ist der neue Treiber aktiv. Manche Laufwerksbuchstabenzuordungen könnten sich im Vergleich zur früheren Konfiguration geändert haben.

Für zusätzliche Unterstützung siehe ["Fehlersuche für Microsoft Windows NT Server 4.0](#page-71-0)".

#### <span id="page-65-0"></span>**Treiberinstallation für Novell® NetWare® 4.2**

Dieser Abschnitt enthält die folgenden Informationen zur Installation und Aufrüstung der Dell SCSI-Treiber für NetWare 4.2:

- <sup>l</sup> Treiber mit Hilfe von **startup.ncf** und **autoexec.ncf** automatisch laden
- 1 Einen NetWare-Server von einem SCSI-Laufwerk aus starten, Datenträger formatieren und auswechselbare Datenträger verwenden
- l Während der Initialisierung erstellte Fehlermeldungen beheben

#### **Installationsüberblick**

Dieser Unterabschnitt enthält Informationen für die Installation und den Einsatz der Dell SCSI-Treiber für Novell NetWare 4.2. Die Dell SCSI-Treiber für NetWare unterstützen den Adaptec AIC-7899- und AIC-7880-SCSI-Controller.

Vor Beginn der Installation der SCSI-Treiber für NetWare muß eine Treiberdiskette für NetWare 4.2 erstellt werden. Anleitungen hierzu befinden sich in "Die CD *[Dell OpenManage Server Assistant](file:///C:/data/systems/pe6400/ge/ug/assist.htm)* anwenden."

Die Dell SCSI-Treiber für NetWare wurden von NetWare ausgiebig getestet und zugelassen. Das NetWare **scsi**-Unterverzeichnis auf der erstellten NetWare 4.2 Treiberdiskette enthält Dateien, die unter NetWare 4.2 eingesetzt werden. Die folgenden Dateien erscheinen im **scsi** - Unterverzeichnis auf der NetWare-Treiberdiskette.

*ANMERKUNG: Auf Ihrem System muß eine neustartfähige DOS-Version installiert sein, bevor die Novell NetWare-Installation abgeschlossen werden kann.*

#### **NetWare 4.2 installieren**

Dieser Abschnitt beschreibt die Installation der SCSI-Treiber gleichzeitig mit der Installation von NetWare 4.2. Wenn NetWare 4.2 bereits installiert ist oder die Treiber **adpu160.ham** und **aha2940.ham** installiert oder aktualisiert werden sollen, siehe das NetWare-*Benutzerhandbuch* für Installationsanleitungen. Informationen über Partitionieren, Erstellen eines Server-Namens und Überprüfen der IPX- (Internetwork Packet Exchange) Netzwerknummer finden Sie ebenfalls im NetWare-*Benutzerhandbuch* .

Vor dem Start des Installationsverfahrens das System mit Hilfe der Dell intraNetWare-Unterstützungsdiskette vorbereiten. Die folgenden Schritte nur dann ausführen, wenn auf NetWare 4.2 aufgerüstet oder NetWare 4.2 zum ersten Mal installiert wird:

- 1. Sicherungskopien sämtlicher NetWare-Disketten erstellen und diese Sicherungskopien als Arbeitsdisketten benutzen.
- 2. Das System zur DOS-Eingabeaufforderung starten.
- 3. Zur Eingabeaufforderung des CD-ROM-Laufwerks wechseln.

Die Installationsdateien befinden sich im Stammverzeichnis auf der CD.

- 4. install (Installieren) eingeben und <Eingabe> drücken.
- 5. Im Sprachauswahlbildschirm eine Sprache wählen und <Eingabe> drücken.
- 6. Die einfache oder anwenderspezifische Installation wählen und <Eingabe> drücken.

Bei Wahl der einfachen Installation können durch Drücken von <F1> die Voreinstellungen der Installation eingesehen werden.

7. Wenn Sie zum Installieren von Netware Symmetrical Multiprocessing (SMP) aufgefordert werden, mit **Nein** antworten.

Antworten Sie selbst dann mit **Nein**, wenn Sie vorhaben, NetWare SMP zu installieren. Bevor NetWare SMP installiert werden kann, muß das intraNetWare Support Pack 4 (oder spätere Version) ausgeführt werden.

Das System sucht nun nach den bereits vorhandenen Gerätetreibern und der entsprechenden Hardware.

- 8. <F3> drücken, um mit den nächsten Bildschirmen fortzufahren.
- 9. Wenn ein Bildschirm zur Wahl eines Festplattentreibers auffordert, <Einf> drücken.
- 10. Die in Schritt 1 erstellte Sicherungskopie der NetWare 4.2 Treiberdiskette in das Diskettenlaufwerk einlegen.

Falls diese Diskette noch nicht erstellt wurde, siehe "Die CD *[Dell OpenManage Server Assistant](file:///C:/data/systems/pe6400/ge/ug/assist.htm)* anwenden", für Anleitungen.

- 11. <F3> drücken und den Pfad zum Treiber **adpu160.ham** für NetWare eingeben (z.B. a:\scsi).
- 12. Den Treiber **adpu160.ham** auswählen und <Eingabe> drücken.

Das System fordert zur Eingabe einer Steckplatznummer für das Gerät auf.

- *ANMERKUNG: Ein spezieller Hilfetext zu jedem einzelnen Treiber erscheint in der Mitte des Bildschirms, während Sie die Liste durchlaufen. Das Fenster Loaded Drivers (Geladene Treiber) unterhalb der Liste verfügbarer Treiber zeigt die Namen der Treiber an, die geladen und betriebsbereit sind. Bei einer Neuinstallation ist diese Liste zunächst leer. Bei einer selektiven Installation zeigt die Liste die bereits laufenden Laufwerkstreiber an.*
- 13. Durch Drücken der Tastenkombination <Alt><Esc> zur Konsoleneingabeaufforderung wechseln; dort load a:\[*path*] scsi\adpu160.ham eingeben, und <Eingabe> drücken.

Eine Auflistung der Steckplatznummern, durch Kommata getrennt, wird eingeblendet. Alle aufgelisteten, unterstützten Steckplatznummern notieren und <Esc> drücken, um die Befehlszeile zu löschen. Mit <Alt><Esc> zum Installationsbildschirm zurückkehren.

- 14. Die Steckplatznummer für den Treiber eingeben und <Eingabe> drücken.
- 15. Mit <Eingabe> die Parameter speichern und fortfahren.
- 16. Bei der Aufforderung, einen weiteren Diskettentreiber auszuwählen, die Antwort **Ja** wählen und dann drücken.
- 17. Die Schritte 13 bis 16 für jeden Treiber falls erforderlich wiederholen.
- 18. **Continue Installation (Installation fortsetzen)** wählen, um Laufwerkspartitionen, Systemdatenträger und Datenträgerkennzeichnungen gemäß den vorgegebenen Anleitungen im NetWare-*Benutzerhandbuch* zu erstellen.
- 19. Um den Treiber beim Serverstart automatisch zu laden, muß die Datei **startup.ncf** die Befehlszeile **load** und die richtige Steckplatznummer für den Hostadapter enthalten. Informationen zum Bearbeiten der Datei **startup.ncf** befinden sich im NetWare-*Benutzerhandbuch*.
	- *ANMERKUNG: Normalerweise befinden sich die Kennummern für eingebettete Geräte im 10000-Bereich (zum Beispiel: 10001, 10002), zusätzliche Host-Adapter entsprechen jedoch den Steckplatznummern (zum Beispiel: 1,2,3).*

# <span id="page-67-0"></span>**Treiberinstallation für Novell NetWare 5.0**

Dieser Abschnitt enthält Informationen zum Installieren der SCSI-Treiber für das Betriebssystem Novell NetWare 5.0. Die Anleitungen setzen voraus, daß NetWare 5.0 installiert und betriebsfähig ist.

#### **NetWare 5.0 SCSI-Treiberdiskette erstellen**

Falls noch nicht geschehen, mit Hilfe der CD *Dell OpenManage Server Assistant* eine NetWare 5.0-SCSI-Treiberdiskette erstellen. Anweisungen zum Erstellen einer Diskette für das RKP finden Sie in "Die CD *[Dell OpenManage Server Assistant](file:///C:/data/systems/pe6400/ge/ug/assist.htm)* anwenden".

#### **SCSI-Treiber deinstallieren**

Wenn ein vorhandener Treiber ersetzt wird (wenn er z.B. korrumpiert ist oder eine Aktualisierung verfügbar wurde), muß der installierte Treiber zuerst entfernt werden. Zum Entfernen eine Treibers die folgenden Schritte ausführen:

- 1. Im anfänglichen NetWare-Bildschirm <Alt><Esc> drücken, um den NetWare-Konsolenbildschirm einzublenden.
- 2. Bei der Servereingabeaufforderung nwconfig eingeben und <Eingabe> drücken.

Der Bildschirm **NetWare Configuration (NetWare-Konfiguration)** wird eingeblendet und zeigt das Menü **Configuration Options (Konfigurationsoptionen)** an.

- 3. Im Menü **Konfigurationsoptionen Driver Options (Treiberoptionen)** hervorheben und <Eingabe> drücken.
- 4. Im Menü **Treiberoptionen Configure disk and storage device drivers (Festplatten- und Speichergerätetreiber konfigurieren)** hervorheben und <Eingabe> drücken.
- 5. Im Menü **Additional Driver Actions (Zusätzliche Treibermaßnahmen) Unload an additional driver (Einen zusätzlichen Treiber entladen)** wählen und <Eingabe> drücken.
- 6. Im Menü **Selected Disk Drivers (Ausgewählte Plattentreiber)** den zu deinstallierenden Treiber auswählen und <Eingabe> drücken.
- 7. Bei der Meldung Driver xxx successfully unloaded (Treiber xxx wurde erfolgreich entladen) <Eingabe> drücken.

Das Menü **Zusätzliche Treibermaßnahmen** wird eingeblendet.

Im Menü **Zusätzliche Treibermaßnahmen** können Sie die Schritte 5 bis 7 wiederholen, um einen weiteren Treiber zu deinstallieren, mit Schritt 5 des nächsten Verfahrens beginnen oder zum Verlassen <Esc> drücken.

#### **SCSI-Treiber für NetWare 5.0 installieren**

Die NetWare 5.0 SCSI-Treiber von der von Ihnen erstellten NetWare 5.0 SCSI-Treiberdiskette werden wie folgt installiert:

- 1. Im anfänglichen NetWare-Bildschirm <Alt><Esc> drücken, um den NetWare-Konsolenbildschirm einzublenden.
- 2. Bei der Servereingabeaufforderung nwconfig eingeben und <Eingabe> drücken.

Der Bildschirm **NetWare Configuration (NetWare-Konfiguration)** wird eingeblendet und zeigt das Menü **Configuration Options (Konfigurationsoptionen)** an.

- 3. Im Menü **Konfigurationsoptionen Driver Options (Treiberoptionen)** hervorheben und <Eingabe> drücken.
- 4. Im Menü **Treiberoptionen Configure disk and storage device drivers (Festplatten- und Speichergerätetreiber konfigurieren)** hervorheben und <Eingabe> drücken.
- 5. Im Menü **Zusätzliche Treibermaßnahmen Einen zusätzlichen Treiber laden** wählen und <Eingabe> drücken.

Die Software sucht das System ab, um zu ermitteln, welche Treiber bereits installiert sind.

- 6. Wenn das Menü **Select a driver (Treiber auswählen)** eingeblendet wird, die NetWare 5.0 SCSI-Treiberdiskette in das Diskettenlaufwerk einlegen und <Einf> drücken, um einen nichtaufgeführten Treiber zu installieren.
- 7. Die Anleitungen am Bildschirm lesen und zum Fortfahren <Eingabe> drücken.
- 8. Im Menü **Select a driver to install (Einen Treiber zum Installieren auswählen)** einen gewünschten Treiber hervorheben und <Eingabe> drücken.
- 9. Wenn zur Bestätigung der Wahl aufgefordert wird, **Ja** hervorheben und <Eingabe> drücken.
- 10. Um den angezeigten vorgegebenen Serverstartpfad anzunehmen, <Eingabe> drücken.

Die Software kopiert den Treiber zur ausgewählten Stelle.

- 11. Im Bildschirm **Driver** *xxx* **Parameter Actions (Treiber xxx Parametermaßnahmen) Select/Modify driver parameters (Treiberparameter auswählen/ändern)** wählen und <Eingabe> drücken.
- 12. Im Fenster**Driver Parameters (Treiber-Parameter)** die Steckplatznummer für den ausgewählten SCSI-Hostadapter eingeben.
	- *ANMERKUNG: Normalerweise befinden sich die Kennummern für eingebettete Geräte im 10000-Bereich (zum Beispiel: 10001, 10002), zusätzliche Host-Adapter entsprechen jedoch den Steckplatznummern (zum Beispiel: 1,2,3).*
- 13. Mit <F10> die Parameter speichern und fortfahren.
- 14. Im Bildschirm **Treiber** *x***xx Parametermaßnahmen Save parameter and load driver (Parameter speichern und Treiber laden)** wählen und <Eingabe> drücken.
- 15. Im Bildschirm **NetWare-Konfiguration** bestätigen, daß der neue Treiber zur eingeblendeten Liste hinzugefügt wurde.
- 16. Die Schritte 3 bis 15 für alle zusätzliche zu installierenden Treiber wiederholen.
- 17. Dreimal <Esc> drücken. Im Dialogfeld **Exit nwconfig? (nwconfig verlassen?) Ja** hervorheben und <Eingabe> drücken.

Für zusätzliche Unterstützung siehe [Fehlersuche für Novell NetWare](#page-71-1).

# <span id="page-68-0"></span>**SCSI-Geräte verwenden**

Die folgenden Unterabschnitte enthalten Verfahren und Tips zu folgenden Themen:

- 1 Datenträger formatieren
- 1 Benutzung auswechselbarer Medien
- <sup>l</sup> Status prüfen
- 1 Laufwerke verwenden, die für NetWare getestet und zugelassen sind
- 1 Das NetWare-Bandsicherungs-Dienstprogramm benutzen
- 1 CD-ROM-Laufwerk unter NetWare 4.2 einrichten

#### **Datenträger formatieren**

Mit dem NetWare-Programm **nwconfig.nlm** kann ein Festplattenlaufwerk wahlweise für den Gebrauch unter NetWare formatiert werden. Bei der Verwendung von SCSI-Laufwerken ermöglicht das Programm ein gleichzeitiges Vorformatieren mehrerer SCSI-Laufwerke. Das NetWare-Formatierungsverfahren ist nicht identisch mit der Anwendung von **fdisk** oder **format** unter MS-DOS.

#### **HINWEIS: NetWare sollte nicht zum Formatieren eines Laufwerks verwendet werden, das Partitionen für andere Betriebssysteme enthält, da jene Information gelöscht wird.**

## **Benutzung auswechselbarer Medien**

Das **aha2940.ham-**Treibermodul unterstützt Laufwerke mit auswechselbaren Medien in vollem Umfang, u.a. auch magneto-optische Laufwerke. Auswechselbare Medien werden als Standard-SCSI- Festplattenlaufwerke behandelt, mit einigen Ausnahmen:

- 1 Der Treiber erkennt und meldet nur Medien mit 512 Bytes je Sektor an.
- 1 NetWare erlaubt Ihnen, die Medien zu aktivieren und zu deaktivieren bzw. zu sperren und zu entsperren.

Diese Optionen für auswechselbare Medien werden vom NetWare **monitor.nlm**-Programm unterstützt.

Der auswechselbare Datenträger wird wie folgt eingerichtet:

- 1. **monitor.nlm** laden, um die verschiedenen Optionen anzuzeigen.
- 2. **Disk-Information** wählen.

Alle Festplattenlaufwerke des Systems werden eingeblendet.

3. Das Gerät mit den auswechselbaren Medien auswählen.

Optionen zum Laufwerkstatus erscheinen wie in Tabelle 3 gezeigt.

**Tabelle 3. Laufwerkstatusoptionen**

J.

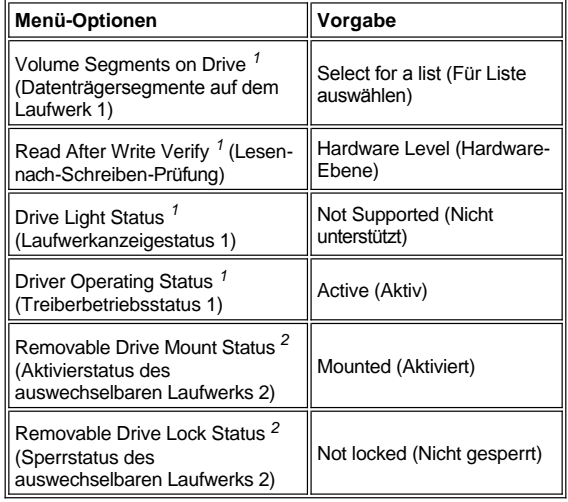

*1 Gültig für sowohl auswechselbare als auch nicht auswechselbare SCSI-Laufwerke. <sup>2</sup>Nur für auswechselbare Medien gültig.*

# **Status prüfen**

Die Option **Read After Write Verify (Nach Schreiben durch Lesen überprüfen)** ist standardmäßig auf **Hardware Level (Hardwarestufe)** eingestellt. Diese Option kann in der Datei **startup.ncf** oder **autoexec.ncf** nicht angegeben werden. Die Voreinstellung kann jedoch auf der Befehlszeile gesetzt werden. Informationen zum Gebrauch der **load**-Befehlszeilenoptionen befinden sich im NetWare-*Benutzerhandbuch*.

Die verfügbaren Optionen sind in Tabelle 4 definiert.

## **Tabelle 4. Optionen für Lesen-nach-Schreiben-Prüfung**

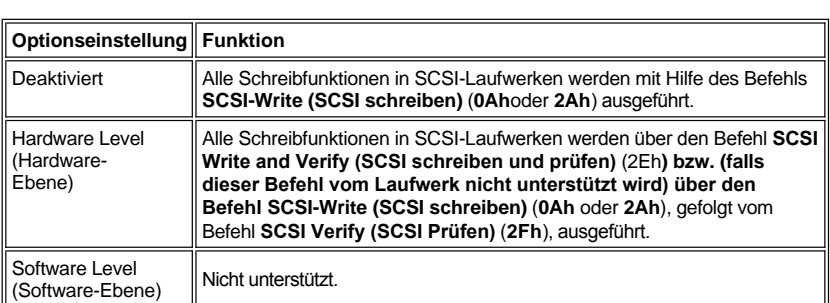

#### **Aktivierungsstatus**

Die Aktivierung eines Laufwerks hat zur Folge, daß dieses als NetWare-Speichergerät online eingesetzt wird. Deaktivierte Laufwerke sind inaktiv und können nicht aufgerufen werden.

Vor Auswerfen der aktuellen Diskette diese abmelden. Wenn der Aktivierungsstatus **Dismounted (Nicht Aktiviert)** lautet, kann das Medium ausgeworfen werden. NetWare erlaubt jedoch nicht das Entsperren gesperrter Medien.

Um das neue Medium einzusetzen, warten Sie, bis das Laufwerk hochgefahren ist, und wählen Sie dann die Option **Removable Drive Mount** 

## **Status (Aktivierungsstatus des auswechselbaren Laufwerks)**.

# **Sperrstatus**

Unterstützt das Gerät mit auswechselbaren Medien die Sperr-/Entsperr-Funktion, dann können Sie das Medium verankern. Das Medium muß sich im Status **Nicht gesperrt** befinden, um ausgestoßen werden zu können.

## **Für NetWare getestete und zugelassene Laufwerke verwenden**

Damit Laufwerke und Hostadapter von NetWare mit dem Gütesiegel "Ja, getestet und genehmigt" versehen werden, müssen sie einen Qualifizierungsprozeß bestehen, der vor Freigabe des Produkts stattfindet. Die Ziele des NetWare-Tests liegen in der Vereinfachung der Installation und Lieferung eines Laufwerk-Subsystems von höchster Qualität.

Hostadapter und Laufwerke der Adaptec 78*xx* Produktserie sind für IntranetWare getestet und qualifiziert. Dies bedeutet, daß Sie ein NetWare-Laufwerk (mit der Zertifizierung "Ja, getestet und genehmigt") bei einem Händler erwerben, dieses an Ihr Computersystem oder an den Hostadapter anschließen, partitionieren und Datenträger erstellen können, ohne Probleme mit der Kompatibilität zu bekommen.

## *ANMERKUNG: Dell empfiehlt, ausschließlich von Dell getestete Laufwerke zu verwenden.*

Das Treibermodul **adpu160.ham** von Adaptec ist flexibel genug, um Ihnen die Möglichkeit zu geben, von NetWare getestete und genehmigte SCSI-Laufwerke sowie Standard- SCSI-Laufwerke an denselben Hostadapter anzuschließen. Der Treiber registriert die einzelnen Festplattenlaufwerke entsprechend.

Die Registrierung ist ein für den Anwender durchschaubarer Prozeß; es ist keine Anwender-Interaktion erforderlich. Sie sehen, wann das Laufwerk registriert und als NetWare-getestet und -genehmigt erkannt wurde, wenn die Meldung NetWare Yes Tested and Approved (Für NetWare getestet und genehmigt) in die Laufwerkbeschreibungs-Zeichenkette eingeschlossen ist, die beim Ablauf von **monitor.nlm (Laufwerk-Optionen)** erscheint.

#### **Das NetWare-Bandsicherungs-Dienstprogramm benutzen**

Zusammen mit NetWare wird ein servergestütztes Bandsicherungs-Dienstprogramm mit der Bezeichnung **sbcon.nlm** geliefert. Dieses ermöglicht die Erstellung von Sicherungskopien von Server-Laufwerken auf einem Server-Bandlaufwerk. Das **sbcon.nlm** -Dienstprogramm unterstützt Adaptec-Hostadapter. Um das Sicherungsdienstprogramm zu laden, folgendermaßen vorgehen:

1. Den SCSI-Adaptertreiber durch folgende Eingabe laden:

```
load [pathname]\aha2940.ham [options] slot=x
```
Die ASPI®-Ebene (**nwaspi.cdm.dsk**) wird automatisch geladen.

2. Die Novell NetWare-Dokumentation konsultieren, um zusätzliche Anweisungen zum Laden der Server-Sicherungskopien-Software zu erhalten. Im *NetWare Server Backup Benutzerhandbuch* befinden sich Informationen zum Laden der Module **tsa** und **sbcon**.

#### **CD-ROM-Laufwerk unter NetWare 4.2 einrichten**

Ein CD-ROM-Laufwerk wird wie folgt unter NetWare 4.2 verwendet:

1. Sicherstellen, daß der CD-ROM-Treiber für NetWare 4.2 (**aha2940.ham**) geladen ist. Falls notwendig ist der Treiber durch Eingabe der folgenden Befehlszeile zu laden:

load [*Pfadname*]\aha2940.ham slot=*x*

2. **cdrom.nlm** durch Eingabe der folgenden Befehlszeile laden:

load [*Pfadname*]\cdrom.nlm

3. Bei der Eingabeaufforderung die folgende Zeile eingeben und dann die Nummer und den Namen der angezeigten CDs notieren:

cd device list

4. Die Nummer und den Datenträger der CD in die Befehlszeile eingeben:

```
cd mount [Nummer]
```
oder

cd mount [*Name*]

Das CD-ROM-Laufwerk ist jetzt für den Aufruf als Datentiager bereit.

# <span id="page-71-0"></span>**Fehlersuche für Microsoft Windows NT Server 4.0**

Der Startmanager bei Windows NT Server 4.0 enthält Wiederherstellungslogik, die Ihnen erlaubt, zur letzten, als korrekt bekannten Konfiguration zurückzukehren. Haben Sie die Hostadapter-Konfiguration geändert, und Windows NT Server 4.0 kann nicht mehr gestartet werden, führen Sie die folgenden Schritte gemäß einer Wiederherstellung durch:

- 1. Alle Hardware-Änderungen, die seit dem letzten Funktionieren vorgenommen wurden, rückgängig machen.
- 2. Computer neu starten. Beobachten Sie die Anzeige während des Neustarts sorgfältig. Erscheint die folgende Meldung, drücken Sie die Leertaste und dann 1 auf dem nächsten Bildschirm und folgen Sie den auf dem Bildschirm erscheinenden Anweisungen, um mit dem Neustart unter Heranziehung der zuletzt als korrekt bekannten Konfiguration fortzufahren:

Press spacebar NOW to invoke the Last Known Good menu

(Die Leertaste JETZT drücken, um das zuletzt bekannte funktionstüchtige Menü aufzurufen.)

3. Funktioniert der Computer wieder, überprüfen Sie alle Hardware- und Software-Konfigurationsänderungen, die Sie durchführen möchten. Achten Sie insbesondere auf Konflikte mit Teilen der bestehenden Systemkonfiguration, die nicht geändert werden.

Ist es nicht möglich, die Ursache für den Fehler zu ermitteln, wenden Sie sich bitte an Dell. Näheres zur Kontaktaufnahme mit Dell zwecks technischer Unterstützung finden Sie in "Wie Sie Hilfe bekommen", im *Installations- und Fehlerbeseitigungshandbuch*.

## <span id="page-71-1"></span>**Fehlersuche für Novell NetWare**

Fehler, die bei der Initialisierung des Treibers auftreten, führen dazu, daß der Treiber nicht geladen wird. Tritt in der Tat ein Fehler auf, bewirkt der Treiber zunächst einen Signalton des Computers und zeigt dann die folgende numerierte Fehlermeldung an:

*xxx Meldung*

*xxx* gibt den Fehlercode an, und *message* ist eine Zeile zur Erläuterung des Fehlers. Die Fehlercode sind in drei Kategorien eingeteilt:

- <sup>l</sup> 000-099 Nicht-hostadapterspezifisch
- <sup>l</sup> 100-299 Hostadapterspezifisch
- <sup>l</sup> 300-999 Reserviert

Bestimmte Fehlercode erscheinen nur dann, wenn Sie die Hostadapter und Treiber, die diese Fehlercode erzeugen, installiert haben.

#### **Nicht-hostadapterspezifische Fehlercodes**

Mit den folgenden Fehlermeldungen wird auf Fehlerzustände aufmerksam gemacht, die von Faktoren ausgelöst wurden, die nicht mit dem Hostadapter in Verbindung stehen:

000 Failed ParseDriverParameters call

(000 Fehlgeschlagener ParseDriverParameters Aufruf)

Ein Aufruf der Routine NetWare ParseDriverParameters schlug aus unbekannter Ursache fehl. Die Befehlszeile enthält Fehler bzw. Sie haben an der Anschluß- bzw. der Steckplatz-Aufforderung <Esc> gedrückt.

001 Unable to reserve hardware, possible conflict

(001 Hardware kann nicht reserviert werden; möglicher Konflikt)

Der Versuch des Treibers, die Hardware-Einstellungen des Hostadapters (d.h. die Einstellungen für direkten Speicherzugriff [DMA] und Unterbrechungsanforderungen [IRQ]) zu reservieren, schlug fehl. Eine andere Karte im System verursacht möglicherweise einen Konflikt mit dem Hostadapter.

002 NetWare rejected card Failed AddDiskSystem call

(002 Karte wurde von NetWare nicht angenommen - Fehlgeschlagener AddDiskSystem-Aufruf)

Der Versuch des Treibers, den Hostadapter bei NetWare anzumelden, schlug fehl. Der Dateienserver hat möglicherweise nicht genug Speicher.

003 Es wurde eine ungültige > Option in der Befehlszeile eingegeben.

Es wurde eine ungültige Option in der Befehlszeile eingegeben. Die ungültige Option, die eingegeben wurde, wird ebenfalls angezeigt.
004 Invalid command line, please enter correctly

(004 Ungültige Befehlszeile; bitte richtig eingeben)

Der Treiber konnte die von Ihnen eingegebenen Befehlsoptionen nicht verstehen. Stellen Sie sicher, daß Sie die Optionen korrekt eingegeben haben.

#### **Hostadapterspezifische Fehlercodes**

Mit den folgenden Fehlermeldungen wird auf Fehlerzustände aufmerksam gemacht, die von Faktoren ausgelöst wurden, die mit dem Hostadapter in Verbindung stehen:

200 No host adapter found for this driver to register

(200 Kein Hostadapter zum Erfassen durch diesen Treiber gefunden)

Es wurde kein Adaptec 78*xx* -Hostadapter im Computer gefunden, den der Treiber erfassen konnte. Stellen Sie sicher, daß der Hostadapter richtig konfiguriert ist und richtig in seinen Steckplatz eingesetzt wurde.

203 Invalid 'device setting

(Ungültige Geräteinstellung)

Sie haben in der Befehlszeile eine ungültige Steckplatzeinstellung eingegeben. Sie können Steckplatznummern nur für gültige Hostadapter eingeben. Wenn Sie ohne Steckplatzoption laden, werden Sie zur Eingabe eines gültigen Wertes aufgefordert.

204 Invalid 'verbose' setting, use 'y'

(204 Ungültige 'Verbose'-Einstellung; 'y' verwenden)

Für diese Option kann nur  $y$  eingegeben werden (verbose=y).

205 Invalid 'removable' setting, use 'off'

(205 Ungültige 'entfernbare'-Einstellung; 'off' verwenden)

Für diese Option kann nur off eingegeben werden (removable=off).

206 Invalid 'fixed\_disk' setting, use 'off'

(206 Ungültige 'Festplatten'-Einstellung; 'off'verwenden)

Für diese Option kann nur off eingegeben werden (fixed\_disk=off).

208 SCSI present but not enabled/configured for PCI

(208 SCSI vorhanden, aber nicht für PCI aktiviert/konfiguriert)

Es ist zwar ein Hostadapter vorhanden, aber sein Bus oder sein Geräteeingang wurde noch nicht aktiviert.

#### [Zurück zum Inhaltsverzeichnis](file:///C:/data/systems/pe6400/ge/ug/index.htm)

# **Das System-Setup-Programm: Dell™ PowerEdge™ 6400 Systeme Benutzerhandbuch**

[System-Setup-Programm starten](#page-73-1) Setup-[Paßwortfunktion benutzen](#page-81-0) [Bildschirmmasken des System-Setup-Programms](#page-73-2) [Vergessenes Paßwort deaktivieren](#page-82-0) [System-Setup-Programm](#page-74-0) [Nach einer Fehlermeldung](#page-82-1) [Optionen des System-Setup-Programms](#page-75-0)

[Überblick](#page-73-0) [Systempaßwortfunktion benutzen](#page-79-0)

# <span id="page-73-0"></span>**Überblick**

Bei jedem Einschalten oder Neustarten des Systems vergleicht das System die installierte Hardware mit den in einem Flash-Speicherchip (NVRAM) auf der Systemplatine gespeicherten Konfigurationsdaten. Wenn es dabei zu Widersprüchen kommt, gibt das System eine oder mehrere Fehlermeldungen aus, die auf die falschen Einstellungen in der Konfigurationsdatei ANMERKUNGen. Das System fordert den Benutzer dann auf, das System-Setup-Programm zu starten, um die Einstellungen zu ändern.

Das System-Setup-Programm wird eingesetzt:

- <sup>l</sup> Zum Ändern der Systemkonfigurationsdaten, wenn Hardware zum System hinzugefügt, geändert oder entfernt wurde
- 1 Zum Einstellen oder Ändern von anwenderspezifischer Optionen-z.B. Systemdatum und -uhrzeit
- 1 Zum Aktivieren oder Deaktivieren aller im System integrierten Geräte

**HINWEIS: Wenn Änderungen im System-Setup-Programm vorgenommen oder die Einstellungen für interne Geräte geändert werden, muß das Ressourcen- Konfigurationsprogramm (RKP) aufgerufen, alle notwendigen Änderungen durchgeführt und die Systemkonfigurationsdaten abgespeichert werden. Andernfalls könnte es zu Ressourcenkonflikten zwischen PCI-Geräten (Peripheral Component Interconnect) (z.B. Erweiterungskarten, integrierter Video-Controller oder integrierter SCSI-Hostadapter [Small Computer System Interface]) kommen. Weitere Informationen zum Konfigurieren der PCI-Geräte je nach Einstellungen im Ressourcen-Konfigurationsprogramm siehe "[Konfigurieren von PCI-Erweiterungskarten](file:///C:/data/systems/pe6400/ge/ug/conf.htm#configuring_pci_expansion_cards) ".**

Die aktuellen Einstellungen sind jederzeit einsehbar, solange das System-Setup-Programm ausgeführt wird. Wenn eine Einstellung geändert wird, wird das System in vielen Fällen automatisch neu gestartet, damit die Änderung wirksam werden kann.

Nach dem Aufstellen des Systems das System-Setup-Programm starten, damit Sie sich mit den Systemkonfigurationsdaten und optionalen Einstellungen vertraut machen können. Dell empfiehlt, den Inhalt des Bildschirms mit der <Print Screen>-Taste auszudrucken oder die Konfigurationsdaten abzuschreiben, um später eine Vergleichsmöglichkeit zu haben.

Zum Anwenden des System-Setup-Programms werden Informationen über den Typ der installierten Laufwerke (Diskette und Festplatte) benötigt. Wenn diese Daten nicht genau bekannt sind, den beiliegenden Testbogen des Herstellers zu Rate ziehen. Zugriff auf den Hersteller-Testbericht besteht über den Ordner **Dell Accessories (Dell-Zubehör)**.

# <span id="page-73-1"></span>**System-Setup-Programm starten**

Um das System-Setup-Programm aufzurufen, folgende Schritte ausführen:

1. System einschalten.

Wenn das System bereits eingeschaltet ist, ist es herunterzufahren und dann wieder einzuschalten.

2. <F2> sofort drücken, wenn Sie F2 = Setup auf dem Bildschirm in der oberen rechten Seite des Dell-Logo-Fensters sehen.

Bei zu langem Warten wird das Betriebssystem bereits in den Speicher geladen. Sollte das passieren, abwarten, bis der Ladevorgang abgeschlossen ist; danach das System herunterfahren und noch einmal versuchen.

*ANMERKUNG: Wie das System ordnungsgemäß heruntergefahren wird, ist in der Dokumentation des Betriebssystems erklärt.*

Das System-Setup-Programm kann weiterhin als [Reaktion auf eine Fehlermeldung aufgerufen werden.](#page-82-1)

#### <span id="page-73-2"></span>**Bildschirmmasken des System-Setup-Programms**

Die Setup-Masken 1 und 2 zeigen aktuelle Einricht- und Konfigurationsinformationen und optionale Einstellungen. Typische Beispiele sind in

[Abbildung 1](#page-74-1) gezeigt. Die Information auf den beiden Setup-Bildschirmmasken ist in fünf Kästchen unterteilt:

- 1 Titelbox—Im oberen Kästchen beider Masken erscheinen Systemname, Seitennummer (Seite 1 oder Seite 2) und die vom System ermittelte BIOS-Versionsnummer (Basic Input/Output System).
- <sup>l</sup> Konfigurationsoptionen—Im Kästchen in der linken Hälfte beider Masken werden die Kategorien des System-Setup-Programms angezeigt, die die im System installierte Hardware definieren.

Neben diesen Kategorien befinden sich Optionen- und Wertefelder, von denen die hervorgehobenen Felder verändert werden können. Optionen oder Werte, die Sie nicht ändern können, da sie vom System bestimmt werden, sind weniger hell dargestellt.

Einige Kategorien besitzen mehrere Felder, deren Optionen teilweise hervorgehoben, teilweise nicht veränderbar sind und von den Einstellungen anderer Felder abhängig sein könnten.

- 1 Hilfe-Das Kästchen rechts oben zeigt Informationen zur markierten Kategorie an.
- 1 Systemdaten-Im Kästchen rechts unten werden Informationen über das System angezeigt.
- <sup>l</sup> Tastenfunktionen—In diesem Bereich am unteren Rand beider Masken sind die Funktionstasten des System-Setup-Programms angegeben.

#### <span id="page-74-0"></span>**System-Setup-Navigation**

Tabelle 1 zeigt die Tasten zum Einsehen und Ändern der Einstellungen und zum Verlassen des Programms.

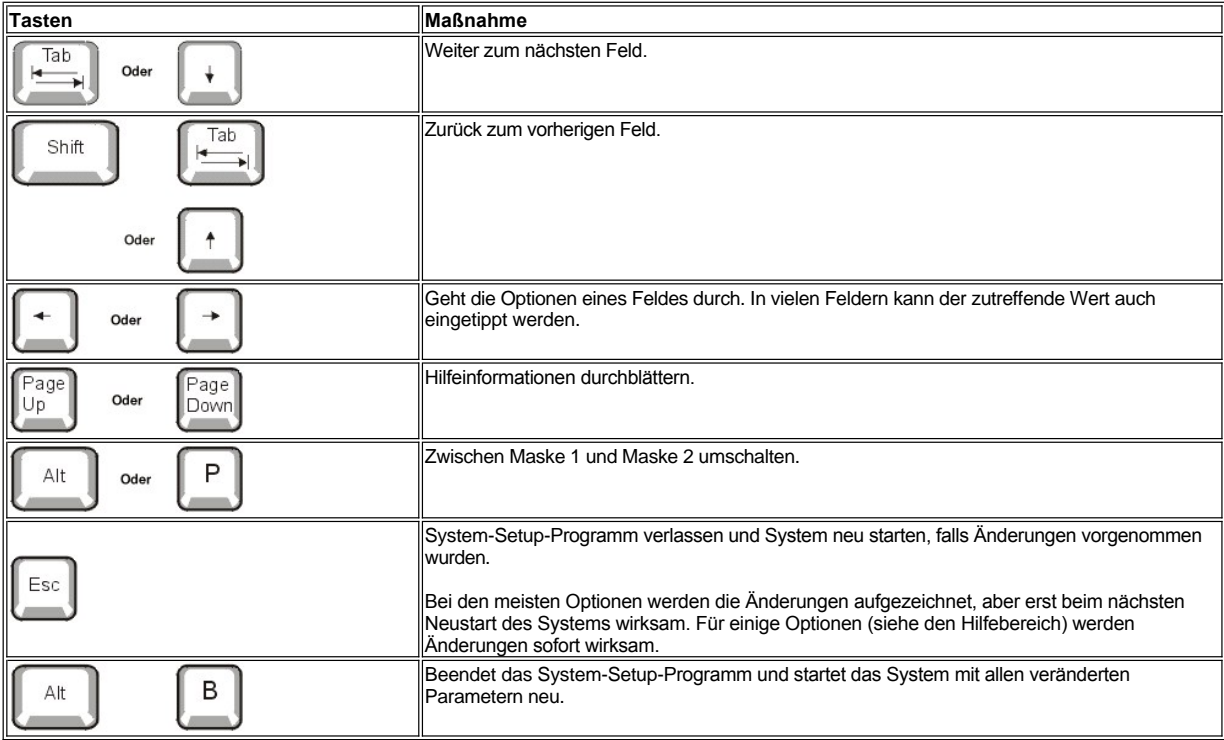

#### **Tabelle 1. System-Setup-Navigationstasten**

<span id="page-74-1"></span>**Abbildung 1. Bildschirmmasken des System-Setup-Programms**

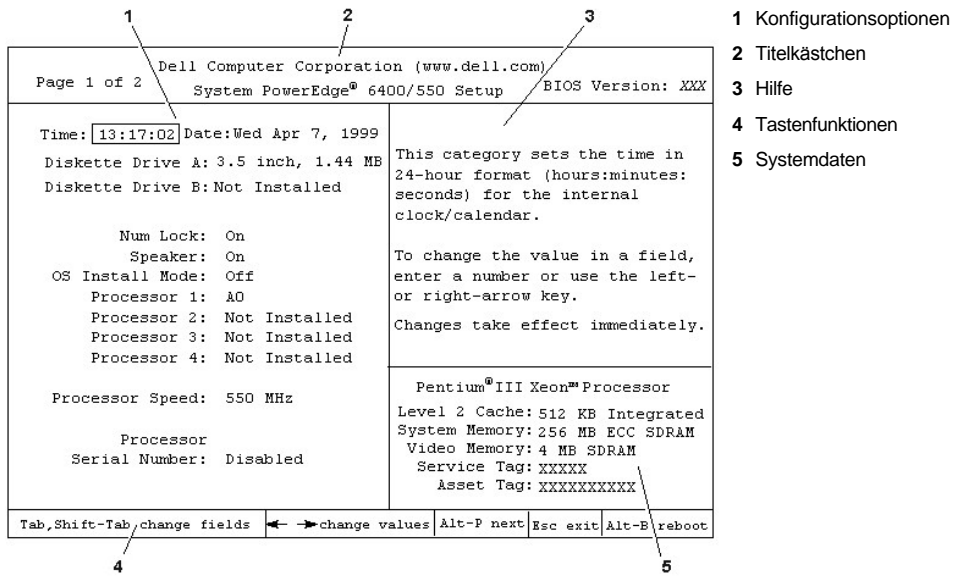

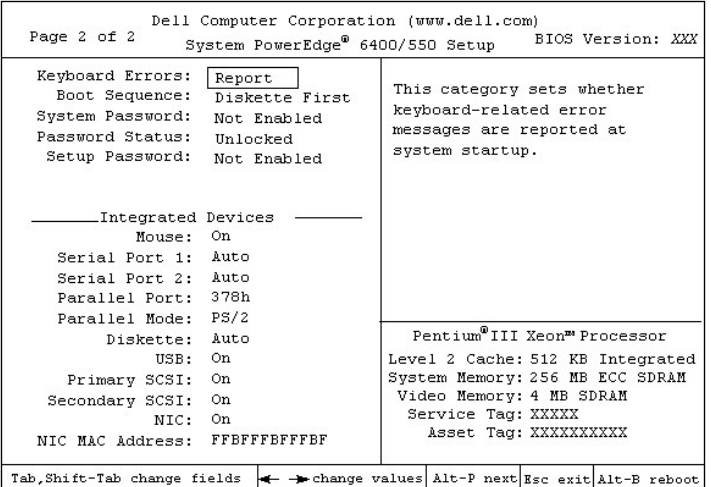

# <span id="page-75-0"></span>**Optionen des System-Setup-Programms**

In den folgenden Abschnitten werden die Optionen des System-Setup-Programms erklärt:

#### **Time (Systemzeit)**

Mit **Time (Zeit)** wird die interne Systemuhr eingestellt.

Zeit wird im 24-Stunden-Format (*Stunden:Minuten:Sekunden*) gespeichert. Die Zeiteinstellung kann mit Hilfe der Pfeiltasten geändert werden. Durch Drücken der rechten Pfeiltaste wird die Zahl im markierten Feld erhöht und durch Drücken der linken Pfeiltaste wird diese Zahl verringert. Falls gewünscht, können auch Zahlen in die entsprechenden Felder eingegeben werden.

# **Date (Datum)**

Mit **Datum** wird der systeminterne Kalender eingestellt**.**

Das System zeigt die Einträge für den Wochentag automatisch gemäß der Einstellungen der folgenden drei Felder an: *Monat*,*Tag* und *Jahr*.

Die Einträge in den markierten Feldern können mit Hilfe der Pfeiltasten vorgenommen werden. (Pfeil rechts erhöht den Wert des Feldes und Pfeil links verringert ihn). Falls gewünscht, können auch Zahlen in die Felder Monat und Tag eingegeben werden.

# **Diskette Drive A und Diskette Drive B (Diskettenlaufwerk A und Diskettenlaufwerk B)**

Mit **Diskettenlaufwerk A** und **Diskettenlaufwerk B** wird der Typ des im Computer installierten Diskettenlaufwerks angegeben. In der Standardkonfiguration ist Diskette Drive A (das Neustartlaufwerk) das 3,5-Zoll-Laufwerk im oberen, von außen zugänglichen Laufwerkschacht.

Die Einstellungen der Option entsprechen immer der physischen Lage der Laufwerke im System—das auf Seite 1 der Setup-Bildschirmmasken angeführte Laufwerk ist das obere Laufwerk im System.

Die Einstellungen lauten:

- <sup>l</sup> **3.5 Inch, 720 KB (3,5 Zoll, 720 KB)**
- <sup>l</sup> **3.5 Inch, 1.44 MB (3,5 Zoll, 1,44 MB)**
- <sup>l</sup> **5.25 Inch, 360 KB (5,25 Zoll, 360 KB)**
- <sup>l</sup> **5.25 Inch, 1.2 MB (5,25 Zoll, 1,2 MB)**
- <sup>l</sup> **Not Installed (Nicht installiert)**

#### **Num Lock (Num-Sperre)**

Die Option **Num-Sperre** bestimmt, ob das System auf Tastaturen mit Num Lock-Modus der auf den meisten Tastaturen aktiviert ist, gestartet wird (nicht bei 84er-Tastaturen).

Bei aktivierter Num-Taste arbeitet das numerische Tastenfeld rechts außen wie ein Taschenrechner gemäß der auf den Tasten aufgedruckten mathematischen und numerischen Funktionen. Anderenfalls gleicht seine Funktion den Cursor-Pfeiltasten, die unten auf den Tasten aufgedruckt sind.

#### **Speaker (Lautsprecher)**

Die Ketgorie **Lautsprecher** legt fest, ob der Lautsprecher des Systems auf **On (Ein)** (Voreinstellung) oder **Off (Aus)** gesetzt ist. Das System muß neu gestartet werden, damit eine vorgenommene Änderung wirksam wird.

#### **OS Install Mode (Betriebssystem-Installationsmodus)**

Der **Betriebssystem-Installationsmodus** legt den maximalen für das Betriebssystem verfügbaren Speicher fest. Mit **Ein** wird der maximale für das Betriebssystem verfügbare Speicher auf 256 MB (Megabyte) gesetzt. Mit **Aus** wird der gesamte Systemspeicher dem Betriebssystem verfügbar gemacht (Voreinstellung).

#### **Prozessor 1, Prozessor 2, Prozessor 3 und Prozessor 4**

**Prozessor 1**, **Prozessor 2**, **Prozessor 3**, und **Prozessor 4** zeigen die Version oder Schrittnummer für jeden Prozessorsteckplatz des Systems an. Diese Optionen besitzen keine vom Benutzer wählbaren Einstellungen.

#### **Processor Speed (Prozessor-Taktrate)**

**Prozessor-Taktrate** zeigt die interneMikroprozessortaktrate an.

#### **Processor Serial Number (Prozessor-Seriennummer)**

**Processor Serial Number** aktiviert bzw. deaktiviert die Prozessor-Seriennummerfunktion. Die Einstellungen lauten:

- <sup>l</sup> **Disabled (Deaktiviert)** (Voreinstellung)
- <sup>l</sup> **Enabled (Aktiviert)**

#### **Keyboard Errors (Tastaturfehler)**

Die Option **Tastaturfehler** legt fest, ob Fehlermeldungen bezüglich der Tastatur während des Einschalt-Selbsttests (POST) ausgegeben werden. Der Einschalt- Selbsttest besteht aus einer Reihe von Hardwaretests, die bei jedem Einschalten des Systems und Betätigen der Reset-Taste durchgeführt werden.

Diese Option ist bei Systemen nützlich, die als Hauptrechner (Host) oder selbststartender Server fungieren und an denen keine permanente Tastatur angeschlossen ist. Wenn in diesen Fällen Do Not Report (Nicht Melden) gewählt wird, werden alle Fehlermeldungen in bezug auf Tastatur oder Tastatur-Controller während des POST-Tests unterdrückt. Die Funktion der Tastatur selbst bleibt von dieser Option unberührt, wenn die Tastatur am Computer angeschlossen ist.

#### **Boot Sequence (Startfolge)**

**Startfolge** kann auf **Diskette First (Diskette zuerst)** (Voreinstellung) oder auf **Hard Disk Only (Nur Festplatte)** gesetzt werden.

Der Begriff *Starten* bezieht sich auf den Systemstart. Beim Starten bringt sich das System selbsttätig in einen betriebsbereiten Status, indem es ein kleines Programm in den Speicher lädt, das seinerseits das Laden des Betriebssystems veranlaßt. Die Kategorie **Startfolge** teilt dem System mit, auf welchem Laufwerk es die nötigen Dateien zum Starten findet.

## <sup>l</sup> **Diskette First (Diskette zuerst)**

Wenn **Diskette zuerst** gewählt ist, versucht das System, zuerst vom Laufwerk A aus zu starten. Wenn das System eine Diskette im Laufwerk vorfindet, die nicht neustartfähig ist, oder ein Problem mit dem Laufwerk feststellt, wird eine Fehlermeldung ausgegeben. Findet das System keine Diskette im Diskettenlaufwerk, versucht es anschließend, von der Festplatte (Laufwerk 0) aus neu zu starten. Wenn das Festplattenlaufwerk nicht startfähig ist, versucht das System den Start über die Plug-and-Play-Netzwerkadapter in der vorgefundenen Reihenfolge.

#### <sup>l</sup> **Hard Disk Only (Nur Festplatte)**

Wenn **Nur Festplatte** gewählt ist, versucht das System, zuerst von der Festplatte aus zu starten und dann von den Plug-and-Play-Netzwerkadaptern aus (in der Reihenfolge, in der sie erkannt werden).

#### <sup>l</sup> **Device List, Ctrl–> (Geräteliste, Strg–>)**

Wenn **Geräteliste, Strg–>** gewählt ist, versucht das System, von den Geräten aus zu starten, die in der Liste im Bildschirm **Device List (Geräteliste)** im System-Setup-Programm angezeigt sind. Wenn <Strg> gleichzeitig mit der rechten Pfeiltaste gedrückt wird, wird der Bildschirm **Geräteliste** eingeblendet.

#### **System Password (Systempaßwort)**

Die Kategorie **Systempaßwort** zeigt den aktuellen Status der Paßwortfunktion im System an und ermöglicht die Vergabe und Bestätigung eines neuen Paßworts. Ein neues Paßwort kann nur dann zugewiesen werden, wenn der aktuelle Status auf **Not Enabled (Nicht aktiviert)** steht; dieser ist in hell hervorgehobenen Buchstaben angezeigt.

Die Option Systempaßwort besitzt die folgenden Einstellungen:

- <sup>l</sup> **Not Enabled (Deaktiviert)** (Voreinstellung)
- <sup>l</sup> **Enabled (Aktiviert)**
- <sup>l</sup> **Disabled by Jumper (Deaktiviert durch offene Steckbrücke)**
- *ANMERKUNG: Zum Vergeben, Benutzen und Ändern eines Systempaßworts siehe "[Systempaßwortfunktion benutzen](#page-79-0)" weiter unten. Zum Deaktivieren eines vergessenen Systempaßworts siehe "[Vergessenes Paßwort deaktivieren](#page-82-0)" weiter unten.*

#### <span id="page-77-0"></span>**Password Status (Paßwort-Status)**

Wenn **Setup Password (Setup-Paßwort)** auf **Aktiviert** gesetzt ist, kann über **Paßwort-Status** verhindert werden, daß das Systempaßwort beim Start des Systems geändert oder deaktiviert wird.

Zum Sperren des Systempaßworts muß zuerst ein Setup-Paßwort in der Option **Setup-Paßwort** vergeben und dann die Option **Paßwort-Status** auf **Locked (Gesetzt)** geändert werden. In diesem Zustand kann das Systempaßwort nicht durch die Kategorie Systempaßwort geändert und beim Systemstart durch Betätigen von <Strg><Eingabe> deaktiviert werden.

Um das Systempaßwort freizugeben, muß das Setup-Paßwort der Option **Setup-Paßwort** aufgerufen und dann die Option **Paßwort-Status** auf Unlocked (Nicht gesetzt) geändert werden. In diesem Zustand kann das Systempaßwort durch Betätigen von <Strg><Eingabe> deaktiviert und durch das **System Paßwort** geändert werden.

#### **Setup Password (Setup-Paßwort)**

Mit der Kategorie **Setup-Paßwort** kann der Zugriff auf das System-Setup-Programm auf dieselbe Weise wie bei der Systempaßwortfunktion eingeschränkt werden. Die Einstellungen lauten:

- <sup>l</sup> **Deaktiviert** (Voreinstellung)
- <sup>l</sup> **Aktiviert**
- <sup>l</sup> **Deaktiviert durch offene Steckbrücke**
- *ANMERKUNG: Zum Vergeben, Benutzen und Ändern eines Systempaßworts siehe " [Systempaßwortfunktion benutzen](#page-81-0)" weiter unten. Zum Deaktivieren eines vergessenen Systempaßworts siehe "Vergessenes Setup-[Paßwort deaktivieren](#page-82-0)" weiter unten.*

## **Mouse (Maus)**

Die Kategorie **Maus** aktiviert oder deaktiviert die systeminterne PS/2-kompatible (Personal System 2) Mausschnittstelle. Durch Deaktivieren der Maus kann eine Erweiterungskarte die Unterbrechungsaufforderung (IRQ) 12 belegen.

#### **Serial Port 1 and Serial Port 2 (Serielle Schnittstelle 1 und Serielle Schnittstelle 2)**

Die Kategorien **Serielle Schnittstelle 1** und **Serielle Schnittstelle 2** konfigurieren die systeminternen seriellen Schnittstellen. Diese Optionen können auf **Auto** (Voreinstellung) gesetzt werden, um eine Schnittstelle automatisch zu konfigurieren, auf eine bestimmte Kennung (**COM1** oder **COM3** für die **serielle Schnittstelle 1**, **COM2** oder **COM4** für die **serielle Schnittstelle 2**) oder auf **Aus** gesetzt werden, um die Schnittstelle zu deaktivieren.

In der Einstellung **Auto** wird der jeweilige serielle Anschluß wie folgt automatisch auf die nächste COM-Einstellung umbenannt, wenn eine Erweiterungskarte installiert wird, deren Anschluß die gleiche Einstellung der Unterbrechungsaufforderung (IRQ) trägt:

- <sup>l</sup> COM1 (E/A-Adresse [Eingabe/Ausgabe] 3F8h), die IRQ4 mit COM3 teilt, wird auf COM3 (E/A-Adresse 3E8h) umbenannt.
- <sup>l</sup> Ebenso wird COM2 (E/A-Adresse 2F8h), die IRQ3 mit COM4 teilt, auf COM4 (E/A-Adresse 2E8h) umbenannt.
- *ANMERKUNG: Wenn zwei COM-Anschlüsse die gleiche Unterbrechungsaufforderung besitzen, kann jeder einzeln verwendet werden. Es ist aber nicht immer möglich, beide zur gleichen Zeit zu benutzen. Wenn die zweite Schnittstelle (COM3 oder COM4) ebenfalls belegt ist, wird die integrierte Schnittstelle ausgeschaltet.*

#### **Parallel Port (Parallelanschluß)**

Die Kategorie **Parallelanschluß** konfiguriert den integrierten Parallelanschluß des Systems. **Parallelanschluß** kann auf **378h** (Voreinstellung), **278h** oder **3BCh** gesetzt oder mit **Aus** abgeschaltet werden.

*ANMERKUNG: Die Option Parallelanschluß ist nicht auf 278h zu setzen, wenn ein ECPGerät (Extended Capabilities Port) mit dem Anschluß verbunden ist.*

#### **Parallel Mode (Parallelbetrieb)**

Die Option **Parallelbetreib** bestimmt, ob die interne parallele Schnittstelle als ATkompatible (unidirektionale) oder PS/2-kompatible (bidirektionale) Schnittstelle arbeitet.

Die Option **Parallelbetreib** ist entsprechend des Peripheriegerätes zu setzen, das an die parallele Schnittstelle angeschlossen ist. Zur Bestimmung der richtigen Betriebsart schlagen Sie bitte im Handbuch des jeweiligen Gerätes nach.

#### **Diskette**

Die Option **Diskette** aktiviert/deaktiviert den systeminternen Diskettenlaufwerkcontroller.

Mit **Auto** (Voreinstellung) schaltet das System, wenn notwendig, den internen Diskettenlaufwerkcontroller aus und spricht einen als Erweiterungskarte installierten Controller an.

Ist die Option **Write Protect (Schreibgeschützt)** gewählt, kann nichts auf die Disketten- und Bandlaufwerke geschrieben werden, die den in das System integrierten Diskettenlaufwerkcontroller verwenden. (Das System kann jedoch weiterhin Daten von den Laufwerken lesen.) Wenn diese Option aktiviert ist, ist auch die Option **Auto** aktiviert (das System deaktiviert je nach Bedarf mit Hilfe dieser Option den internen Diskettenlaufwerkcontroller).

Die Einstellung **Aus** deaktiviert den internen Diskettencontroller und wird in erster Linie für Fehlersuchverfahren verwendet.

#### **USB**

Mit **USB** werden die USB-Schnittstellen (Universal Serial Bus [universeller serieller Bus]) des Systems aktiviert bzw. deaktiviert. Durch Deaktivieren der USB-Anschlüsse werden Systemressourcen für andere Geräte freigeschaltet.

#### **Primary SCSI und Secondary SCSI (Primäre SCSI und Sekundäre SCSI)**

Mit **Primäre SCSI** und **Secondäre SCSI** werden die jeweiligen SCSI-Controller ein- oder ausgeschaltet. Mit **On (Ein)** (Voreinstellung) werden der eingebaute PCI-SCSI-Kontroller aktiviert und der jeweilige ROM-Speicher (Read-Only Memory[Nur-Lese-Speicher]) gescannt. Damit das System von einem mit dem eingebauten SCSI-Controller verbundenen Laufwerk aus starten kann, muß dieses Laufwerk aktiviert sein. Bei Wahl der Einstellung **Aus** maskiert das BIOS das Vorhandensein eines Gerätes.

#### **NIC**

Die Option **NIC** bestimmt, ob der systeminterne Netzwerkschnittstellencontroller (NIC) auf **Aktiviert** oder **Deaktiviert** (Voreinstellung) gesetzt ist. Changes take effect after reboot.

## **NIC MAC Address (NIC-MAC-Adresse)**

Das Feld **NIC-MAC-Addresse** zeigt die vom integrierten NIC verwendete Adresse der MAC-Adresse (Media Access Control [Medienzugriffssteuuerung]) an. Diese Option besitzt keine vom Benutzer veränderbaren Einstellungen.

#### **Systemdaten**

Die folgenden Felder zeigen Systeminformationen an und sind nicht einstellbar:

- 1 In der Zeile "Processor" werden Typ und Geschwindigkeit des Mikroprozessors angezeigt.
- <sup>l</sup> **Level 2 Cache (Ebene 2 Cachespeicher)** zeigt die Größe des integrierten Cachespeichers an (512 KB).
- <sup>l</sup> **System Memory (Systemspeicher)** zeigt den gesamten Systemspeicher abzüglich des auf EMS-Erweiterungskarten (Expanded Memory Specification) befindlichen Speichers an. Nach einer Speicheraufrüstung sollte anhand **Systemspeicher** geprüft werden, ob der neue Speicher korrekt installiert ist und vom System erkannt wird.
- <sup>l</sup> **Video Memory (Videospeicher)** zeigt die Größe des vom System ermittelten Videospeichers an.
- <sup>l</sup> **Service Tag (Service-Kennummer)** zeigt die fünfstellige Service-Kennummer des Systems an, die während des Herstellungsprozesses von Dell in den NVRAM programmiert wurde. Die Nummer ist bei Wartung oder technischer Hilfe anzugeben. Sie wird zudem von einigen Dell-Softwareprogrammen (z.B. dem Diagnoseprogramm) angesprochen.
- <sup>l</sup> **Asset Tag (Systemnummer)** zeigt die vom Anwender programmierbare Systemnummer an, wenn eine solche Nummer zugewiesen wurde. Die Systemnummer besteht aus maximal 10 Zeichen und kann mit Hilfe des [Dienstprogramms Asset Tag,](file:///C:/data/systems/pe6400/ge/ug/assist.htm#asset_tag_utility) das sich in den Software-Unterstützungs-Dienstprogrammen befindet, im NVRAM abgespeichert werden.

#### <span id="page-79-0"></span>**Systempaßwortfunktion benutzen**

**HINWEIS: Die Paßwortfunktionen sichern die Rechnerdaten bis zu einem gewissen Grad, sie sind jedoch nicht narrensicher. Sie sind jedoch keineswegs narrensicher. Wenn für die Daten eine höhere Sicherheit benötigt wird, sollten Sie zusätzliche Schutzfunktionen verwenden, wie z.B. ein Kodierprogramm.** 

Das Dell-System wird mit deaktivierter Paßwortfunktion ausgeliefert. Wenn die Systemsicherheit wichtig ist, sollte das Dell-System ausschließlich unter Paßwortschutz betrieben werden.

Bei jedem Aufruf des System-Setup-Programms kann ein [Systempaßwort vergeben](#page-79-1) werden. Nach Vergabe eines Paßworts haben nur noch autorisierte Personen vollen Zugriff auf die Systemfunktionen.

Wenn die Option Systempaßwort auf **Aktiviert** gesetzt ist, fragt das System unmittelbar nach dem Neustart nach dem Paßwort

Zum [Löschen oder Ändern eines Systempaßworts](#page-80-0) sind folgende Schritte erforderlich: Sollte ein Paßwort vergeben und anschließend vergessen werden, muß die Systemabdeckung entfernt und eine Steckbrückeneinstellung geändert werden, um die [Paßwortfunktion zu deaktivieren](#page-82-0). Durch Löschen des Systempaßworts wird gleichzeitig auch das Setup-Paßwort gelöscht.

#### **HINWEIS: Wenn das System unbeaufsichtigt und mit deaktivierter Systempaßwortfunktion läuft, haben Unberechtige Gelegenheit, Steckbrücken umzustecken und die auf der Festplatte gespeicherten Daten aufzurufen.**

#### <span id="page-79-1"></span>**Systempaßwort vergeben**

Vor der Vergabe eines Paßworts das System-Setup-Programm starten und die Option **Systempaßwort** prüfen.

Wenn das Systempaßwort vergeben ist, ist die Option Systempaßwort auf **Aktiviert**gesetzt. Ist die Paßwortfunktion über Steckbrücke auf der Systemplatine deaktiviert, steht diese Option auf **Durch Steckbrücke deaktiviert**. In beiden Fällen ist es nicht möglich, das Paßwort zu ändern oder neu zu vergeben.

Wenn kein Paßwort vergeben und die Steckbrücke auf der Systemplatine aktiviert (Voreinstellung) ist, ist die Option Systempaßwort auf **Nicht Deaktiviert** gesetzt. Nur wenn die Option **Systempaßwort** auf **Nicht Deaktiviert** steht, kann ein Systempaßwort wie folgt vergeben werden:

- 1. Prüfen, ob **[Paßwort Status](#page-77-0)** auf **Unlocked (Nicht gesetzt)** gesetzt ist.
- 2. **Systempaßwort** markieren und dann die linke oder rechte Pfeiltaste drücken.

Die Überschrift wechselt auf **Enter Password (Paßwort eingeben)**. Danach erscheint ein siebenstelliges Feld in eckigen Klammern.

3. Das neue Systempaßwort eingeben.

Es darf bis zu sieben Zeichen lang sein.

Nach Eingabe jedes Zeichens (oder der Leertaste für eine Leerstelle) erscheint ein Platzhalter im Feld.

Die Paßwortfunktion erkennt Tasten durch deren Position auf der Tastatur. Sie unterscheidet nicht zwischen Groß- und Kleinschreibung. Befindet sich z.B. im Paßwort ein *M*, dann ist sowohl *M* als auch *m* zulässig.

Gewisse Tastenkombinationen sind nicht zulässig. In diesem Fall ertönt ein Signalton aus dem Systemlautsprecher.

Zum Löschen eines Zeichens bei der Eingabe des Paßwortes die <Rücktaste> oder die linke Pfeiltaste drücken.

- *ANMERKUNG: Um das Feld ohne Vergabe eines Systempaßwortes zu verlassen, durch Drücken der Taste <Tab> oder der Tastenkombination <Umsch><Tab> auf ein anderes Feld wechseln oder zu jeder Zeit vor dem Ausführen von Schritt 5 die Taste <Esc> drücken.*
- 4. <Eingabe> drücken.

Wenn das neue Systempaßwort weniger als sieben Zeichen hat, wird das gesamte Feld mit Platzhaltern gefüllt. Die Überschrift der Kategorie wechselt auf **Verify Password (Paßwort bestätigen)**, gefolgt von einem siebenstelligen Feld in eckigen Klammern.

5. Zur Bestätigung das Paßwort ein zweites Mal eingeben und <Eingabe> drücken.

Die Paßworteinstellung wechselt auf **Aktiviert**. Das Paßwort ist damit wirksam. Das System-Setup-Programm verlassen und die Arbeit aufnehmen.

Der Paßwortschutz wird jedoch erst mit dem nächsten Systemneustart durch Aus- und erneutes Einschalten des Systems wirksam.

#### **System über das Systempaßwort sichern**

Bei jedem Einschalten des Systems oder Neustarten des Systems durch Drücken der Tastenkombination <Strg><Alt><Entf> wird die folgende Eingabeaufforderung am Bildschirm eingeblendet, wenn die Option **Passßort-Status** auf **Nicht gesetzt** gesetzt ist:

Type in the password and... -- press <ENTER> to leave password security enabled.

(Paßwort eingeben und... -- <Eingabe> drücken, um die Paßwortsicherheit aktiviert zu lassen.)

-- press <CTRL><ENTER> to disable password security.

(-- <Strg><Eingabe> drücken, um die Paßwortsicherheit zu deaktivieren.)

Enter password:\*\* (Paßwort eingeben:\*\*)

Wenn der **Passßort-Status** auf **Locked (Gesperrt)** gesetzt ist, erscheint die folgende Eingabeaufforderung:

Type the password and press <Enter>. (Paßwort eingeben und <Eingabe> drücken.)

Nach Eingabe des richtigen Systempaßwortes und Drücken von <Eingabe> führt das System den Neustart durch, und es kann wie gewohnt mit der Tastatur und/oder Maus gearbeitet werden.

*ANMERKUNG: Wenn Sie ein [Setuppaßwort festgelegt haben](#page-81-0), wird dieses Setup-Paßwort vom System als Ersatz-System-Paßwort verarbeitet.*

Wurde ein falsches oder unvollständiges Paßwort eingegeben, erscheint folgende Meldung auf dem Bildschirm:

\*\* Incorrect password.

```
(** Falsches Paßwort. **)
```

```
** Enter password:
```

```
(**Paßwort eingeben:)
```
Wird wiederum ein falsches oder unvollständiges Paßwort eingegeben, erscheint die gleiche Meldung.

Nach drei aufeinanderfolgenden Versuchen mit einem fehlerhaften oder unvollständigen Paßwort wird die folgende Meldung ausgegeben:

\*\* Incorrect password.

```
(** Falsches Paßwort. **)
```
Number of unsuccessful password attempts:3

(Anzahl erfolgloser Eingaben des Paßwortes: 3)

System halted! Must power down.

(System angehalten! System muß ausgeschattet werden.)

Die angezeigte Zahl fehlerhafter Versuche weist auf mögliche nicht autorisierte Systemzugriffe hin.

Selbst nach dem erneuten Einschalten des Systems wird die vorherige Meldung bei jeder erneuten falschen oder unvollständigen Eingabe des Systempaßworts ausgegeben.

*ANMERKUNG: Paßwort -Status kann zusammen mit Systempaßwort und Setup-Paßwort eingesetzt werden, um weiteren Schutz des Systems vor unerlaubtem Zugriff zu bieten. Weitere Informationen befinden sich in "[Paßwort](#page-77-0)-Status".*

#### <span id="page-80-0"></span>**Systempaßwort löschen oder ändern.**

Zum Löschen oder Ändern eines Systempaßworts sind folgende Schritte erforderlich:

1. Das System-Setup-Programm ausführen und sicherstellen, daß die Option **[Paßwort](#page-77-0)-Status** auf **Nicht gesetzt** gesetzt ist.

Zum Aufrufen des System-Setup-Programms die Tastenkombination <Strg><Alt><Eingabe> drücken. Durch Drücken der Tastenkombination <Alt><p> wird die Seite 2 der System-Setup-Bildschirmmasken aufgerufen.

- 2. System neu starten, damit zur Eingabe des Systempaßwortes aufgefordert wird.
- 3. Nach Aufforderung das Systempaßwort eingeben.
- 4. Die Tastenkombination <Strg><Eingabe> drücken, um das vorhandene Systempaßwort zu deaktivieren, anstelle von <Eingabe> zum Fortfahren mit dem normalen Systembetrieb.
- 5. Sicherstellen, daß **Nicht Aktiviert** für die Option Systempaßwort im System-Setup-Programm angezeigt wird.

Falls **Nicht Aktiviert** für die Option Systempaßwort angezeigt wird, wurde das Systempaßwort gelöscht.

Wenn ein neues Paßwort vergeben werden soll, mit Schritt 6 fortfahren.

Wenn Nicht Aktiviert nicht für die Option Systempaßwort angezeigt wird, die Tastenkombination <Alt> <br />b> zum Neustarten des Systems drücken und dann die Schritte 3 bis 5 wiederholen.

6. Zur Vergabe eines neuen Paßwortes ist das Verfahren in "[Systempaßwort vergeben](#page-79-1)" anzuwenden.

#### <span id="page-81-0"></span>**Setup-Paßwortfunktion benutzen**

Das Dell-System wird mit deaktivierter Paßwortfunktion ausgeliefert. Wenn die Systemsicherheit wichtig ist, sollte das Dell-System ausschließlich unter Paßwortschutz betrieben werden.

Bei jedem Gebrauch des System-Setup-Programms kann ein Setup-[Paßwort vergeben](#page-81-1) werden. Nach Vergabe eines Setup-Paßwortes haben nur noch Anwender, denen das Paßwort bekannt ist, vollen Zugriff auf das System-Setup-Programm.

Zum [Löschen oder Ändern eines Systempaßworts](#page-81-2) sind folgende Schritte erforderlich: Sollte ein Paßwort vergeben und anschließend vergessen werden, muß die Systemabdeckung entfernt und eine Steckbrückeneinstellung geändert werden, um die Setup-[Paßwortfunktion](#page-82-0) zu deaktivieren. Zu beachten ist, daß gleichzeitig auch das Systempaßwort gelöscht wird.

#### <span id="page-81-1"></span>**Setup-Paßwort vergeben**

Ein Setup-Paßwort kann nur dann vergeben oder geändert werden, wenn **Setup-Paßwort** auf **Deaktiviert** gesetzt ist. Zum Vergeben eines Setup-Paßworts die Option **Setup-Paßwort** markieren und die linke oder rechte Pfeiltaste drücken. Das System fordert dazu auf, ein Paßwort einzugeben und zu bestätigen. Bei Eingabe eines ungültigen Zeichens ist ein Signalton zu hören.

*ANMERKUNGEN: Es ist möglich, das gleiche System- und Setup-Paßwort festzulegen.*

*Wenn die beiden Paßwörter nicht identisch sind, kann das Setup-Paßwort als alternatives Systempaßwort eingesetzt werden. Das Systempaßwort kann jedoch nicht anstelle des Setup-Paßworts eingesetzt werden.*

Nach dem Bestätigen des Paßworts wechselt **Setup-Paßwort** auf **Aktiviert**. Beim nächsten Aufruf des System-Setup-Programms fordert das System zur Eingabe des Setup-Paßworts auf.

Änderungen der Option **Setup-Paßwort** werden sofort wirksam (das System muß nicht neu gestartet werden).

#### **Arbeiten mit aktiviertem Setup-Paßwort**

Wenn die Option "Setup Password" auf "Enabled" gesetzt ist, muß zuerst das korrekte Paßwort eingegeben werden, bevor die meisten Optionen des System-Setup-Programms modifiziert werden können.

Nach Aufruf des System-Setup-Programms wird die zweite System-Setup-Bildschirmmaske ausgegeben. Die Option **Setup-Paßwort** ist hervorgehoben und das System fordert zur Eingabe des Paßworts auf.

Nach drei aufeinanderfolgenden, fehlerhaften Versuchen erlaubt das System lediglich das Einsehen der Setup-Bildschirmmasken, nicht jedoch ein Ändern der Optionen—Ausnahmen hierzu bilden folgende Optionen:

- <sup>l</sup> Die Optionen **Date (Datum)**, **Time (Uhrzeit)**, **CPU Speed (CPU-Taktrate)**, **Num Lock (Num Sperre)** und **Speaker (Lautsprecher)** können jedoch weiterhin geändert werden.
- <sup>l</sup> Wenn Systempaßwort nicht aktiviert und nicht über **Paßwort-Status** gesperrt ist, kann ein Systempaßwort vergeben werden (es ist jedoch nicht möglich, das vergebene Systempaßwort zu deaktivieren oder zu ändern).
- *ANMERKUNG: Paßwort-Status kann zusammen mit Setup-Paßwort verwendet werden, um das Systempaßwort vor unerlaubten Änderungen zu schützen. Weitere Informationen befinden sich in "[Paßwort](#page-77-0)-Status".*

#### <span id="page-81-2"></span>**Paßwort löschen oder ändern**

Zum Löschen oder Ändern eines Setup-Paßworts sind folgende Schritte erforderlich:

1. System-Setup-Programm aufrufen.

2. *Setup-Paßwort* markieren und das aktuelle Setup-Paßwort durch Drücken der Pfeiltaste Links oder Rechts löschen.

Die Einstellung ändert sich zu **Nicht Aktiviert**.

3. Den Anleitungen zur Vergabe eines neuen Setup-Paßwortes in "Setup-[Paßwort vergeben"](#page-81-1).

#### <span id="page-82-0"></span>**Vergessenes Paßwort deaktivieren**

Wenn das System- oder Setup-Paßwort einmal vergessen wird, kann weder mit dem System gearbeitet noch das System-Setup-Programm aufgerufen werden, bis das Systemchassis von einem geschulten Techniker entfernt, die Paßwortsteckbrücke auf der Systemplatine neu gesetzt werden und beide Paßwörter gelöscht sind. Anleitungen hierzu finden Sie unter "Vergessenes Paßwort deaktivieren" im *Installations- und Fehlerbeseitigungshandbuch*.

#### <span id="page-82-1"></span>**Nach einer Fehlermeldung**

Erscheint während des Neustarts eine Fehlermeldung auf dem Bildschirm, ist diese Meldung zu notieren. Dann vor dem Aufrufen des System-Setup-Programms unter "Meldungen und Codes" im *Installations- und Fehlerbeseitigungshandbuch* eine Erklärung der Meldung und Vorschläge zur Beseitigung der Fehler nachschlagen. (Ausnahme: Es ist normal, wenn beim ersten Starten des Systems nach Installation einer Speicheraufrüstung eine Fehlermeldung ausgegeben wird. In dieser Situation den Anleitungen im *Installations- und Fehlerbeseitigungshandbuch* im Abschnitt "Optionen auf der Systemplatine installieren" unter "Speicheraufrüstung durchführen" folgen.)

Wenn die Option besteht, entweder <F1> zum Fortfahren oder <F2> zum Ausführen des System-Setup-Programms zu drücken, drücken Sie die Taste <F2>.

# [Zurück zum Inhaltsverzeichnis](file:///C:/data/systems/pe6400/ge/ug/index.htm)

# **Technische Daten: Dell™ PowerEdge™ 6400 Systeme Benutzerhandbuch**

<span id="page-83-4"></span><span id="page-83-3"></span><span id="page-83-2"></span><span id="page-83-1"></span><span id="page-83-0"></span>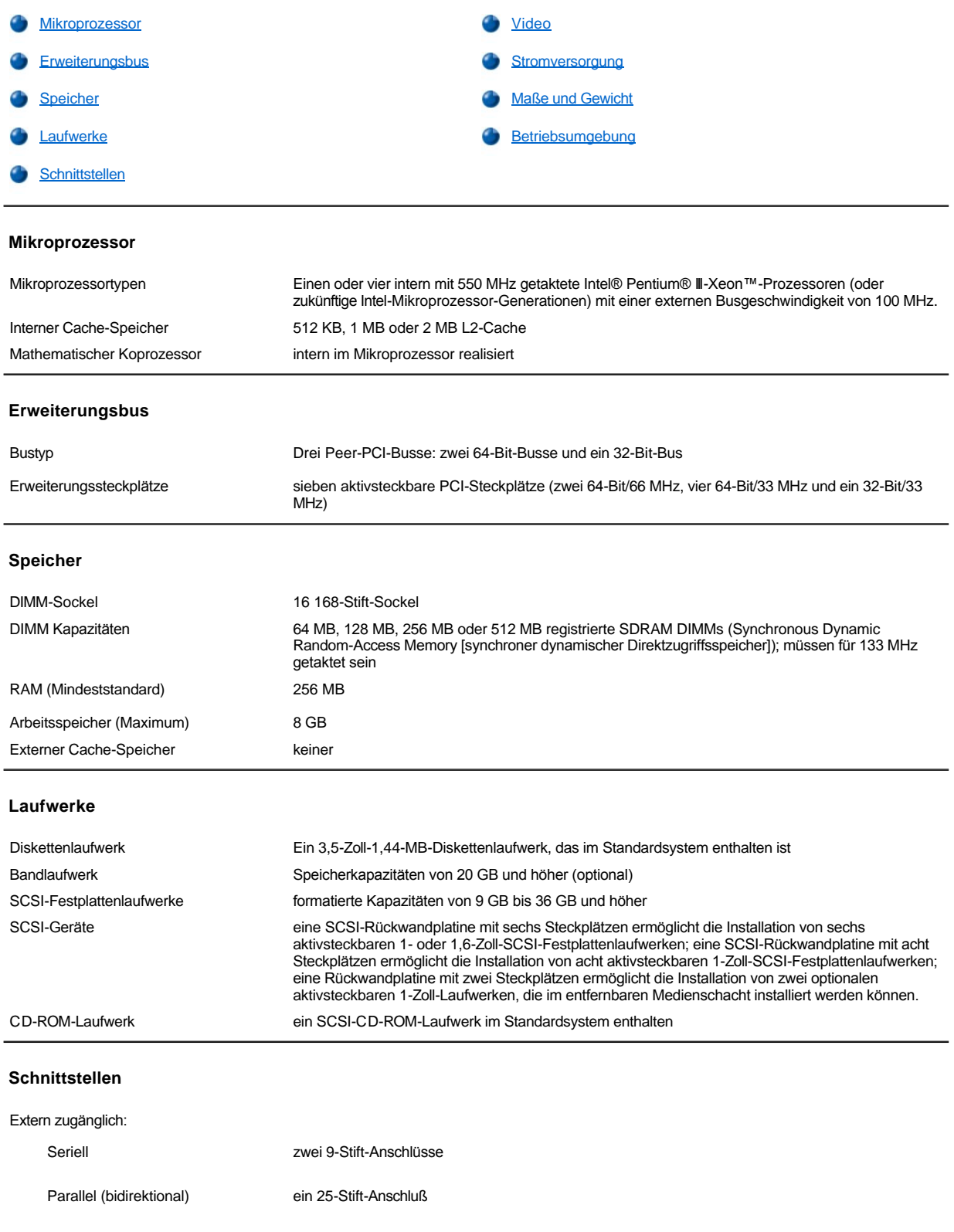

<span id="page-84-3"></span><span id="page-84-2"></span><span id="page-84-1"></span><span id="page-84-0"></span>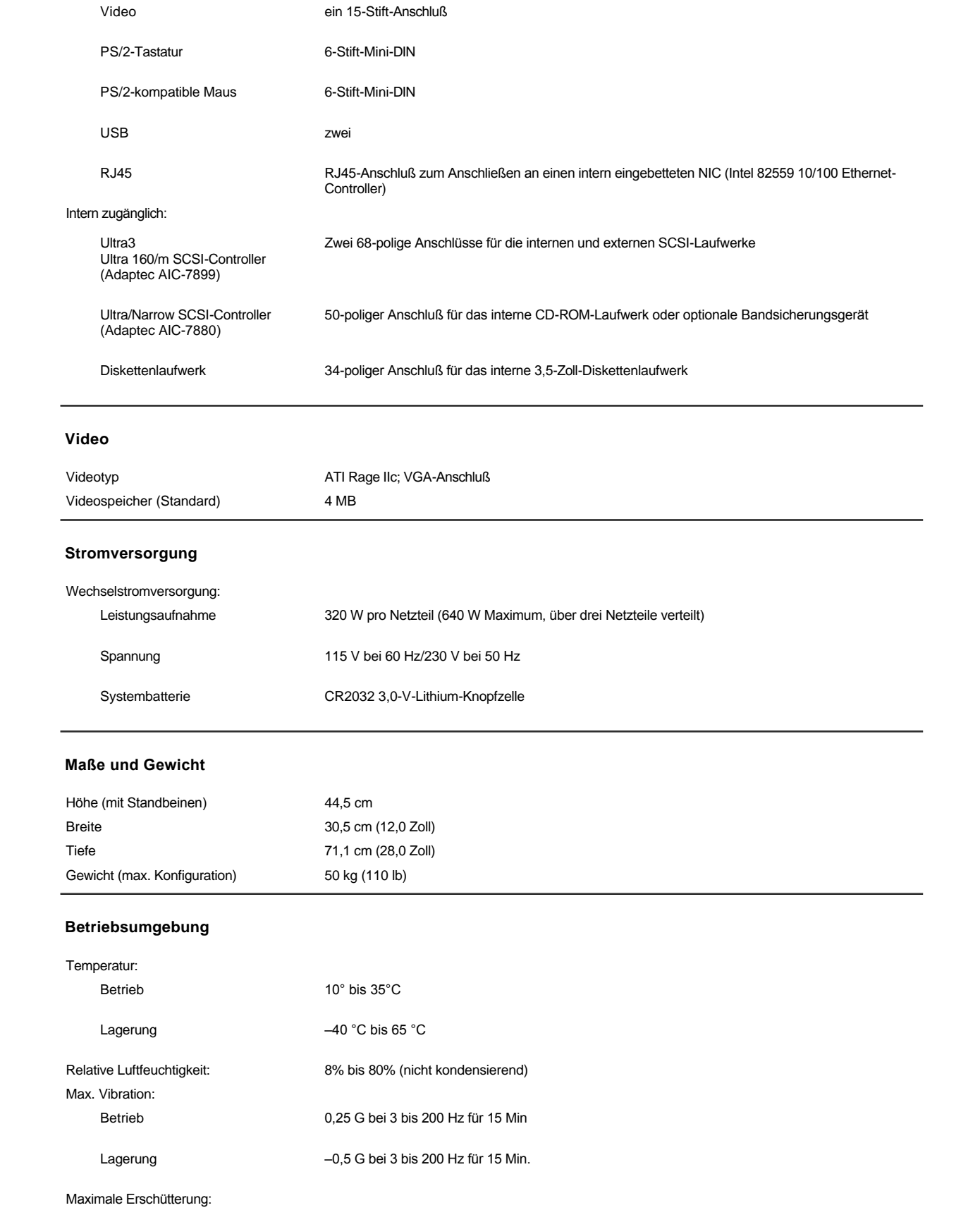

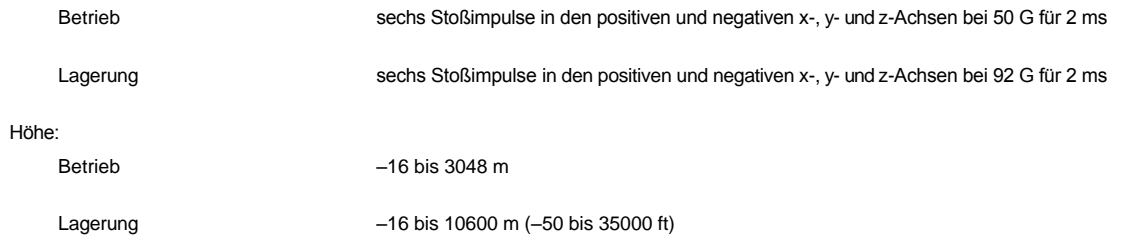

# **Jahr-2000-Konformitätserklärung: Dell™ PowerEdge™ 6400 Systeme Benutzerhandbuch**

Jahr-2000-Konformitätserklärung für Dell[-etikettierte Hardware-Produkte](#page-86-0)

#### <span id="page-86-0"></span>**Jahr-2000-Konformitätserklärung für Dell-etikettierte Hardware-Produkte**

Dell-etikettierte Hardware-Produkte, die am 1. Januar 1997 und später verschickt wurden, dürfen den Aufkleber "NSTL Hardware Tested Year 2000 Compliant" (NTSL-Hardware auf Jahr-2000-Konformität getestet) tragen, da sie offiziell den NTSL-YMARK2000-Test (National Testing Laboratories (NSTL) erfolgreich abgeschlossen haben.\* Dell betrachtet jedes Versagen des YMARK2000-Tests als Teil der Dell- Garantieerklärung für das Produkt, vorbehaltlich der regulären Garantiebeschränkungen.\*\* Für eine vollständige Kopie der Dell-Garantieerklärung ist die Dokumentation zum Produkt zu Hilfe zu nehmen. Dell-etikettierte Hardware-Produkte werden außerdem das Jahr 2000 korrekt als Schaltjahr erkennen können.

\* Anhand des YMARK2000-Standards wird die Fähigkeit der Hardware und Firmware des Systems überprüft, den Übergang zum Jahr 2000 zu unterstützen (und die Schaltjahre für die Jahre 2000 bis einschließlich 2009, soweit zutreffend, richtig zu erkennen), nicht aber die Fähigkeit der Optionen, Betriebssysteme oder Anwendungssoftware. Dell-etikettierte Hardware-Produkte, die den YMARK2000-Test bestehen, entsprechen der BSI-DISC PD 2000-1.

\*\* Mit Ausnahme dieser Klärung der Dell-Gewährleistung für Hardware mit dem NTSL-Logo verzichtet Dell auf alle anderen Gewährleistungen, Bedingungen und Abhilfen ausdrücklicher oder implizierter Art in bezug auf die Bereitschaft oder Konformität mit dem Jahr 2000. Um unter dieser Gewährleistung einen Anspruch für NSTL-Logo-Hardware zu erheben, müssen Kunden mit Dell vor dem 1. Januar 2001 über die folgende Adresse in Verbindung treten:

Dell Computer Corporation P.O. Box 149258 Austin, Texas 78714-9258 Attention: Year 2000

Unabhängig von der Fähigkeit eines Systems den YMARK2000-Test zu bestehen, können die tatsächlichen Ereignisse beim Übergang je nach spezifischer Betriebsumgebung variieren, abhängig von, jedoch nicht beschränkt auf andere Faktoren wie andere Hardware, Betriebssysteme und Anwendungssoftware.

#### **Ältere Produkte**

Für Dell-etikettierte Hardware-Produkte, die vor dem 1. Januar 1997 verschickt wurden und deren BIOS (Basic Input/Output System) aufrüstbar ist, stellt Dell eine BIOS-Aufrüstung zur Verfügung. Obwohl diese Produkte nicht anhand des YMARK2000-Tests geprüft wurden, geht Dell davon aus, daß die Hardware den YMARK2000-Test bestehen würde, sofern die entsprechende BIOS-Aufrüstung ordnungsgemäß geladen wurde.

Für Dell-etikettierte Hardware-Produkte ohne aufrüstbares BIOS hat Dell speziell für Dell-Kunden das Software-Dienstprogramm "Dell Program Patch" entwickelt, welches die Dell-Kunden beim Übergang zum Jahr 2000 unterstützen wird.

#### **Software**

Dell schließt insbesondere alle nicht von Dell entwickelte Software von dieser Konformitätserklärung aus. Alle Software, die auf Dell-etikettierten Hardware-Produkten eingesetzt wird, sollte von den Kunden unabhängig als mit dem Jahr 2000 konform nachgewiesen werden.

Die fabrikseitig vorinstallierte Software auf diesem System ist die aktuelle Version, die vom Softwarehersteller zur Verfügung gestellt und von Dell für die Installation freigegeben wurde. Dell empfiehl die Überprüfung der Jahr 2000-Webseite des Softwareherstellers auf Aktualisierungen seiner Produkte. Verknüpfungen zu einigen Webseiten können auf den Dell-Jahr 2000-Webseiten gefunden werden.

#### **Zusätzliche Informationen**

Zusätzliche Informationen über die Jahr-2000-Konformität der Dell-Hardware-Produkte finden Sie auf den folgenden Dell-Webseiten zum Jahr 2000, oder setzen Sie sich mit einem Dell Kundenberater in Ihrer Gegend in Verbindung:

- <sup>l</sup> **http://www.dell.com/year2000** (Amerika)
- <sup>l</sup> **http://www.dell.com/jp/year2000** (Japan)
- <sup>l</sup> **http://www.euro.dell.com/year2000** (Europa)
- <sup>l</sup> **http://www.dell.com/ap/year2000/index.htm** (Asien, Pazifik)